# **MITSUBISHI**

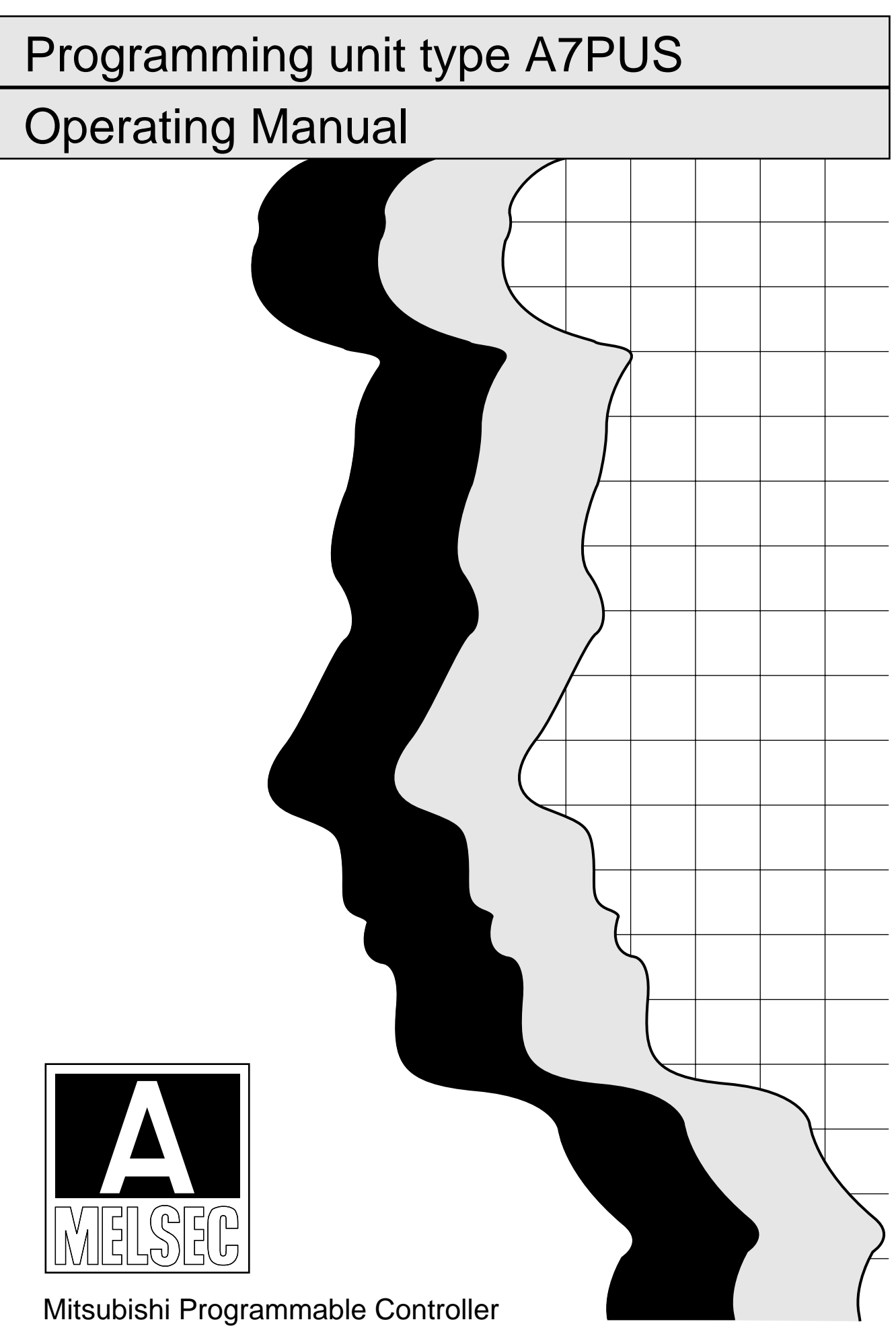

# **SAFETY PRECAUTIONS O**

(Read these precautions before using.)

When using Mitsubishi equipment, thoroughly read this manual and the associated manuals introduced in this manual. Also pay careful attention to safety and handle the module properly.

These precautions apply only to Mitsubishi equipment. Refer to the CPU module user's manual for a description of the PC system safety precautions.

These  $\bullet$  SAFETY PRECAUTIONS  $\bullet$  classify the safety precautions into two categories: "DANGER" and "CAUTION".

Procedures which may lead to a dangerous condition and cause death or **DANGER** 

serious injury if not carried out properly.

Procedures which may lead to a dangerous condition and cause superficial CAUTION to medium injury, or physical damage only, if not carried out properly.

Depending on circumstances, procedures indicated by  $\bigwedge$  CAUTION may also be linked to serious results.

In any case, it is important to follow the directions for usage.

Store this manual in a safe place so that you can take it out and read it whenever necessary. Always forward it to the end user.

### **[DESIGN PRECAUTIONS]**

# 

• When performing the control of the PC in operation (especially changing data and program), configure an interlock circuit in a sequence program so the safety of the overall system is always maintained.

# **ACAUTION**

• Do not bunch the communication cables with the main circuit or power wires, or install them close to each other.

They should be installed 100mm (3.94 in.) or more from each other.

Failure to do so could result in noise that would cause erroneous operation.

### **IINSTALLATION PRECAUTIONST**

# *<u>DANGER</u>*

- The A7PUS consumption power (DC5V, 0.4A) is supplied from the power module of the CPU module to which the A7PUS is connected.
- Before connecting the A7PUS, make sure the power module will output sufficient current. If the output current is insufficient, the PC will stop operating, and all output will be turned off.

### **[INSTALLATION AND HANDLING PRECAUTIONS]**

# ∕N CAUTION

- Use the PC in the environment given in the general specification of this manual. Using the PC outside the range of the general specifications may result in electric shock, fire or erroneous operation or may damage or degrade the product.
- . When an add-on-system connection is used, make sure the connector is securely installed and the A7PUS fixing screws are securely tightened. When a hand-held-system connection is used, make sure the RS-422 cable is securely installed in its connector and the fixing screws of the connector are securely tightened.

Defective contact may cause malfunctioning.

### [WIRING PRECAUTIONS]

# **ACAUTION**

- Be sure to secure communication cable connected to the module is fixed with cramps. Failure to do so may cause a damage to the module or cables due to dangling, shifting or inadvertent handling of cables, or misoperation because of bad cable contacts.
- . Do not grab on the cable when removing the communication cable connected to the module. When removing the cable with a connector, hold the connector on the side that is connected to the module. Pulling the cable that is still connected to the module may cause a damage to the module or cable, or misoperation due to bad cable contacts.

### [STARTING AND MAINTENANCE PRECAUTIONS]

# $\bigwedge$ CAUTION

- Before conducting operations such as changing the program while the module is operating, force output, etc., be sure to thoroughly read the manual and take due consideration for safety. Incorrect operation could damage the machinery and cause accident.
- Do not disassemble or renovate the A7PUS. Doing so could cause trouble, erroneous operation, injury, or fire.

### **[DISPOSAL PRECAUTIONS]**

# **ACAUTION**

• When disposing of this product, treat it as industrial waste.

### **CONTENTS**

 $\sim$ 

 $\sim$ 

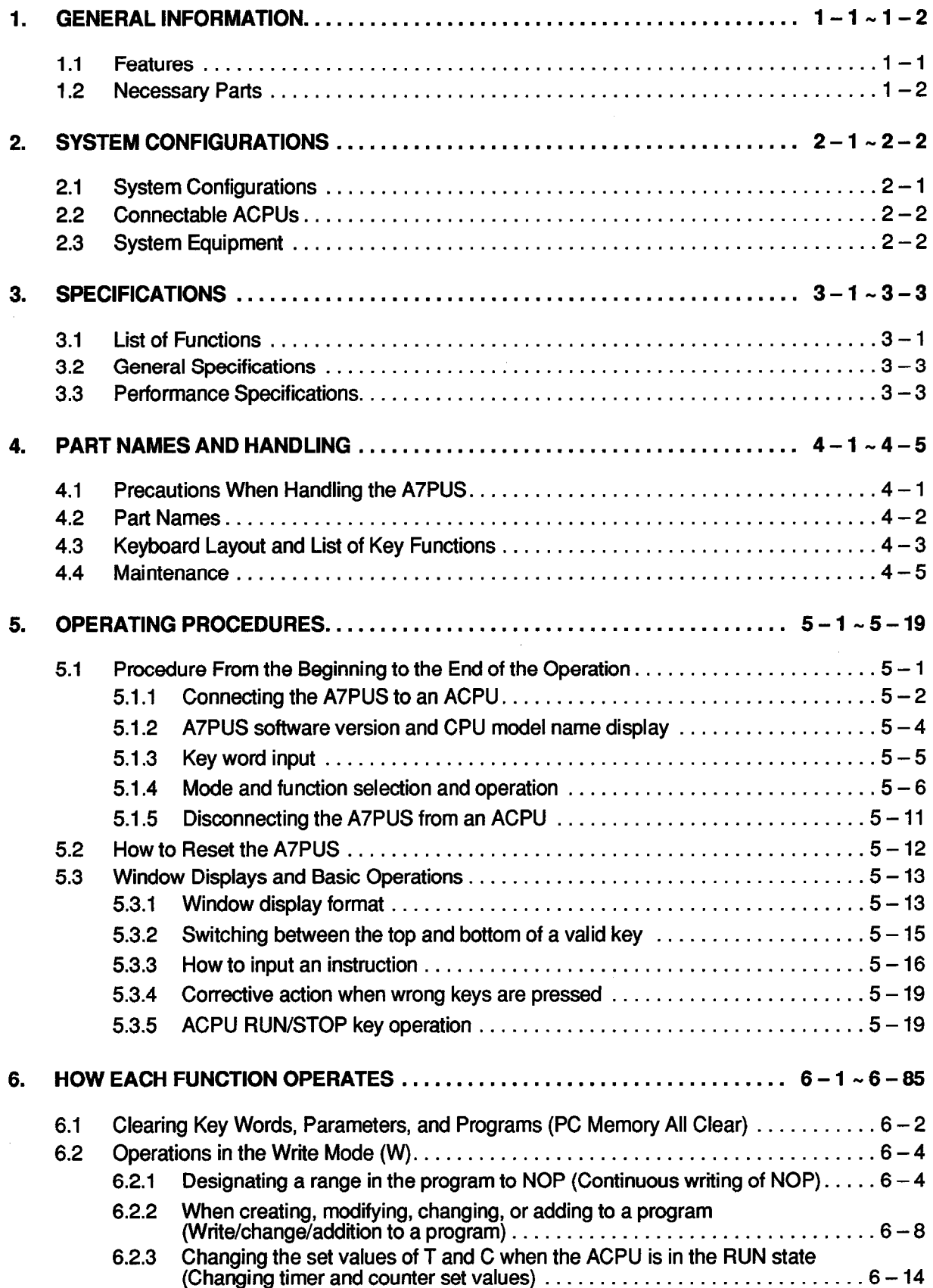

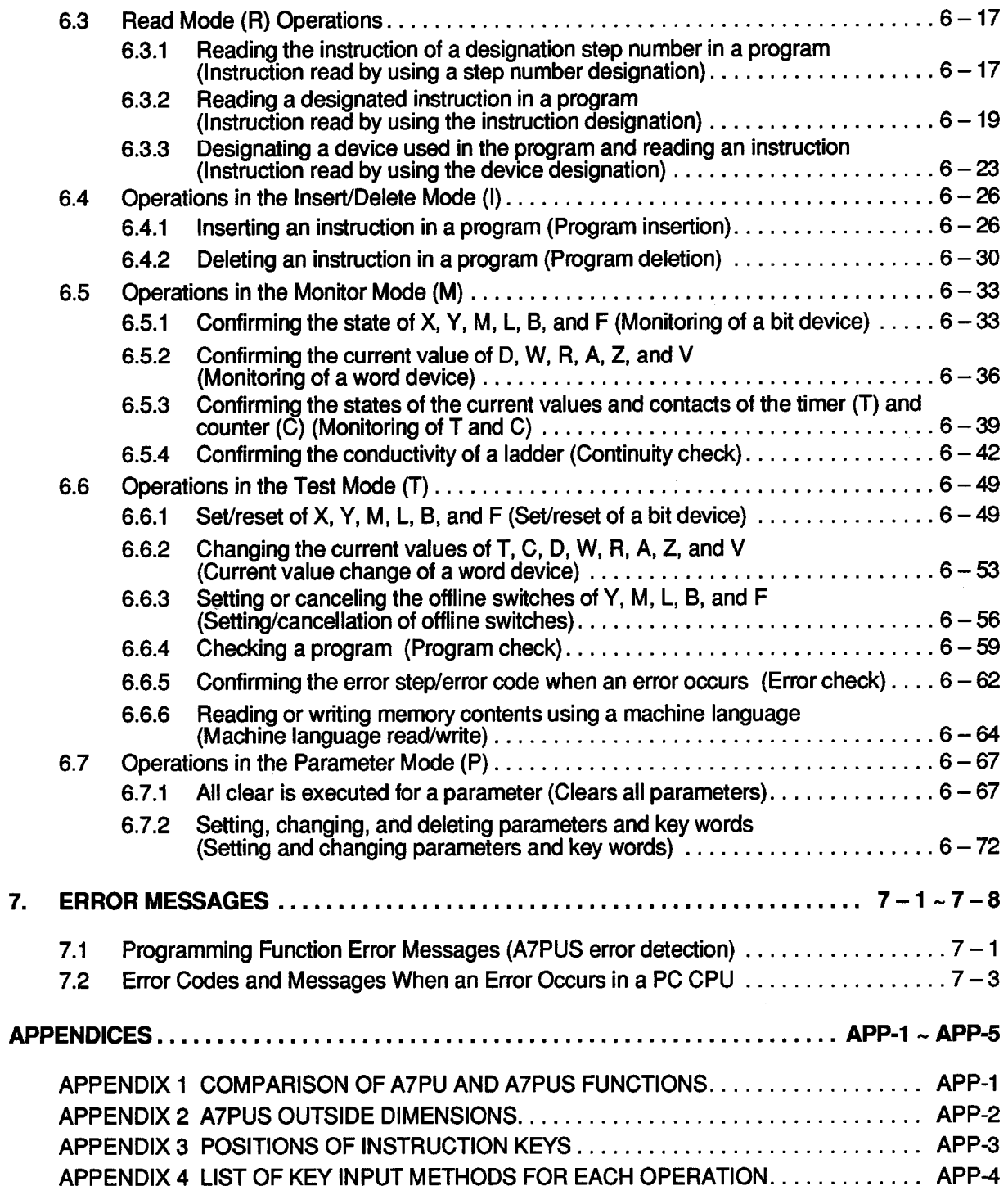

 $\bar{\mathcal{L}}$ 

 $\bar{\beta}$ 

 $\mathcal{L}^{\text{max}}_{\text{max}}$ 

### Manual Name: A7PUS OPERATING IB(NA)66362-A

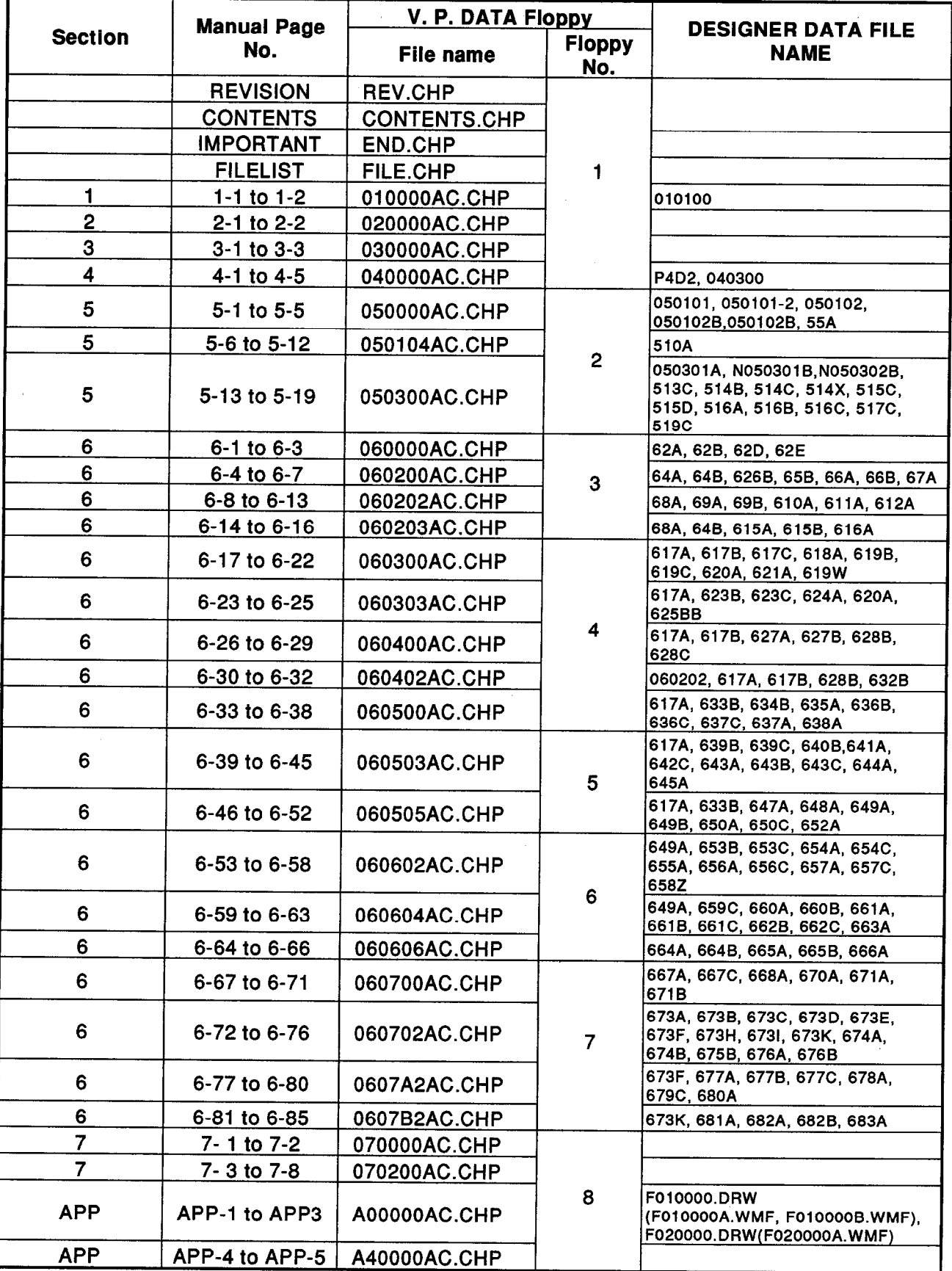

#### 1. **GENERAL INFORMATION**

This manual explains the specifications, handling, and operations of the A7PUS programming module (hereafter referred to as the A7PUS).

The A7PUS is a peripheral that is used with the MELSEC-A series of general purpose programmable controllers. It can read from and write to a sequence program in a MELSEC-A series PC CPU. The A7PUS is also used for monitoring and testing devices. Follow the procedures in this manual when using the A7PUS to perform program I/O, as well as inspection and maintenance.

#### **Features**  $1.1$

(1) Compact size

The external dimensions of the A7PUS are: 102 mm (4.02 in) (H) x 109 mm (4.29 in) (W) x 35.5 mm (1.40 in) (D). Because of its compact size, the A7PUS can be directly connected to an A1SCPU.

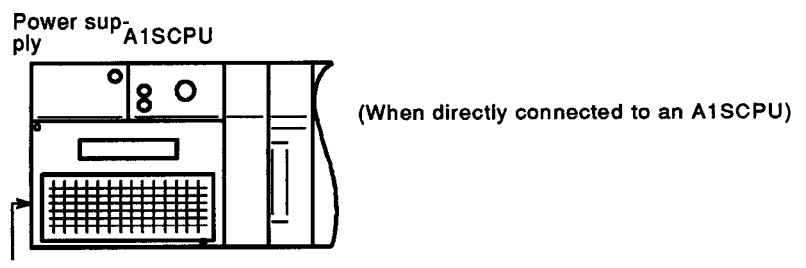

**A7PUS** 

(2) It can be used with a variety of MELSEC-A series PC CPUs.

In addition to an A1SCPU, the A7PUS can be connected to the following PC CPUs (see Section 2.2):

A0J2H

 $A1(N), A2(N), A3(N)$ 

- A2A, A3A (Extension devices and the extension part of an index qualification cannot be used. See Section 3.1.)
- (3) Easy maintenance of parameters and sequence programs.

It is easy to check, change, revise, and add on PC CPU parameters and sequence programs.

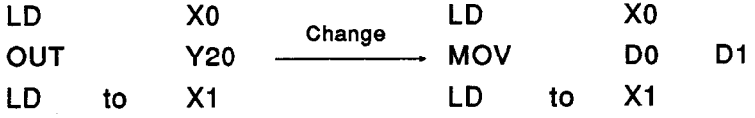

In addition, a PC CPU's device memory can be easily checked.

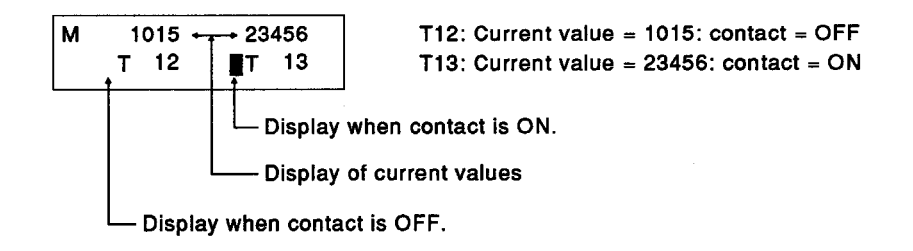

#### $1.2$ **Necessary Parts**

After buying the A7PUS, make sure that package contains the following items:

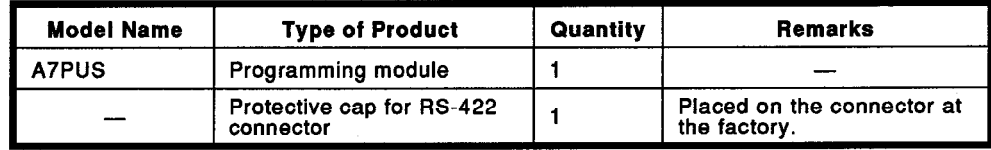

```
In this manual, the following terms and abbreviations are used:
(1) A7PUS
   A7PUS Programming Module
(2) ACPU
   The A series PC CPUs to which the A7PUS can be connected (see
   Section 2.2).
(3) < > CPU
   PC CPUs that have MELSECNET link functions as well.
   (Also includes A1CPU → A1CPUP21/A1CPUR21)
(4) Peripheral devices
   The following MELSEC-A series peripheral devices:
     A6GPP Intelligent GPP
     A6PHP Plasma handy graphic programmer
     A6HGP Handy graphic programmer
```
#### **SYSTEM CONFIGURATIONS** 2.

This section shows the system configurations and components used with the A7PUS.

#### $2.1$ **System Configurations**

As shown below, the A7PUS can be connected to an ACPU by either the add-on or hand-held method.

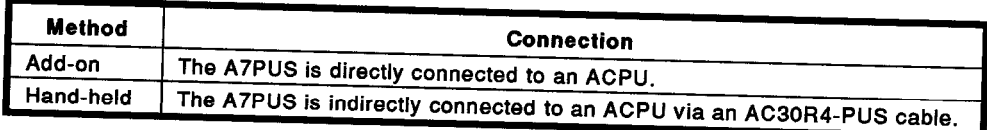

### (1) Add-on method

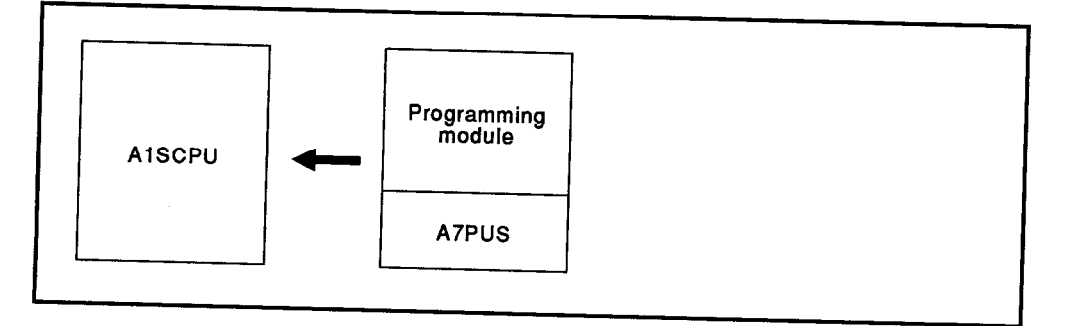

#### (2) Hand-held method

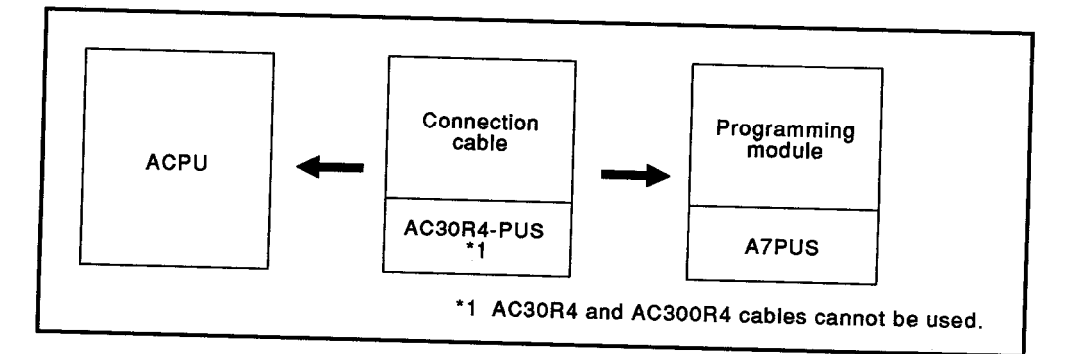

#### **POINT**

- Section 2.2 gives connectable ACPUs.
- When using the add-on method, the A7PUS can be connected to ACPUs other than an A1SCPU. However, the A7PUS can only be screwed onto an A1SCPU.

Mitsubishi recommends using the hand-held method to connect the A7PUS to an ACPU.

When using the add-on method, if the A7PUS must be connected to an ACPU other than an A1SCPU, always remove the A7PUS from the ACPU after completing the operation.

#### 2.2 Connectable ACPUs

The ACPUs to which the A7PUS can be connected are shown below:

< > P21/R21 modules which have the MELSECNET link functions are also included.

(For instance, if an A1CPU is used, the A7PUS can be connected to either an A1CPUP21 or A1CPUR21.)

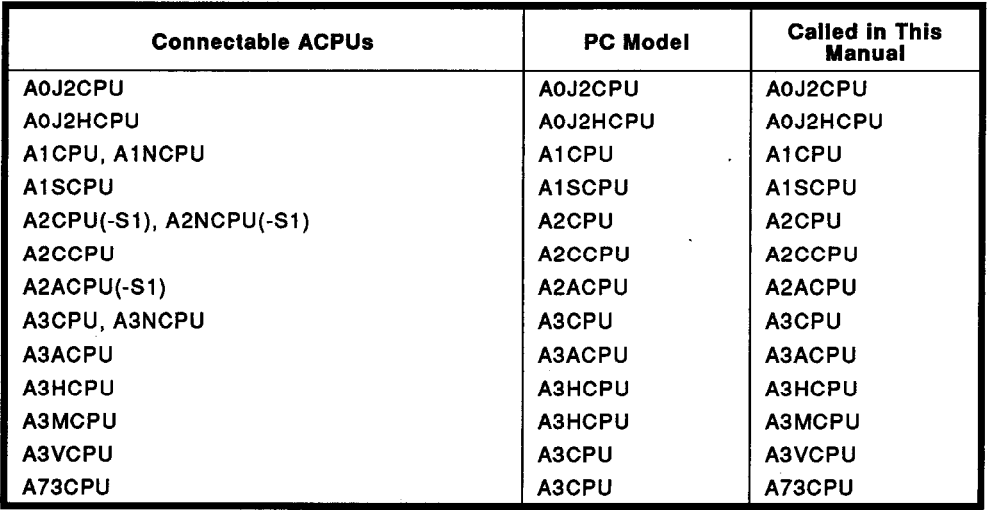

### **POINT**

The A7PUS uses power from the ACPU to which it is connected.

The current consumption of the A7PUS is 5 VDC and 0.4 A. The power supply and the capacity of the total internal current consumption of the ACPU must be taken into consideration when the A7PUS is connected.

#### 2.3 System Equipment

The equipment needed to use the A7PUS is given below.

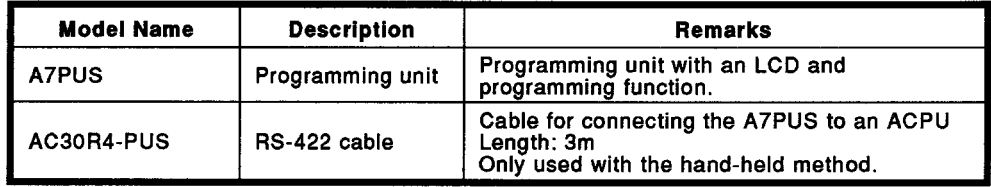

### **3. SPECIFICATIONS**

MELSEC-A

 $\bar{\lambda}$ 

#### **SPECIFICATIONS**  $3.$

–−

### 3.1 List of Functions

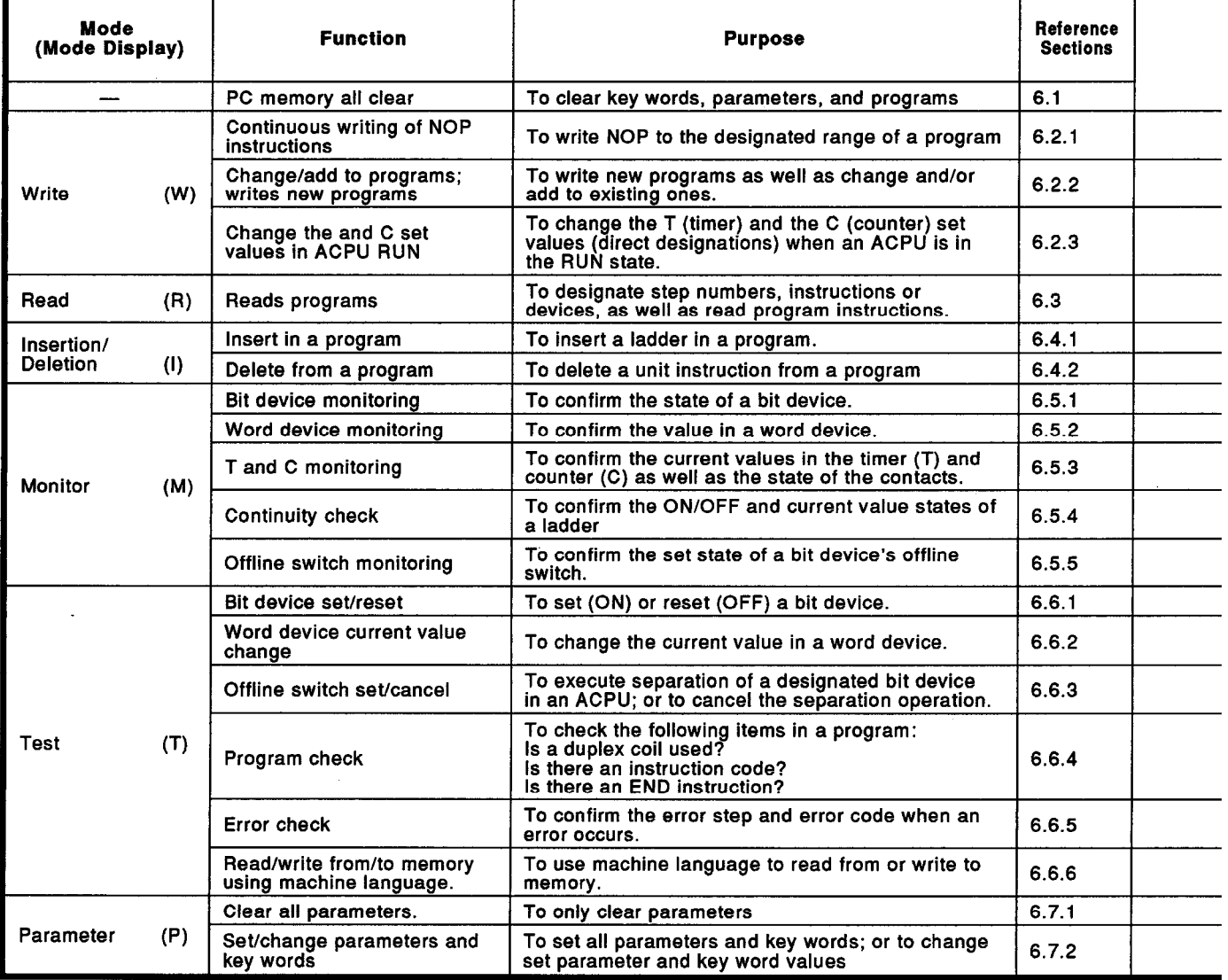

#### **Table 3.1 List of Functions**

 $\bar{\mathcal{A}}$ 

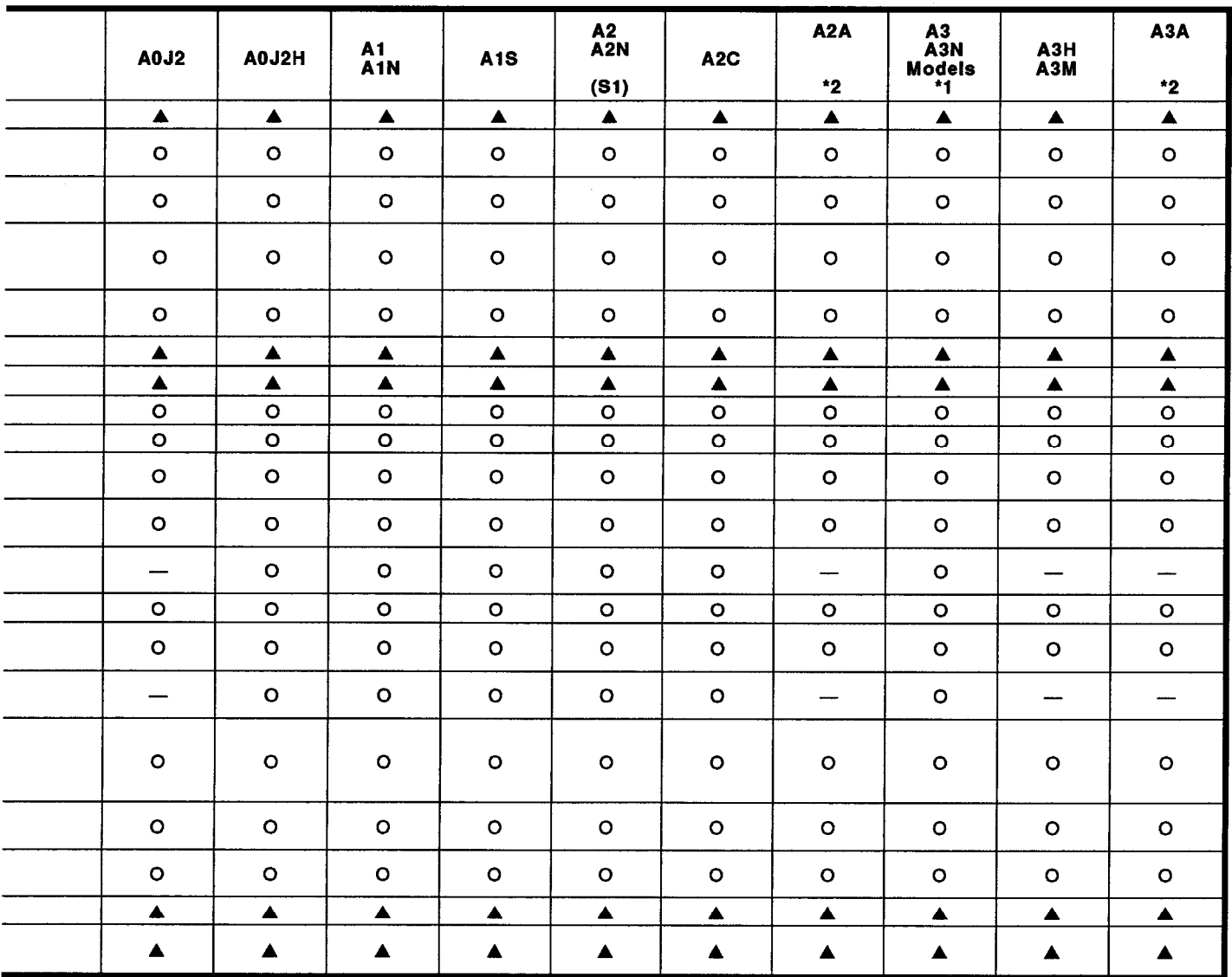

O : Operable when the ACPU is in the RUN state.

A : Only operable when the ACPU is in the STOP state.

 $-$  : Not operable

\*1 Refers to the following PC CPUs:

A3CPU, A3NCPU, A3VCPU, A73CPU

\*2 Device settings in an A2ACPU and A3ACPU are restricted to the same range as an A3HCPU.

The extension devices and the extension part of an index qualification in an A3HCPU cannot be used.

Use devices X and Y in the following ranges:

A2ACPU: 0 to 1FF (-S1 is 3FF), A3ACPU: 0 to 7FF

 $\overline{a}$ 

### **3. SPECIFICATIONS**

MELSEC-A

#### 3.2 General Specifications

### Table 3.2 A7PUS General Specifications

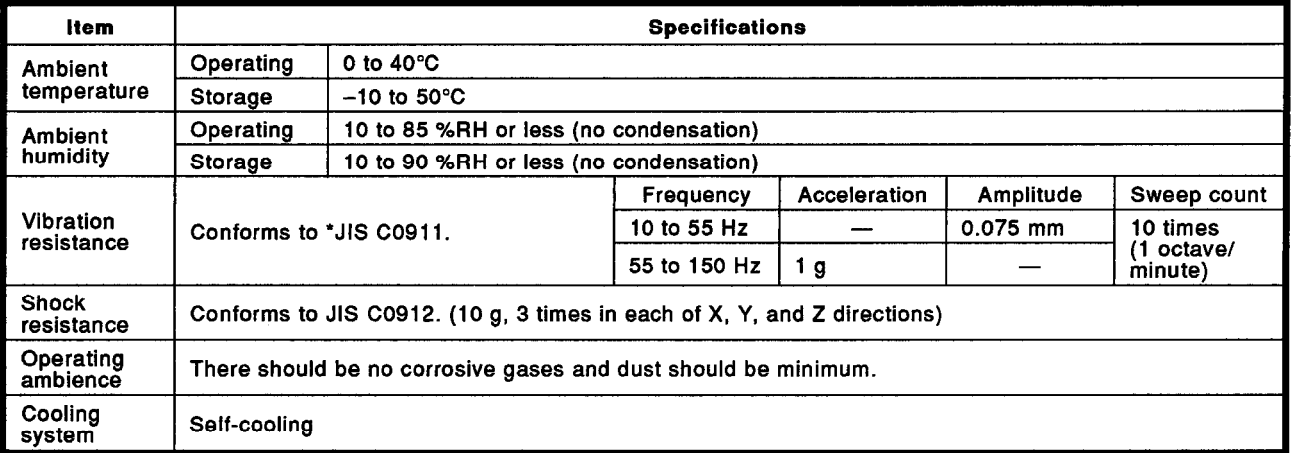

\*JIS: Japanese Industrial Standard

#### 3.3 Performance Specifications

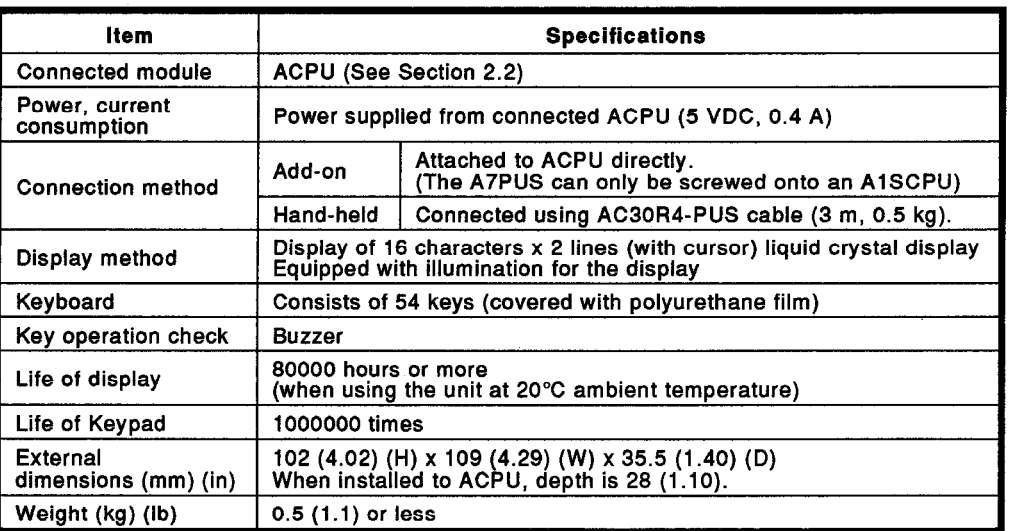

#### **Table 3.3 A7PUS Performance Specifications**

#### 4. **PART NAMES AND HANDLING**

This section explains the part names and handling of the A7PUS

#### $4.1$ Precautions When Handling the A7PUS

The following precautions should be taken when handling the A7PUS:

Since the case is made of plastic, do not drop the A7PUS or subject it  $(1)$ to severe shocks

**NELSEC-A** 

- (2) Do not disassemble the case. (This can cause a malfunction.)
- (3) When the A7PUS is not being used, always keep the protective cap on the connector.
- (4) Do not touch the RS-422 connector pins of the A7PUS.

(This can cause a malfunction.)

(5) Do not remove the cover of the A7PUS.

Do not loosen the anchor screws that hold the cover.

(This can cause a malfunction.)

- (6) Before removing the A7PUS from an ACPU, always input the [CL] key.
- (7) Since the keyboard is covered with polyester film, never use a cleaning agent such as thinner, alcohol, or freon.
- Only use fingers to press keys. Using a sharp instrument can cause a  $(8)$ malfunction.

Since the A7PUS beeps when a key is pressed, key operation can be confirmed by the sound.

### **IMPORTANT**

- (1) When designing the system, to protect the PC, provide a safety circuit outside the system.
- (2) Since the electronic parts on the printed circuit board are particularly susceptible to static electricity, the following precautions must be taken when handling the board:
	- 1) Ground the human body or a work bench.
	- 2) Do not touch parts through which electricity runs or any related parts.

#### $4.2$ **Part Names**

The part names of the A7PUS are shown below:

**NELSEC-A** 

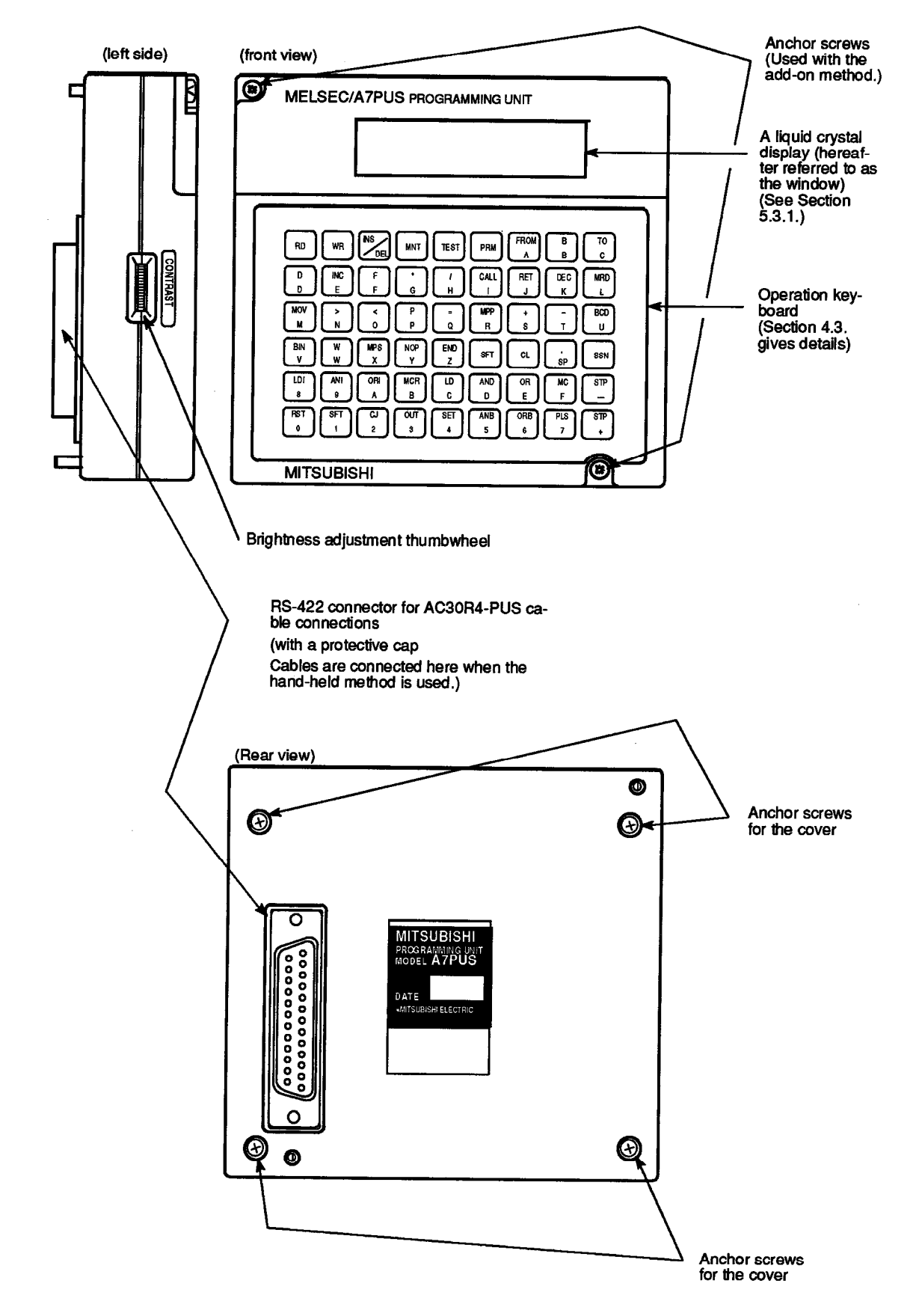

This section gives (a) the layout of the A7PUS operation keyboard, and (b) the keys and their functions.

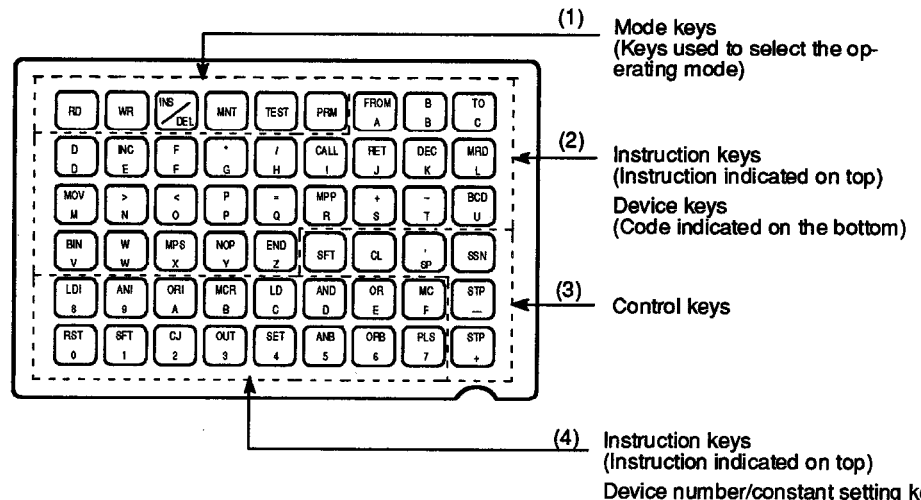

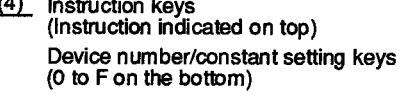

**NELSEC-A** 

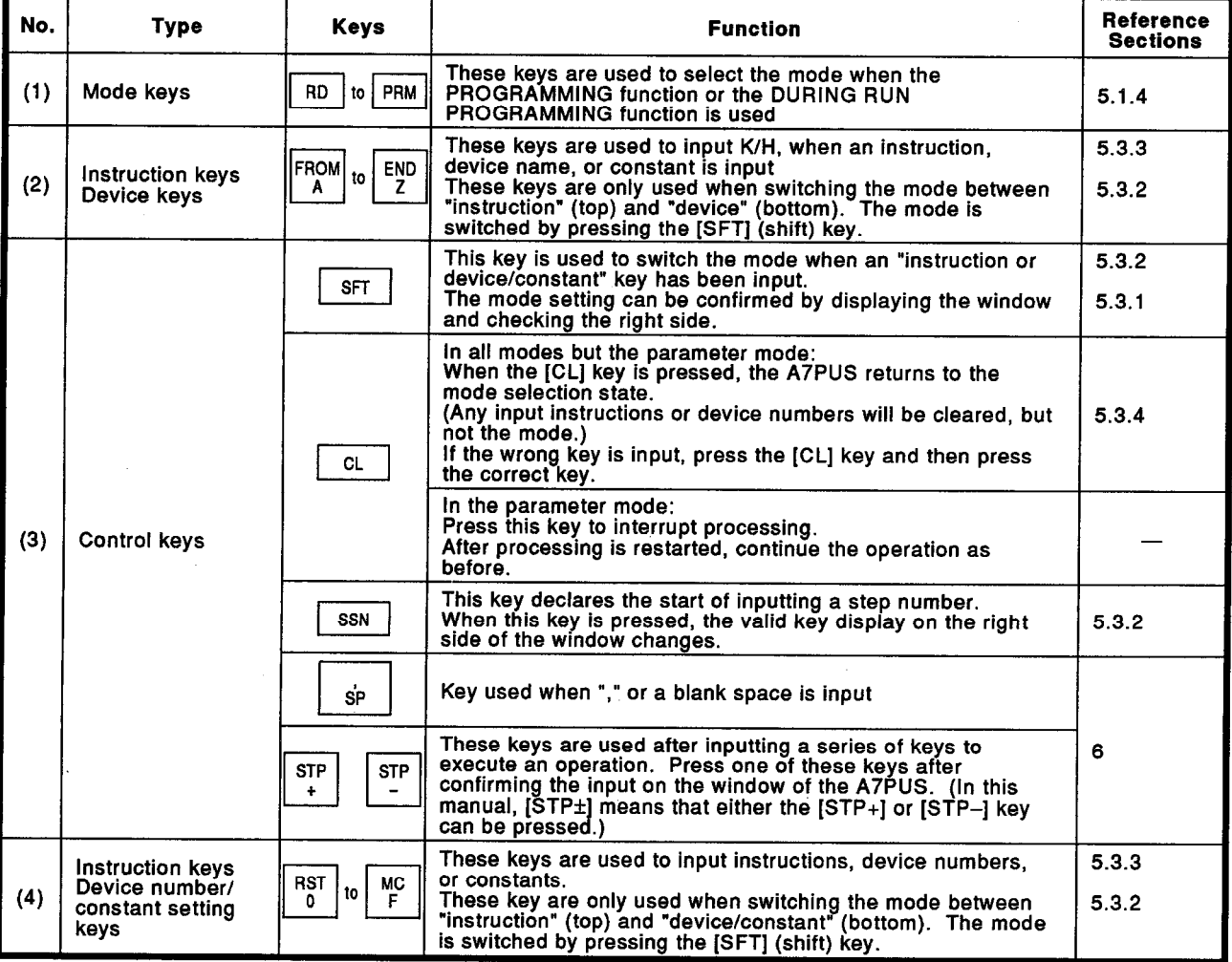

In this manual, A7PUS key operations are abbreviated as follows:

(1) [Key 1]  $\rightarrow$  [Key 2]  $\rightarrow$ ... [Key n]:

This means all keys between [key 1] and [key n] are pressed in order.

(2)  $[Key 1] + [Key 2]$ :

This means that both [Key 1] and [Key 2] are simultaneously pressed.

- $and \overline{M}$ RST Keys such as  $|$ keys which are used for two purposes  $(3)$  $\overline{\mathbf{0}}$ (instruction and device/constant input), and the control keys of the A7PUS are referred to as follows:
	- (a) The instruction symbol or alphanumeric character which corresponds to the purpose of those keys (instruction keys, device keys, and device number/constant setting keys).

Example:

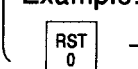

MOV<br>M  $\rightarrow$ [RST] or [0],

 $\rightarrow$  [MOV] or [M]

When an instruction input is explained, the explanation uses only the instruction symbol. (The alphanumeric character is omitted.)

When an alphanumeric character input is explained, the explanation uses only the alphanumeric character. (The instruction name is omitted.)

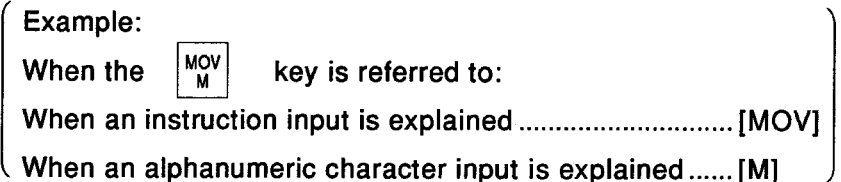

(b) Control keys

In the examples in this manual, as shown below, control keys are indicated by wide keys.

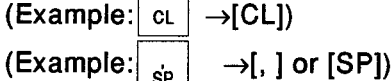

As mentioned above,  $\sqrt{\text{SPE} + \text{S}}$  means that either the [STP+] or  $[STP-]$  can be pressed.

#### 4.4 **Maintenance**

Except for the brightness control, the A7PUS has no special components which require inspection or replacement.

Rules for storing the A7PUS:

- (1) Do not store the A7PUS in the following environments:
	- Where ambient temperature is outside the range of  $-10^{\circ}$ C to 50 $^{\circ}$ C.
	- . Where ambient humidity is outside the range of 10 to 90% RH.
	- Where condensation occurs due to sudden temperature changes.
	- Anywhere that the A7PUS might be exposed to wind, rain, or the direct rays of the sun.
	- Anywhere that there are excessive amounts of conductive powders (such as dust, dirt, and iron filings) or corrosive gases, oil mist, and salt.
- (2) Make sure the protective cap is on the RS-422 connector.

#### **OPERATING PROCEDURES** 5.

This section explains the operating procedures from the time the A7PUS is connected to an ACPU until it is disconnected, as well as related window displays and basic operations.

#### Procedure From the Beginning to the End of the Operation  $5.1$

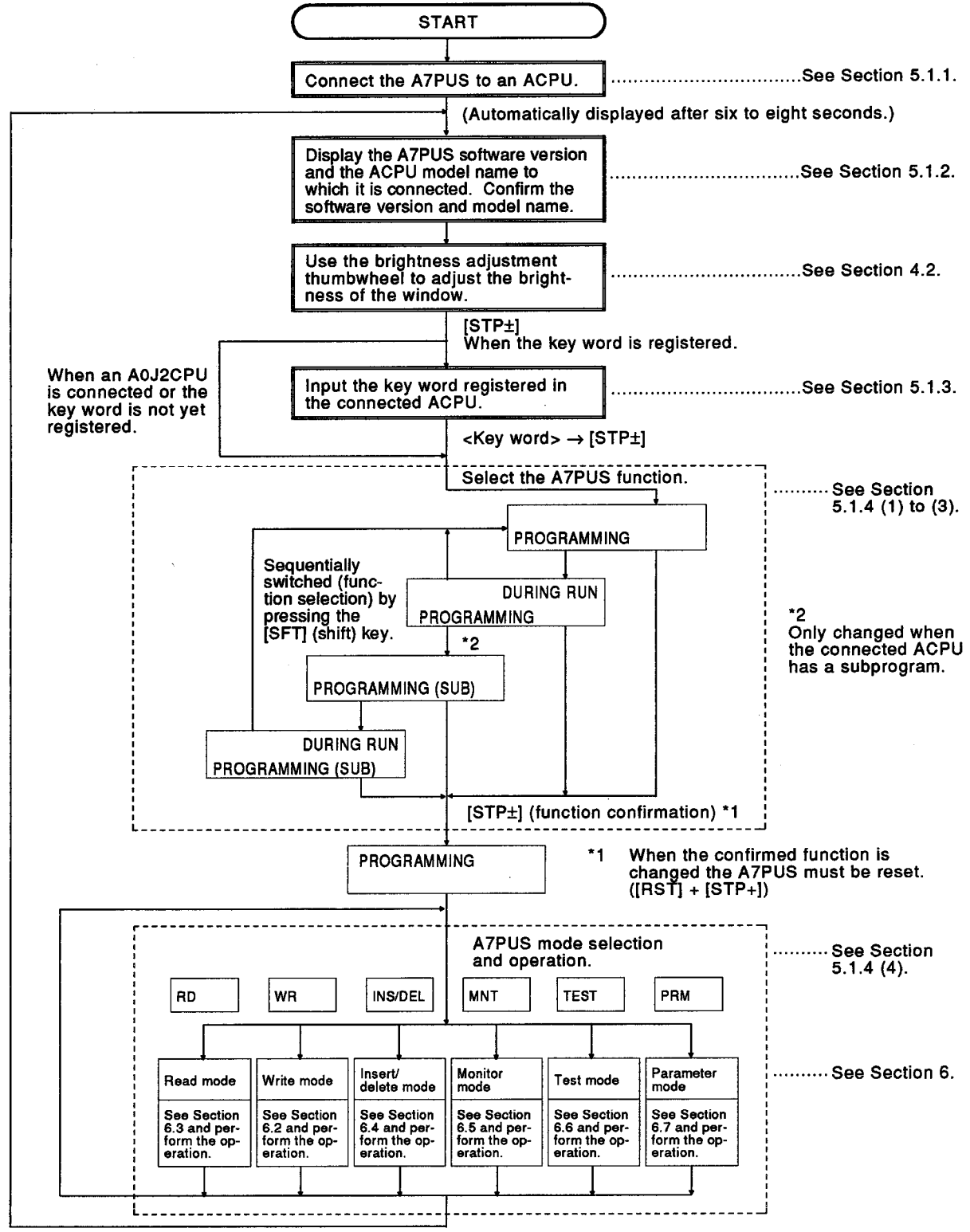

 $[RST] + [STP+]$  (reset)

#### Connecting the A7PUS to an ACPU  $5.1.1$

Although the A7PUS can be connected to an ACPU even while it is running, Mitsubishi recommends connecting the A7PUS to an ACPU while it is in the STOP state. If it must be connected while in the RUN state. make sure to insert the connector properly.

(1) Connection using the add-on method

In this method, the A7PUS is installed directly onto the ACPU module.

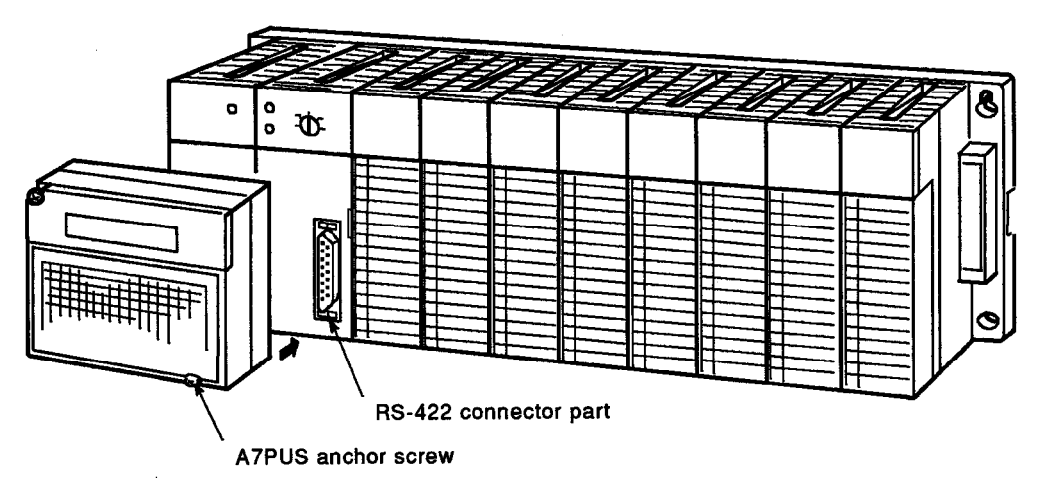

The connection procedure is as follows:

- (a) Remove the cover of the ACPU's RS-422 connector.
- (b) Remove the RS-422 connector protection cap from the rear of the A7PUS. Put the protection cap in a safe place.
- (c) Carefully connect the A7PUS to the RS-422 connector as indicated above. However, the A7PUS must be connected upside down to an A2CCPU. When using an A2CCPU, connect the A7PUS by the hand-held method shown on the next page.
- (d) When the A7PUS is connected to an A1SCPU, firmly tighten the A7PUS' anchor screw.
- (e) Six to eight seconds after the connection is completed, both the A7PUS software version and the ACPU model name will be displayed. Then, perform the necessary operation.

#### **POINT**

- Section 2.2 gives the model names of connectable ACPUs.
- The A7PUS can be connected to any ACPU (including an A1SCPU) using the add-on method. The screw can be used for installation only when connecting to an A1SCPU.

Except for an A1SCPU, the A7PUS should be connected to an ACPU using the hand-held method.

When the A7PUS must be connected to and operated with any ACPU other than an A1SCPU using the add-on method, disconnect the ACPU from the A7PUS after completing the operation.

(2) Connection using the hand-held method

Connect the A7PUS to an ACPU by using the AC30R4-PUS cable.

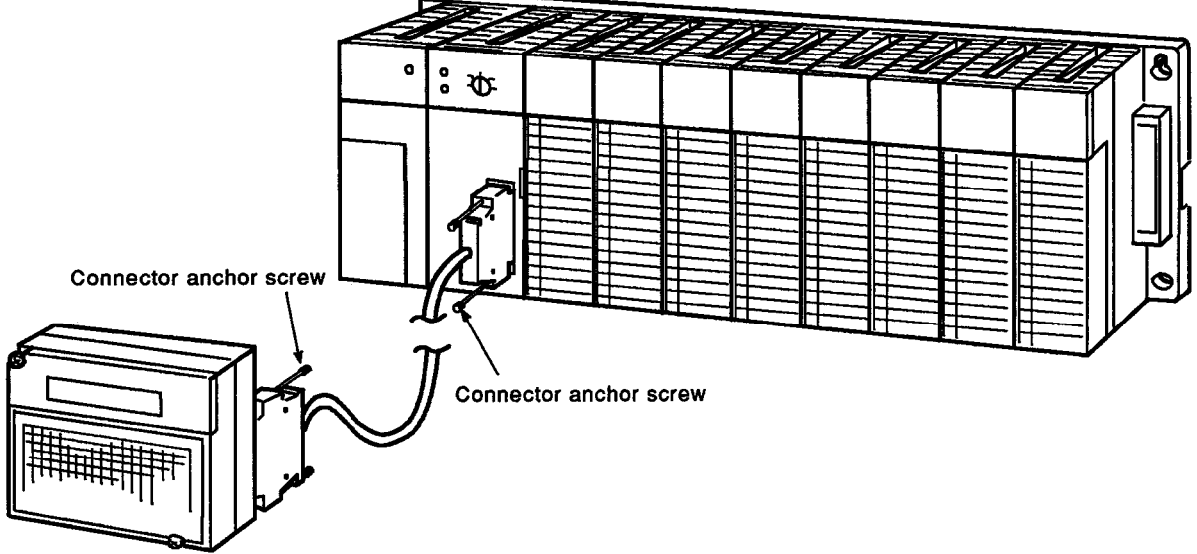

The connection procedure is as follows:

- (a) Remove the cover of the ACPU's RS-422 connector.
- (b) Remove the RS-422 connector protection cap from the rear of the A7PUS. Put the protection cap in a safe place.
- (c) Carefully connect the A7PUS to the ACPU using the AC30R4-PUS cable. Firmly tighten the connector anchor screw.
- (d) Six to eight seconds after the connection is completed, both the A7PUS software version and the model name of the connected ACPU will be displayed.

Then, perform the necessary operation.

#### A7PUS software version and CPU model name display  $5.1.2$

After (a) completing the connection with an ACPU, or (b) resetting ([RST] + ISTP+1) the A7PUS, the A7PUS software version and CPU model name are displayed in the window of the A7PUS.

As indicated below, confirm the display contents, adjust the brightness of the A7PUS' window, and then press the [STP+] kev.

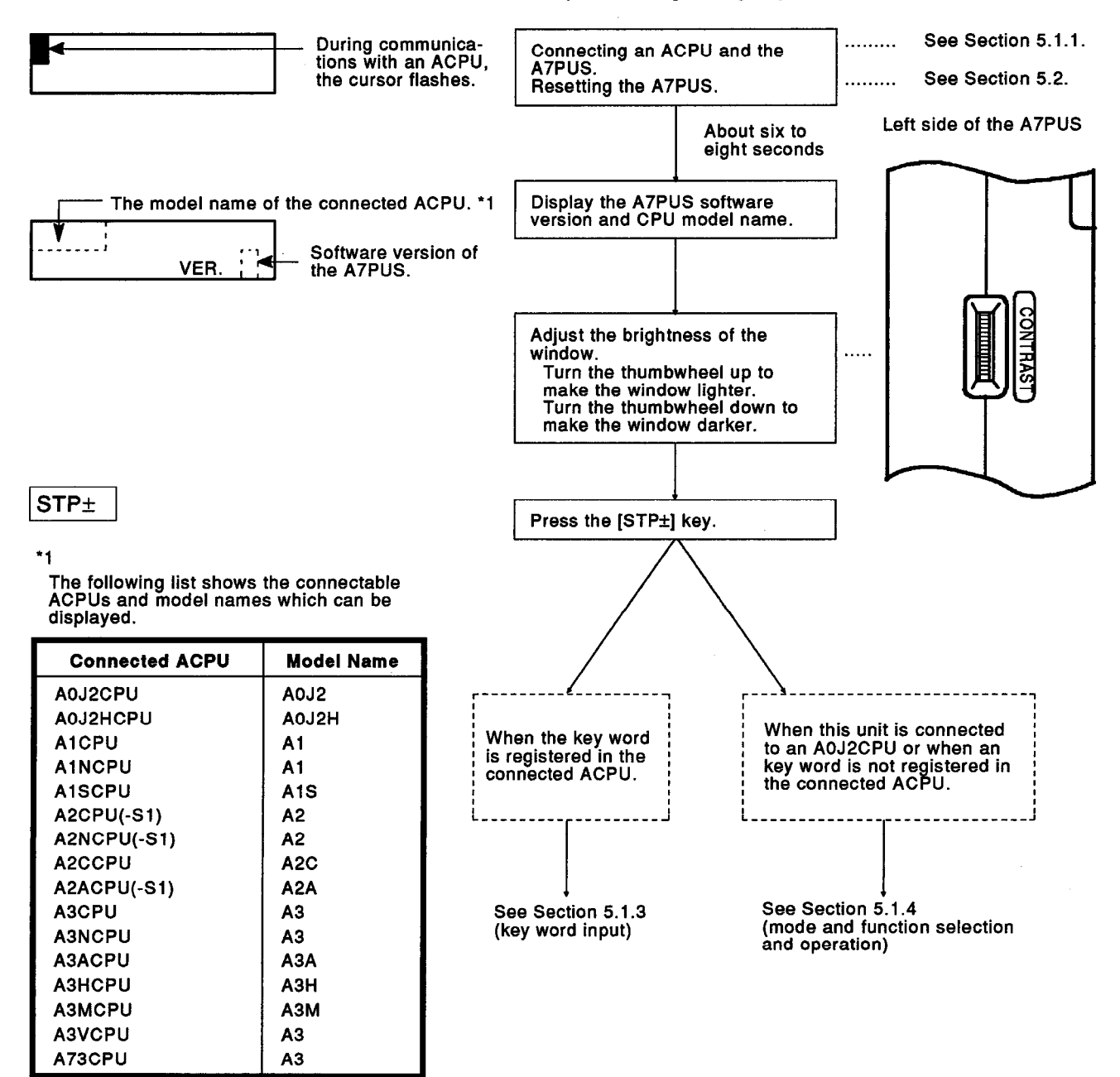

#### $5.1.3$ Key word input

When a key word is registered in an ACPU, the A7PUS requests a key word input followed by a display of the A7PUS software version and CPU model name.

Input the key word registered in the ACPU. Then, press the [STP±] key.

If the key word is not registered in the ACPU or the A7PUS is connected to an A0J2CPU, the operation shown in this section is unnecessary. (The A7PUS automatically goes on to the mode and function selection shown in Section 5.1.4.)

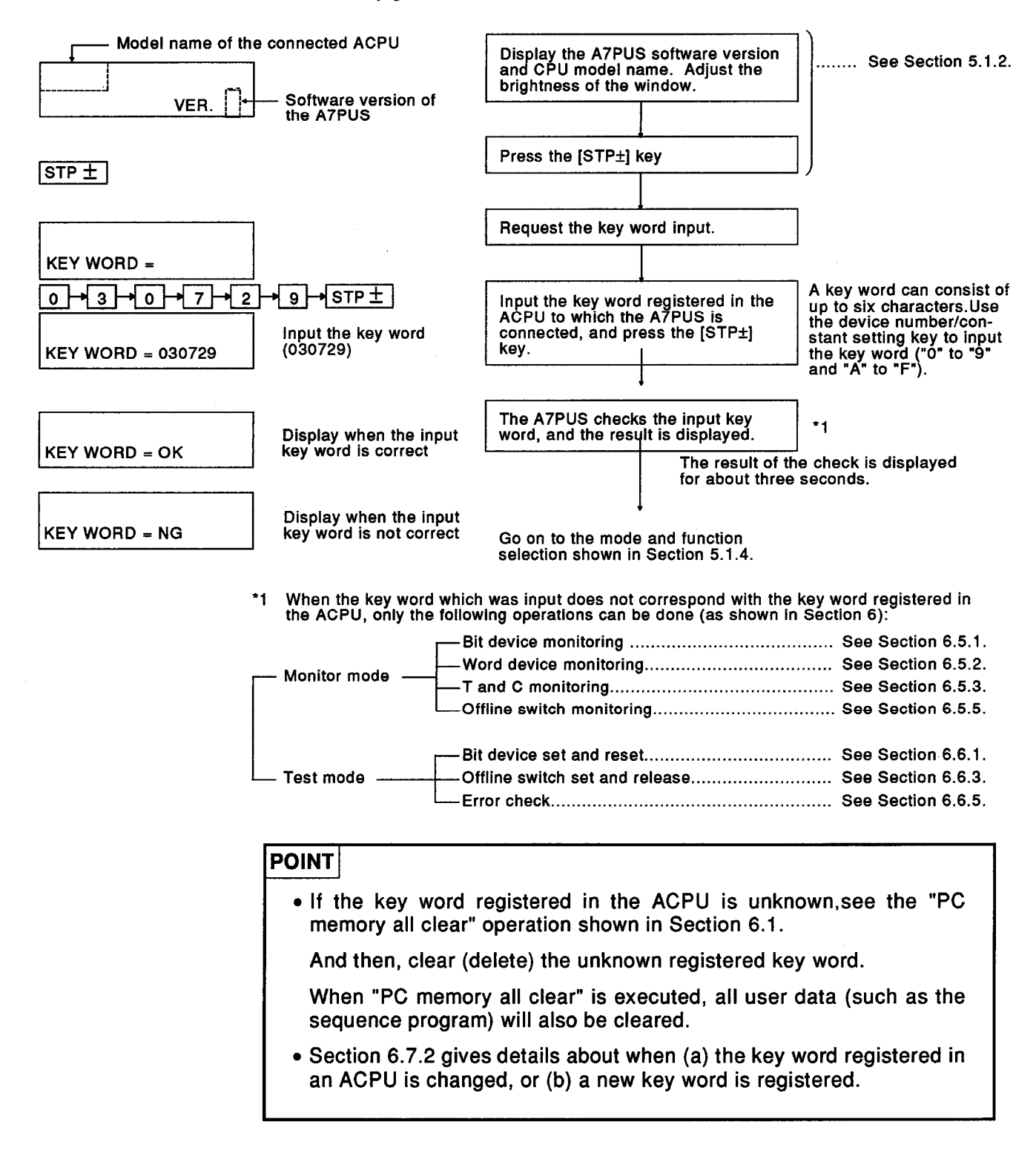

#### Mode and function selection and operation  $5.1.4$

After displaying the CPU model name and version and executing the key word input operation, perform the A7PUS function and mode selection to prepare for the operations shown in Section 6. Perform mode selection followed by function selection in accordance with the operation enable conditions in the various modes and the table in item (5) below.

(1) To select afunction when a write during RUN is not executed

#### Select PROGRAMMING.

When a main program operation is performed, press the [STP±] key when the following is displayed:

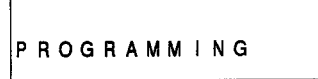

When a sub-program operation is performed, press the  $[STP<sub>±</sub>]$  key when the following is displayed:

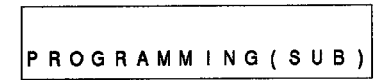

Displayed only if the ACPU to which the A7PUS is connected has a sub-program.

To select a function when a write during RUN is executed  $(2)$ 

Select DURING RUN PROGRAMMING.

When a main program operation is performed, press the [STP±] key when the following is displayed:

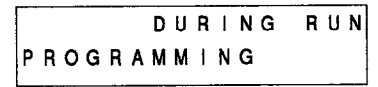

When a sub-program operation is performed, press the [STP±] key when the following is displayed:

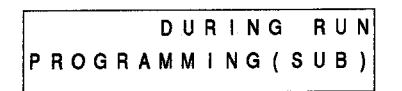

Displayed only if the ACPU to which the<br>A7PUS is connected has a sub-program.

To change functions  $(3)$ 

> When a window display shown in items (1) or (2) appears (before the [STP±] key is pressed), press the [SFT] key to change the function.

> However, by pressing the [STP±] key, the function to be used is decided.

In this case, to change the function, reset the A7PUS using the [RST] + [STP+] keys (see Section 5.2).

Therefore, be careful when selecting functions.

After the [STP±] key is pressed, the following is displayed:

(Whichever function is selected, the same window is displayed.)

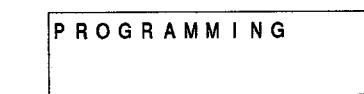

#### **POINT**

In this manual, the main program/sub-program operations shown in item (1) are referred to as the programming function.

The main program/sub-program operations shown in item (2) are referred to as the during run programming function.

To do selections using the mode key, and change the mode.  $(4)$ 

When the [STP±] key is pressed to select the mode as shown in items (1) to (3), the function to be used is decided, and the mode can be selected.

To select the mode, press the corresponding mode key. Then, operations can be performed in the selected mode as shown in Section 6.

When the operations shown in Sections 6.2 to 6.7 are executed, the mode can be freely changed.

Therefore, the operation that is executed cannot be interrupted, and the mode can be changed. \*1

The relationship between mode keys, modes and their corresponding sections in this manual is shown below:

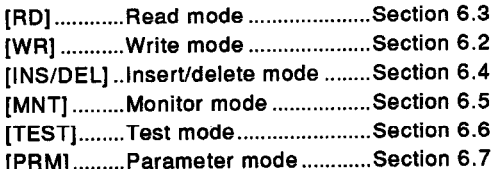

\*1 Pressing the mode key is always valid.

Input data except the step number is cleared by pressing the mode key. The input mode returns to the initial state.

(5) To operate in all modes

The operations shown in Section 6 are enabled by the mode selected in (4) and the function selected in item (1) and (2).

Because the operating methods in Section 6 are explained by using names corresponding to the purposes of the various modes, perform operations in accordance with these explanations. When an error message is displayed during operations, see Section 7.

The following page shows the modes, functions, and operating formats (RAM/EEPROM/ROM) of the connected ACPU, as well as the combinations of these which enable operations.

#### **REMARK**

The DURING RUN and DURING STOP states of the ACPU to which the A7PUS is connected are: DURING RUN : RUN state, STEP RUN state, or PAUSE state DURING STOP : STOP state

### **MELSEC-A**

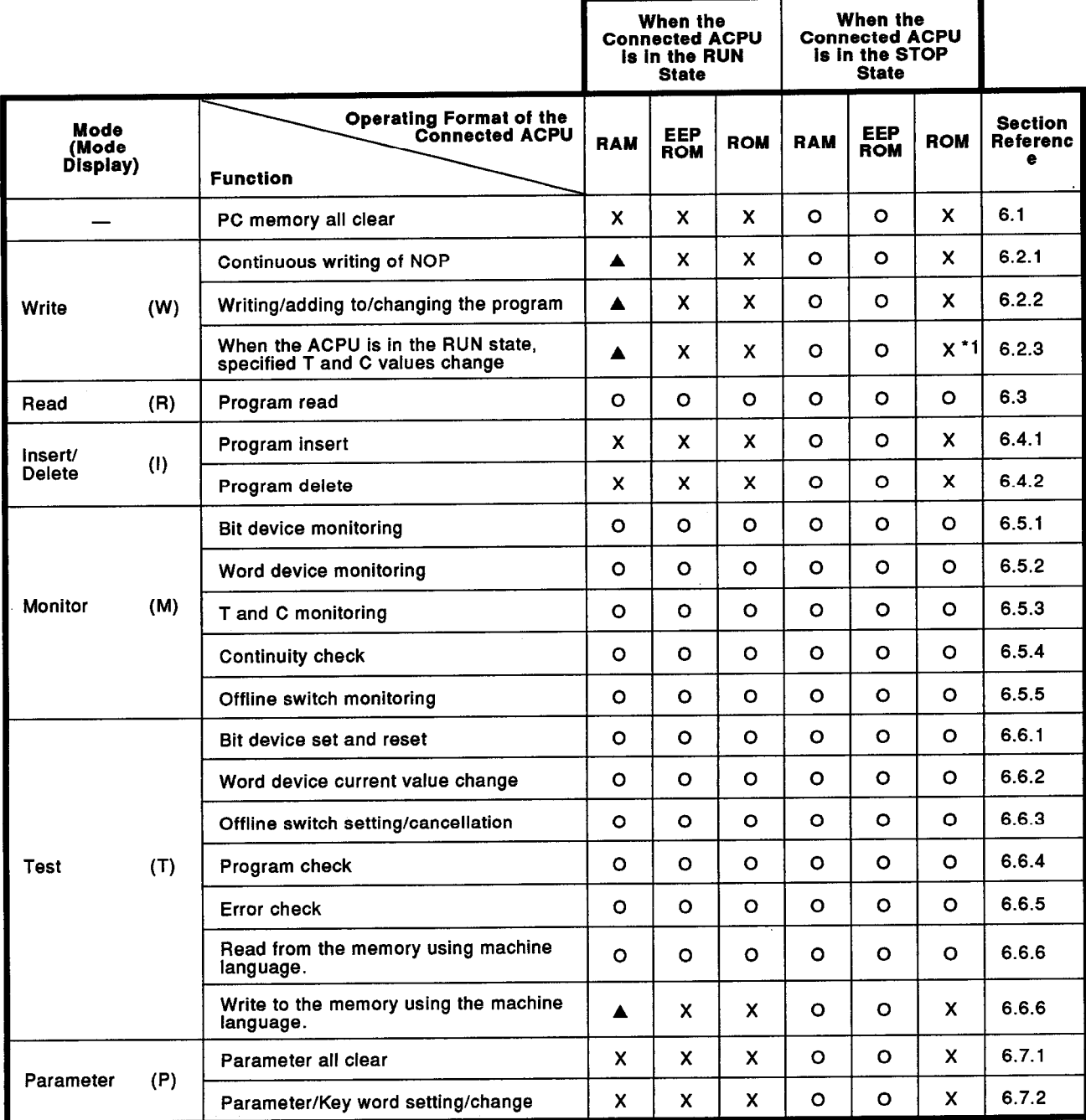

Symbol explanations:

- O: Can be executed independently of the selected function of the A7PUS.
- ▲ : Can be executed when the A7PUS DURING CPU RUN programming function is selected
- X: Can be executed independently of the selected function of the A7PUS.
- \*1 When the specified T and C set values are indirectly designated, this can be executed in the test mode by changing the current values of the indirectly designated devices.

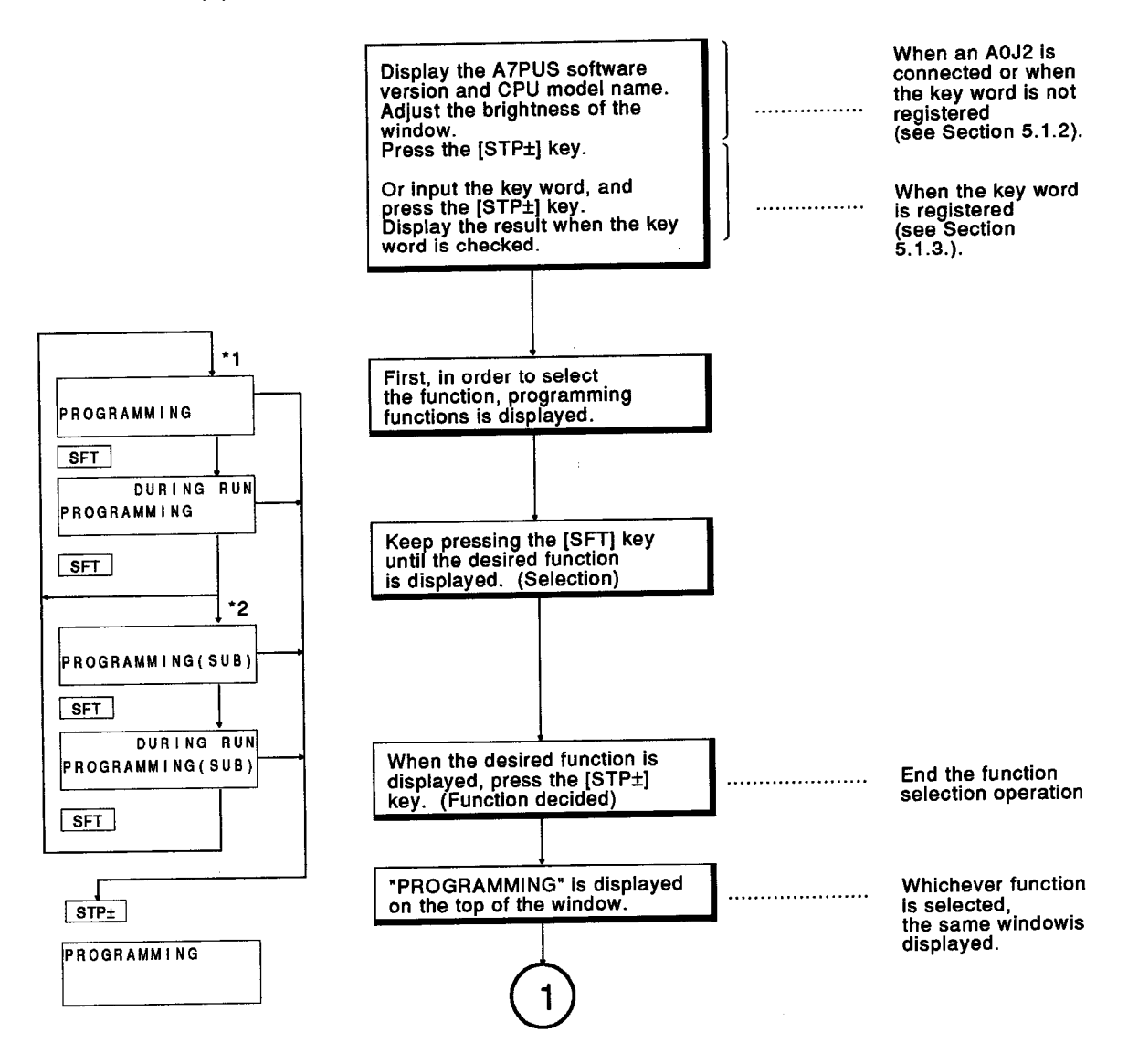

Function and mode selection procedure  $(6)$ 

**NELSEC-A** 

- \*1 The functions shown in the above diagram correspond to the following:
	- Programming function (for the main program)
	- The CPU RUN programming function (for the main program)
	- Programming function (for the subprogram)
	- The CPU RUN programming function (for the subprogram)
- \*2 When the memory capacity for the subprogram is set by parameters of the connected ACPU, the A7PUS enters this state.

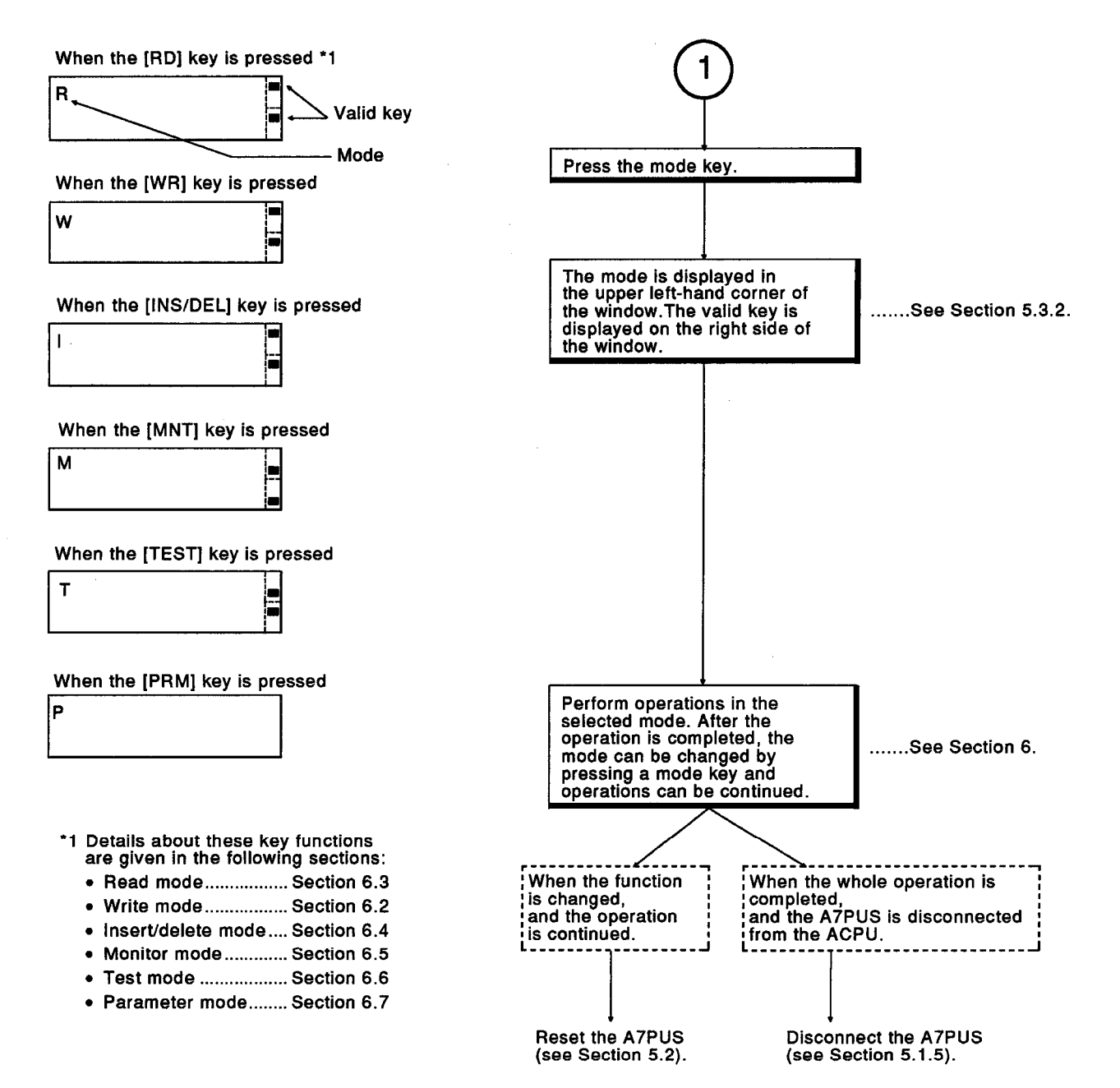

#### Disconnecting the A7PUS from an ACPU  $5.1.5$

(1) Disconnection when the add-on method is used.

The disconnection procedure is shown below.

- (a) Press the [CL] key.
- (b) When the A7PUS is disconnected from an A1SCPU, unscrew the A7PUS anchor screw.

**MELSEC-A** 

- (c) Disconnect the A7PUS from the ACPU.
- (d) Put the stored protection cap back on the RS-422 connector in the rear of the A7PUS.
- (e) Put the cover on the RS-422 connector of the ACPU.
- (f) Store the A7PUS carefully.
- (2) Disconnection when the hand-held method is used.

The disconnection procedure is shown below.

- (a) Press the [CL] key.
- (b) Unscrew the connector anchor screw of the ACPU, and take the AC30R4-PUS cable from the ACPU.
- (c) Put the cover on the RS-422 connector of the ACPU.
- (d) Unscrew the connector anchor screw of the A7PUS, and take the AC30R4-PUS cable from the A7PUS.
- (e) Put the stored protection cap on the RS-422 connector in the rear of the A7PUS.
- (f) Store the A7PUS and AC30R4-PUS cable carefully.

#### 5.2 How to Reset the A7PUS

This section tells how to reset the A7PUS during anoperation.

When a function of the A7PUS is changed, the A7PUS must be reset.

After resetting the A7PUS, resume operations according to Section 5.1.2 (CPU model name and version display).

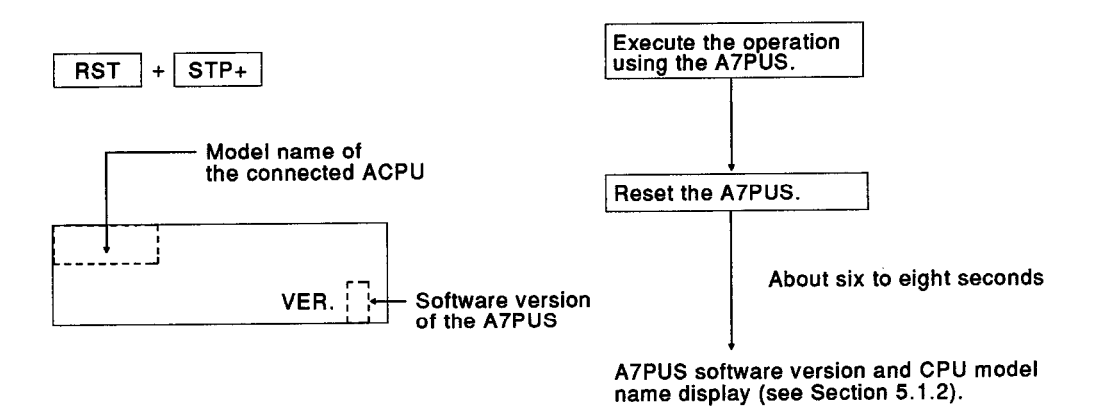

**MELSEC-A** 

#### **Window Displays and Basic Operations** 5.3

#### **Window display format**  $5.3.1$

(1) Mode and valid key display.

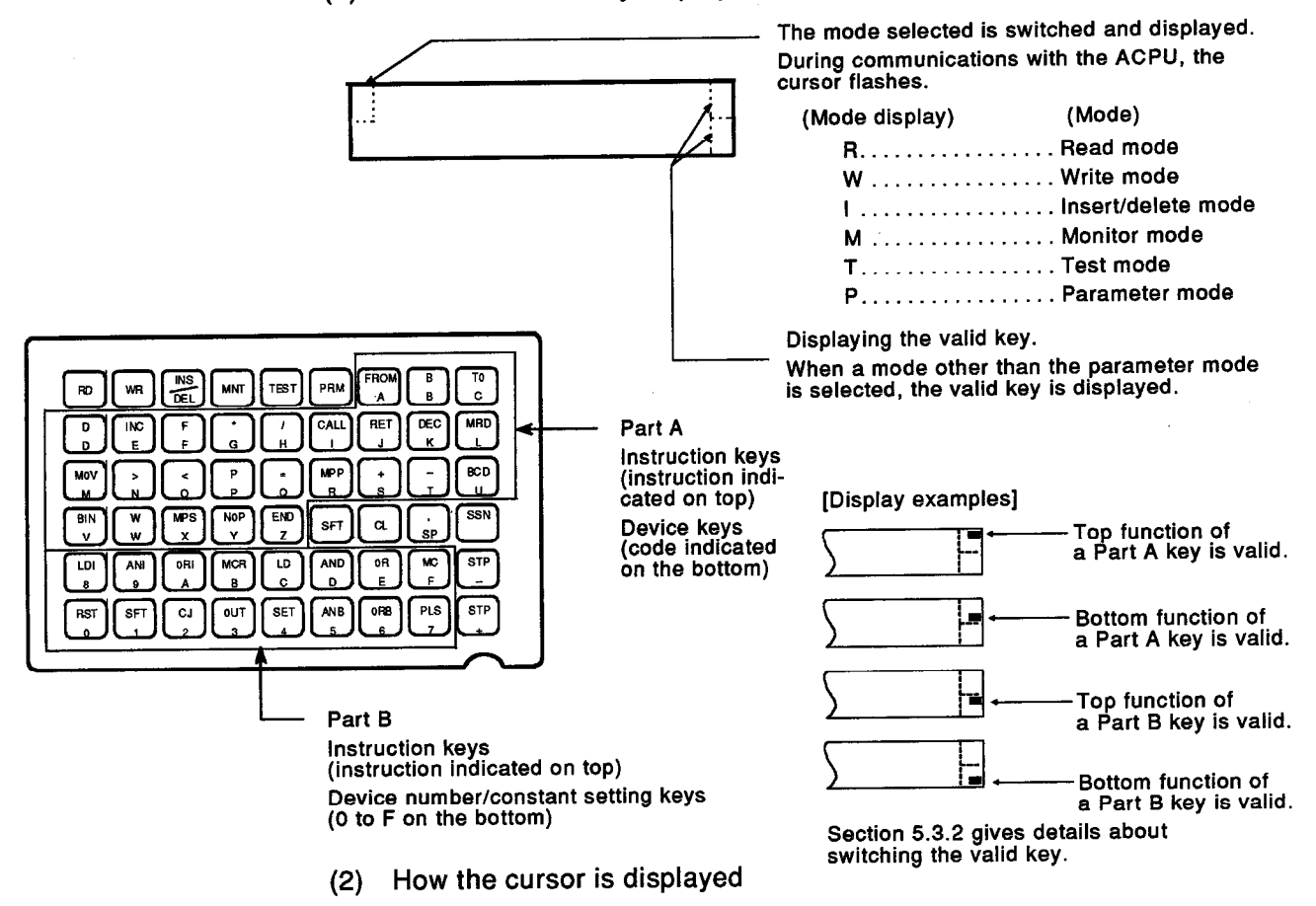

The A7PUS controls the cursor display.

The cursor appears in the  $\blacksquare$  and  $\Box$  positions.

Every 0.5 seconds the cursor flashes.

In this manual, the  $\square$  mark indicates where the cursor is currently located.

(3) Keyed-in data display

Keyed-in data is displayed on the left side of the cursor.

So, the input data appears to the left of the  $\blacksquare$  cursor.

Example: When  $[1] \rightarrow [0]$  is input

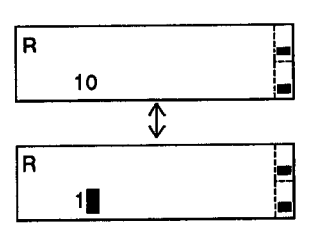

(4) Numerical character display

When a decimal number is displayed, the zero is suppressed.

Example: When  $[K] \rightarrow [1] \rightarrow [0] \rightarrow [0]$  is input.

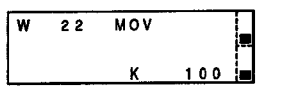

When a hexadecimal number is displayed, four digits are displayed without suppressing the zero.

Example: When  $[H] \rightarrow [1] \rightarrow [0] \rightarrow [0]$  is input.

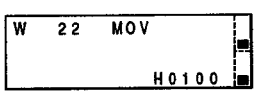

(5) Device display

When a basic or application instruction is accompanied by two or more devices, commas are placed after the instruction to identify each device as shown below:

Example:

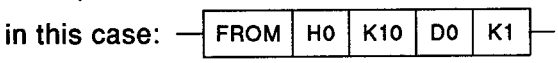

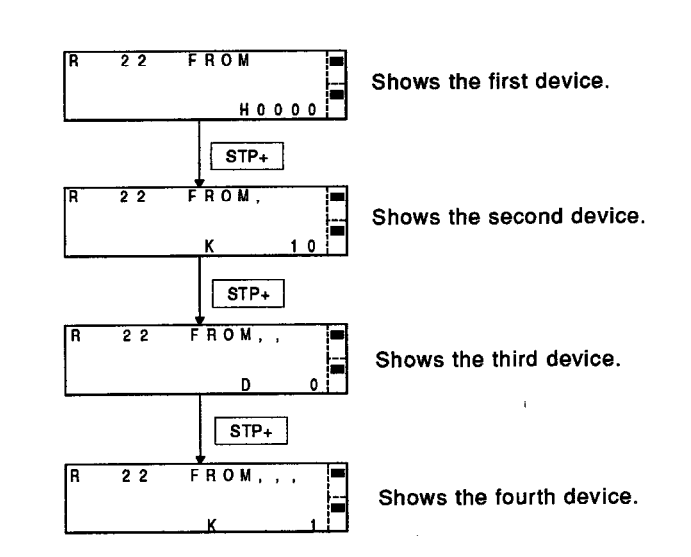

(6) Step number display

The step number is displayed in decimal. The display format on the top is different from that on the bottom as indicated:

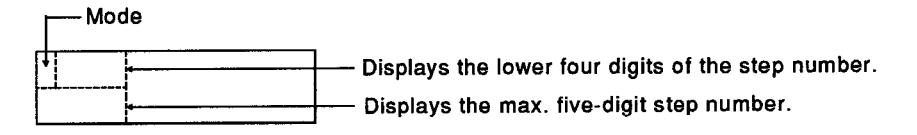

#### Switching between the top and bottom of a valid key  $5.3.2$

When starting A7PUS operations, the valid (top/bottom) instruction or control key is displayed on the right side of the window.

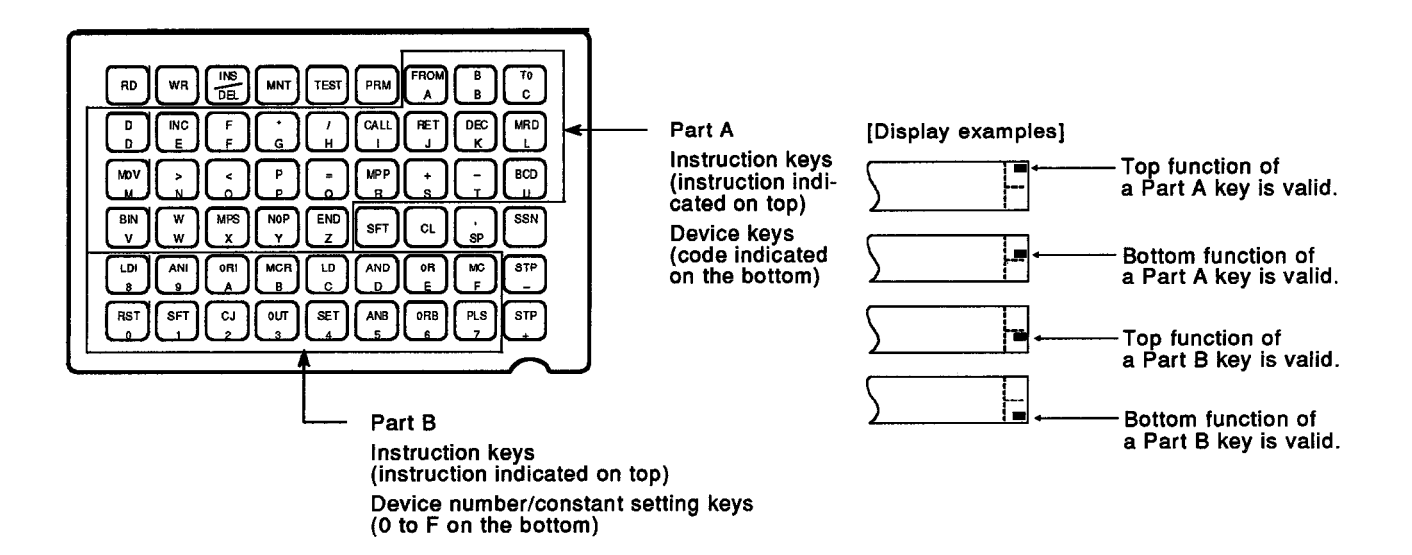

The A7PUS automatically switches/displays the valid key.

The valid key can only be manually switched by using the [SFT] key.

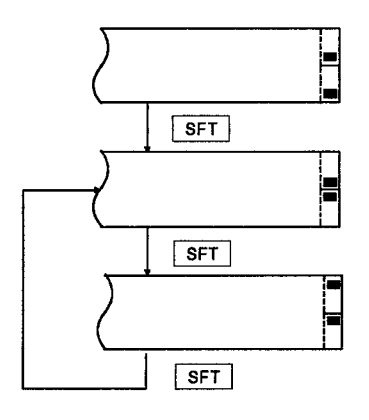

### **REMARK**

When the [SSN] key is pressed, the valid key is displayed as shown below:

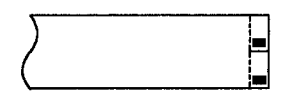

This section tells how to input an instruction to the A7PUS. To input an instruction, switch the valid key, and input the instruction by using one of the [A] to [Z] keys.

**MELSEC-A** 

If the instruction to be input corresponds to one of the instruction keys, that instruction can be input by pressing the corresponding instruction key.

When only an instruction code is input  $(1)$ <Instruction>->[STP±]

Example: When END is input

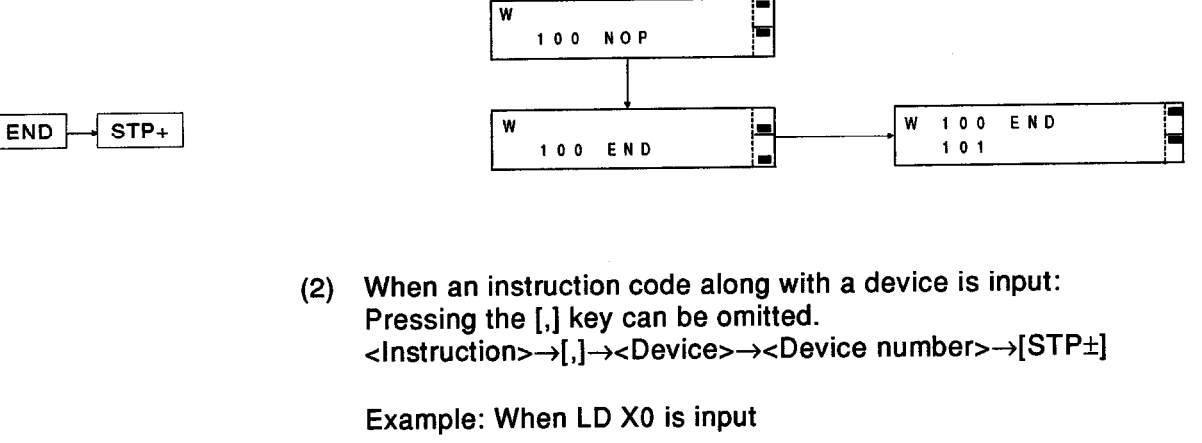

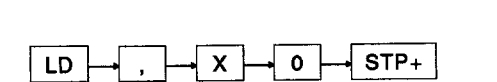

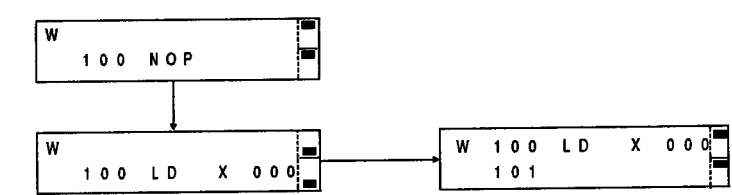

When OUT T or OUT C instructions and an MC instruction are input:  $(3)$ Pressing the [,] key can be omitted. <Instruction>->[,]-><Device>-><Device number>->[,]->[K]-> <Set value> -> [STP±]

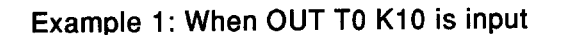

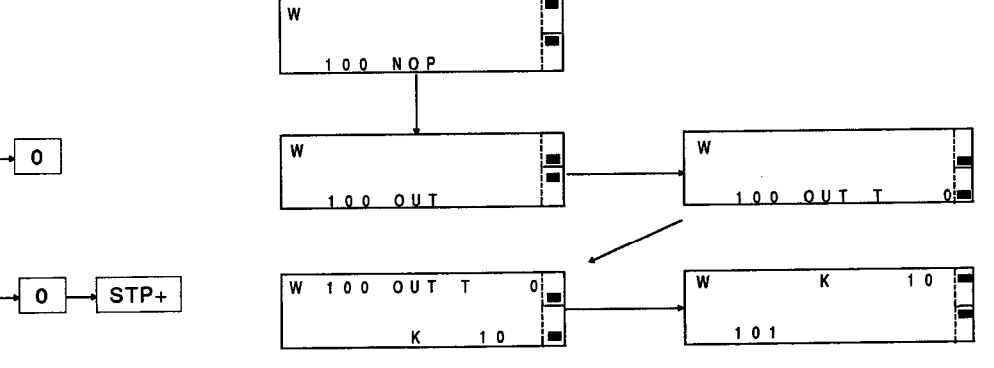

 $\mathsf{T}$ OUT

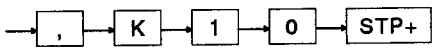

 $D$ 

 $\overline{\mathbf{3}}$ 

 $\sqrt{\text{STP+}}$ 

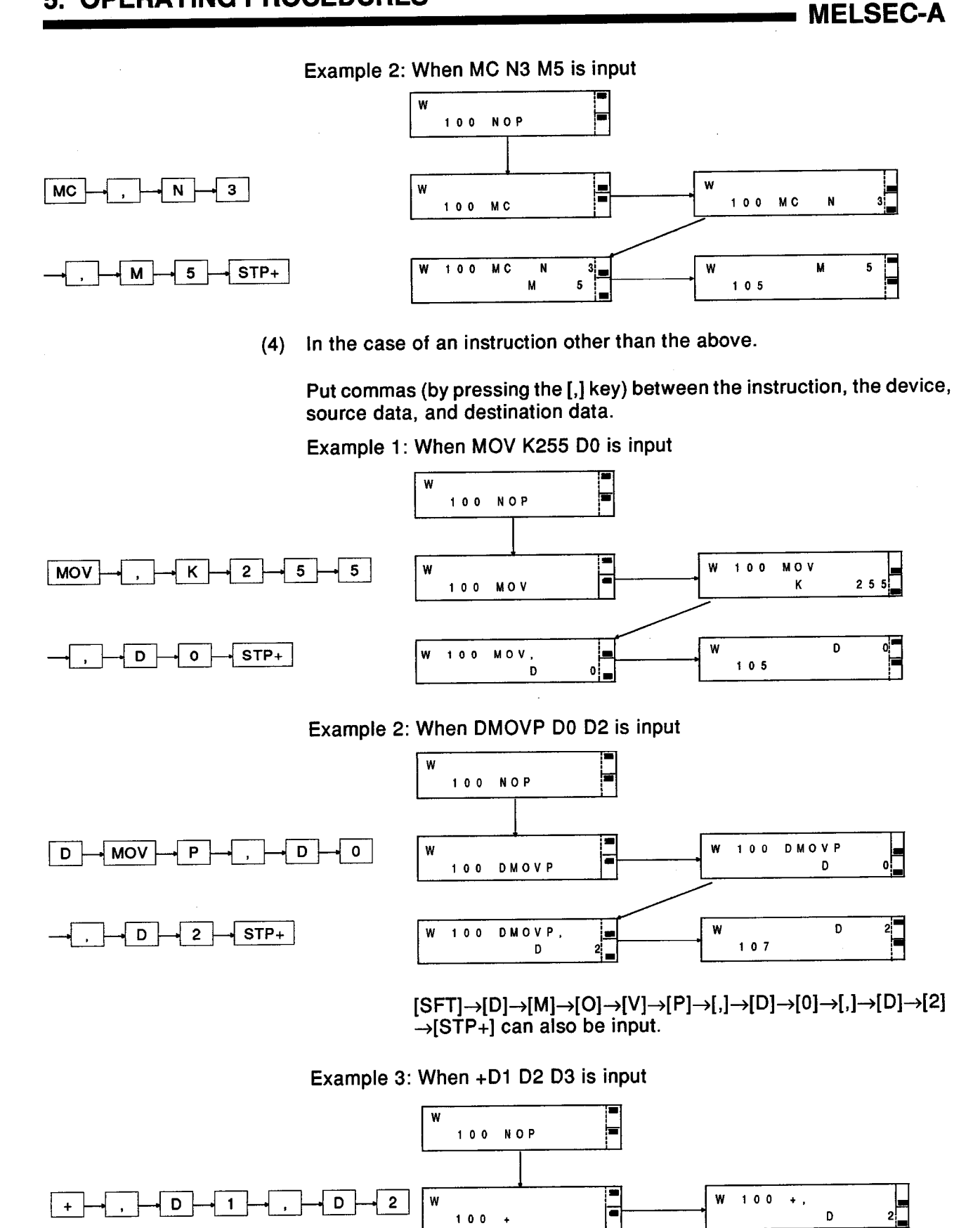

 $\pm$  ,  $\pm$ 

 $\mathbf{D}$ 

|=<br>|-

3

W  $1 0 0$   $\begin{array}{c} \n \stackrel{3}{\blacksquare} \n \end{array}$ 

D

W

 $107$ 

(5) How to input ASCII characters

When an ASCII character string contains a space code, the space code can be inserted by pressing the [SFT] key.

(6) Handling devices M and L

For devices M and L, in the test, monitor, write, and insert modes, the display varies according to the contents set by parameters.

For example, if LD and L0 input when the parameter settings are M0 to 999 and L1000 to L2047, LD and M0 will be displayed.
#### Corrective action when wrong keys are pressed 5.3.4

When wrong keys are pressed on the A7PUS in any other mode but parameter, press the [CL] key before pressing the [STP+] key. Pressing the [CL] key clears the previously-input instruction and its device number, and the A7PUS write mode will return to the previous state. Then, the operation can be retried.

Example: If MOV K100 D0 should have been input and K1000 was input by mistake, take the following corrective action:

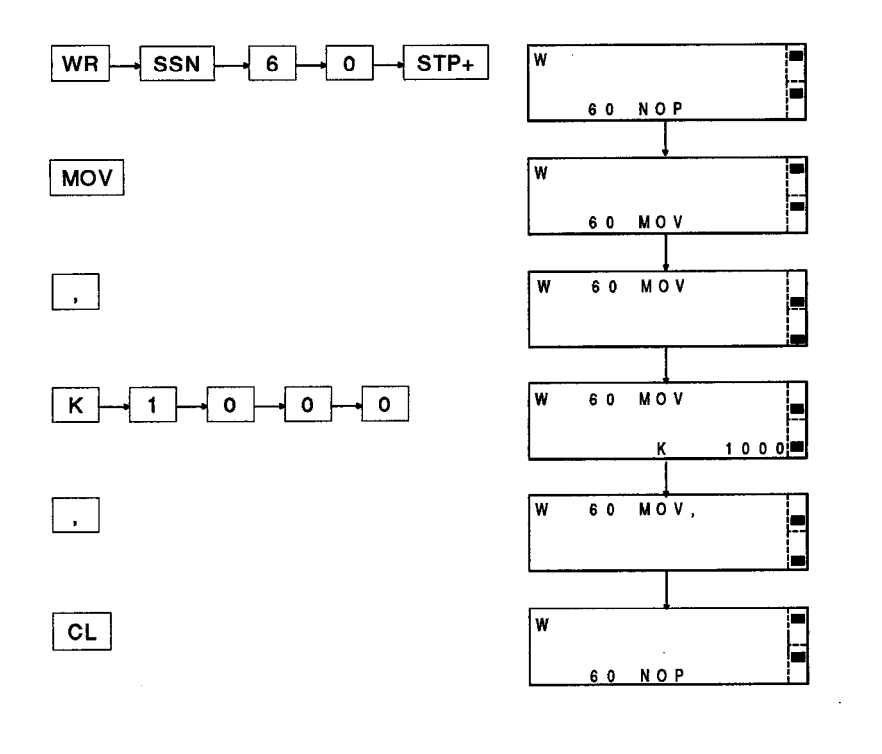

# **REMARK**

If the [CL] key is pressed while the A7PUS is in the parameter mode, processing stops. Pressing the nest desired key restarts the operation.

#### 5.3.5 ACPU RUN/STOP key operation

While performing operations shown in Section 6, when doing (a) or (b) below using a sequence program written to an ACPU, do not switch the RUN/STOP keyswitch of the ACPU from STOP to RUN.

This operation can destroy the program in the ACPU.

If the operation of RUN/STOP keyswitch is necessary, do so after pressing the A7PUS' [CL] key.

- (a) Write/clear of a program
- (b) Overwrite/insert/delete of an instruction

#### **HOW EACH FUNCTION OPERATES** 6.

This section uses the following format to explain how each function operates after the A7PUS is started up.

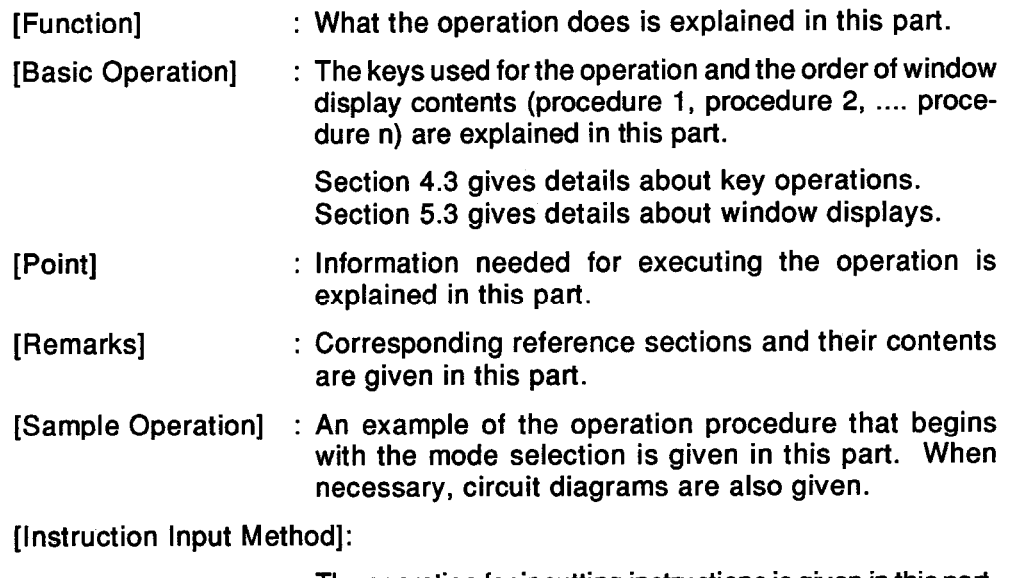

The operation for inputting instructions is given in this part.

Section 5.3.3 gives details about the relationship between instruction inputs and window displays.

The following points apply to all operation explanations:

- (1) All explanations assume that the A7PUS is connected to an A1SCPU.
- $(2)$  < > in an input explanation shows an item (not a key) that the user designates.

Examples:

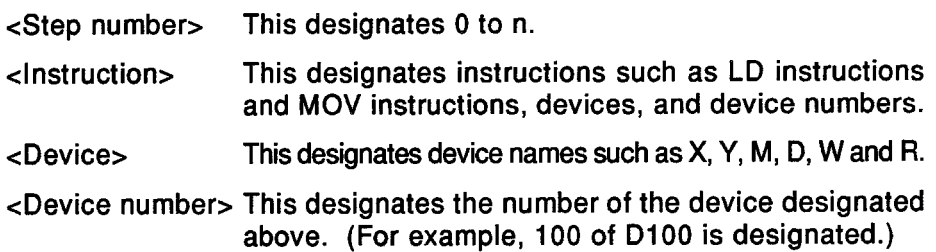

(3) IBasic Operation] means explaining the operation after selecting the A7PUS' function and mode.

Section 5.1.4 gives details about mode and function selection.

When doing each operation, also read the basic explanation for window displays and operations in Section 5.3.

- (4) Refer to the following manuals of the connected ACPU:
	- Programming Manual
	- User's Manual

#### Clearing Key Words, Parameters, and Programs (PC Memory All Clear) 6.1

[Function]

This operation erases all contents of the memory (and the memory cassette) of a connected ACPU and returns the ACPU to the initial state.

Use this operation if the key word registered in the ACPU has been forgotten.

[Basic Operation]

### (Procedure 1) Display the window that contains the CPU model name and the software version

After connecting an A7PUS according to Section 5.1.1 or resetting an A7PUS according to Section 5.2, display the window containing the CPU model name and the software version.

By using the reset operation, the window changes into the display of the figure to the left.

# $RST + STP +$

### (Procedure 2) Display the CPU model name and the software version

Section 5.1.2 gives details about display contents.

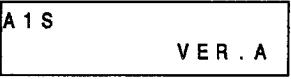

(Procedure 3) Set the ACPU to STOP

Set the connected ACPU to the STOP state.

(Procedure 4) Display the key word input window

 $STPL$ 

KEY WORD-

(Procedure 5) Clear all the PC memory contents

Input "ALLCLR", and then press the [STP±] key.

The window changes into the display of the figure to the left when the [STP+] key is pressed.

# $\boxed{A} \rightarrow \boxed{A} \rightarrow \boxed{A} \rightarrow \boxed{A} \rightarrow \boxed{A} \rightarrow \boxed{A} \rightarrow \boxed{B} \rightarrow \boxed{B} \rightarrow \boxed{B}$

### (Procedure 6) Display the PC memory all clear processing

When clear processing by the A7PUS begins, the window changes into the display of the figure to the left. The line of "\*" marks and the total number of bytes change as the processing continues.

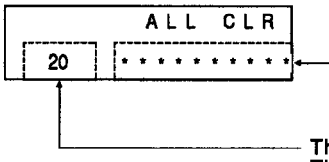

The number of  $\sim$  marks corresponds to the memory capacity (up to 10 marks per each clear processing operation).<br>The \*\*\* marks go out one by one during clear processing.<br>(It takes 3.3 seconds to erase one \*\*\*.)<br>\*\*\* corre The number of "\*" marks corresponds to the memory capacity to be cleared corresponds to 0.5K steps.

The capacity (the total number of bytes) of the memory to be cleared is shown in K bytes. This number decreases during clear processing.

# (Procedure 7) Completion of the PC memory all clear processing

When clear processing by the A7PUS is completed, a buzzer sounds. The window changes into the display of the figure to the left.

(This is the state before A7PUS function selection.)

PROGRAMMING

#### (Procedure 8) Start the next operations

Select the function and mode according to Section 5.1.4, and start the next operations:

[Point]

• The operation that clears a key word, a parameter and a program is possible<br>only when the key word is already registered in the ACPU.

When clearing a parameter or a program when the key word is not registered, follow the steps given below.

Parameter: Section 6.7.1

Program : Section 6.2.1

• Set the ACPU to STOP.

Execute this operation after setting the ACPU to STOP (if it is not already in the STOP state).

. When this operation is completed, all sequence programs on the ACPU side are cleared, and parameters are switched to the default value.

And, devices return to the initial state (0 or OFF).

Parameters and a sequence program must be written to the ACPU.

[Remarks]

. When a key word registered in the ACPU not been forgotten, Section 6.7.2 gives details about changing or clearing that key word.

# **6. HOW EACH FUNCTION OPERATES**

#### Operations in the Write Mode (W)  $6.2$

This is the operation that writes, modifies, changes, or adds to a program in the ACPU.

Section 6.6.6 gives details about microcomputer programs.

#### Designating a range in the program to NOP (Continuous writing of NOP)  $6.2.1$

#### **[Function]**

This operation sets a designated range of a sequence program written to an **ACPU with NOP instructions.** 

#### [Basic Operation]

Even if this operation is done when the ACPU is in the RUN state by using the "programming function during CPU RUN of the A7PUS", an operating error will not occur.

However, do the operation as shown below using the "programming function" of the A7PUS to make the execution result of the ACPU certain.

#### (Procedure 1) Set the ACPU to STOP

Put the connected ACPU in the STOP state.

### (Procedure 2) Select the "programming function of the A7PUS in CPU RUN"

Sections 5.1.1 to 5.1.4 tell how to select the "programming function of the **A7PUS in CPU RUN".** 

If the "programming function", is already set, this procedure is unnecessary.

# (Procedure 3) Check the step numbers of the range that is set to NOP

Use the read mode explained in Section 6.3 to confirm the step numbers in the program range that is set to NOP by this operation.

If the step numbers are known for certain, this procedure is unnecessary.

## (Procedure 4) Select the write mode

Press the [WR] key. The A7PUS is switched to the write mode.

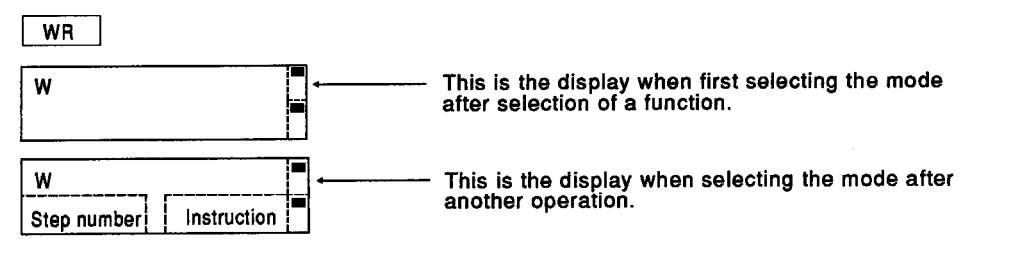

### (Procedure 5) Input the head step number of the range that is set to NOP instructions

Do the key operation in the order shown in the figure to the left. This step number is the head step number of the range that is set to NOP instructions.

If the head step number is already displayed by any other operation, this procedure is unnecessary.

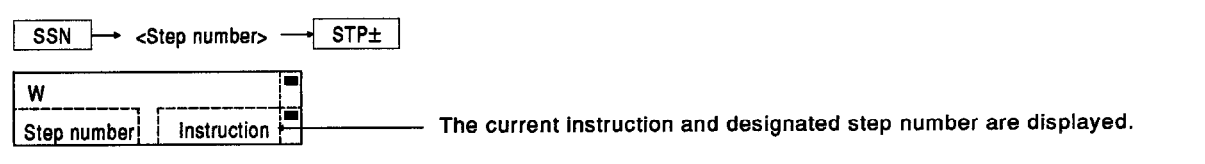

### (Procedure 6) Input the final step number of the range to be set to NOP and write **NOP instructions**

Do the key operation in the order shown in the figure to the left.

This step number is the final step number of the range that is set to NOP instructions.

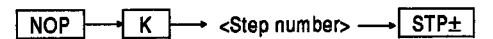

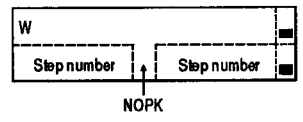

## (Procedure 7) Completion of NOP write processing

When continuous NOP write processing by the A7PUS is completed, the window changes into the display of the figure to the left.

Continuous writing of NOP to 1K steps takes seven seconds.

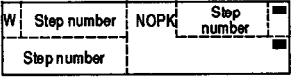

#### (Procedure 8) Start the next operation

When changing to other modes and continuing operations, select the mode according to Section 5.1.4 (4), and start the next operation.

When continuing operations in the write mode, start according to the explanation in "After the write mode is selected".

### [Point]

- Start this operation after setting the ACPU to the STOP state and setting the A7PUS to the "programming function".
- If the head step number that was designated is in the middle of an instruction, the head step of the instruction is automatically designated...see Sample Operation (3).

Assuming that the last step of an instruction was automatically designated, when the final step number that was designated in the middle of an instruction...see Sample Operation (3).

• Even though "CODE ERROR" is sometimes displayed when the [STP±] key is pressed, continue the operation.

#### [Remarks]

· Section 6.6.6 gives details about writing a microcomputer program.

[Sample Operation]

(1) If the instruction of step numbers 100 to 199 is set to NOP.

This operation starts from Basic Operation (Procedure 5).

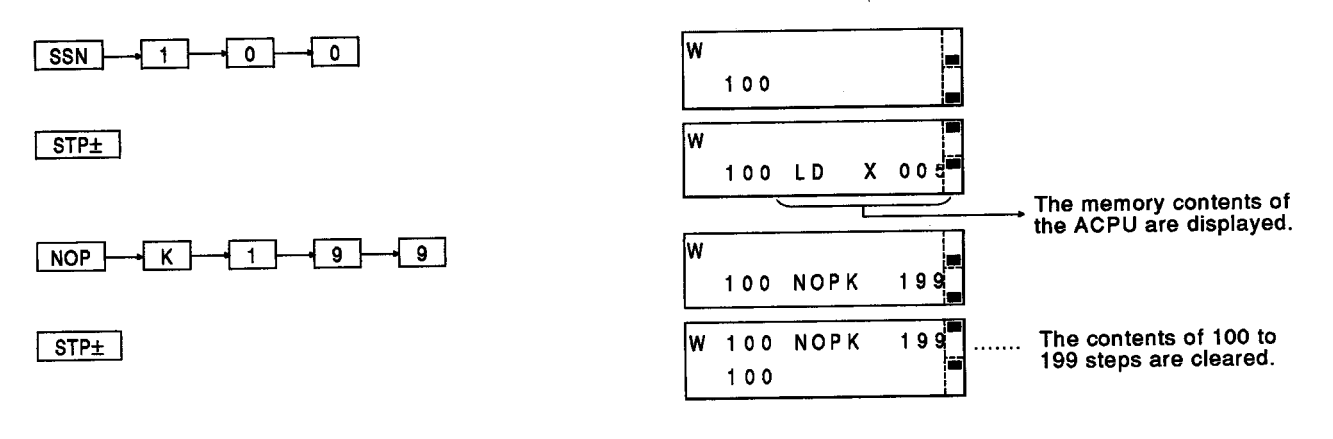

When the instruction of step numbers 100 to 199 is set to NOP after  $(2)$ operating in the read, insert/delete, or monitor mode. (The figure below shows the Sample Operation using the read mode.)

This operation starts from Basic Operation (Procedure 3).

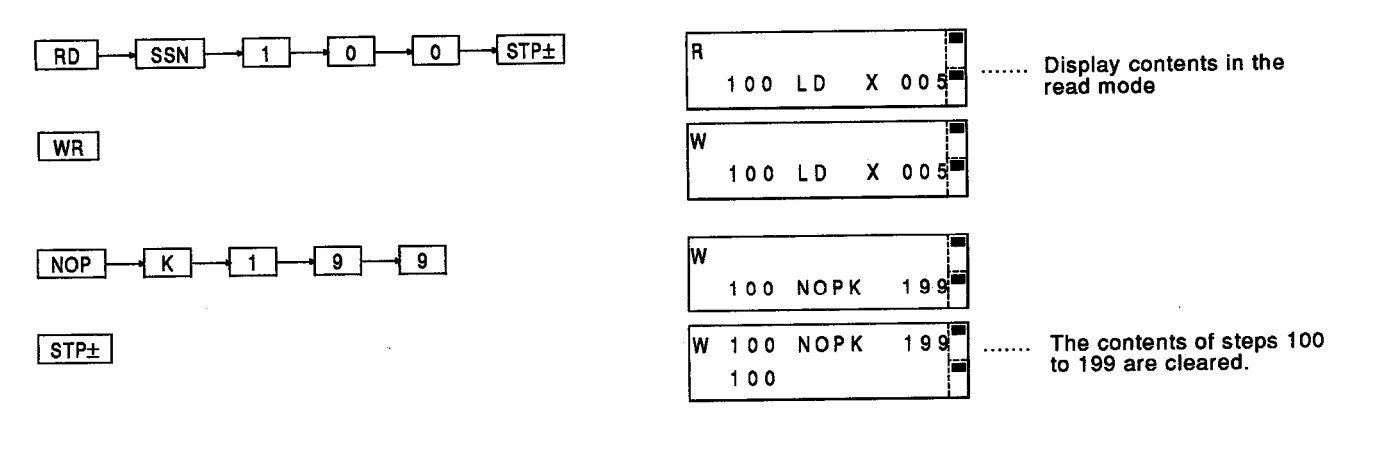

(3) When a step number in the middle of an instruction is designated

 $\frac{X5}{1}$ 100 **Y20** (Ladder  $\frac{X6}{-1}$  $example)$ 102 **MOV DO** D<sub>1</sub>Z  $rac{X5}{-1}$ 108 **MOV K4X5Z** D<sub>1</sub>V Y21  $SSN$  $\sqrt{1}$   $\sqrt{0}$   $\sqrt{5}$ lw F  $105$  $STPL$ w 103 MOV Because a set step number exists in the middle<br>of an instruction, the step number changes to<br>the head step (103) of the instruction.  $NOP$  $\overline{K}$  $\Box$  $\overline{\mathbf{U}}$  $\overline{\bullet}$ |w Ð 103 NOPK  $110^{-}$  $s_{TP\pm}$ w  $103$ **NOPK**  $113$  $103$ Because a set final step exists<br>in the middle of an instruction,<br>steps are cleared to the last<br>step (113, MOV K4X5Z D1V) of<br>the instruction.

This operation starts from Basic Operation (Procedure 5).

#### When creating, modifying, changing, or adding to a program (Write/change/addition to a program)  $6.2.2$

#### [Function]

This operation is used (a) when a sequence program is written to an ACPU, and (b) if that sequence program is changed or added to.

#### **IBasic Operation**

Even if this operation is done when the ACPU is in the RUN state by using the "programming function during CPU RUN of the A7PUS", when the following condition is satisfied, an operating error will not occur.

However, do this operation as shown below using the "programming function" of the A7PUS to make the execution result of the ACPU certain.

- The number of instruction steps before writing is the same as the number  $(1)$ of steps of the instruction to be written.
- The instruction before writing and the instruction that is written are  $(2)$ neither P nor I instruction.

When modifying or changing a program when the ACPU is in the RUN state by using the "programming function during CPU RUN" of the A7PUS with the above conditions, start from (Procedure 3).

(Set the A7PUS to the "programming function during CPU RUN".)

#### (Procedure 1) Set the ACPU to STOP

Put the connected ACPU in the STOP state.

## (Procedure 2) Select the "programming function of the A7PUS in CPU RUN"

Sections 5.1.1 to 5.1.4 tell how to select the "programming function of the A7PUS in CPU RUN". If the "programming function", is already set, this procedure is unnecessary.

## (Procedure 3) Check the step number to be modified

Use the read mode explained in Section 6.3 to confirm the step number of the program that is modified by this operation. If the step number is known for certain, this procedure is unnecessary.

## (Procedure 4) Select the write mode

Press the [WR] key.

The A7PUS is switched to the write mode.

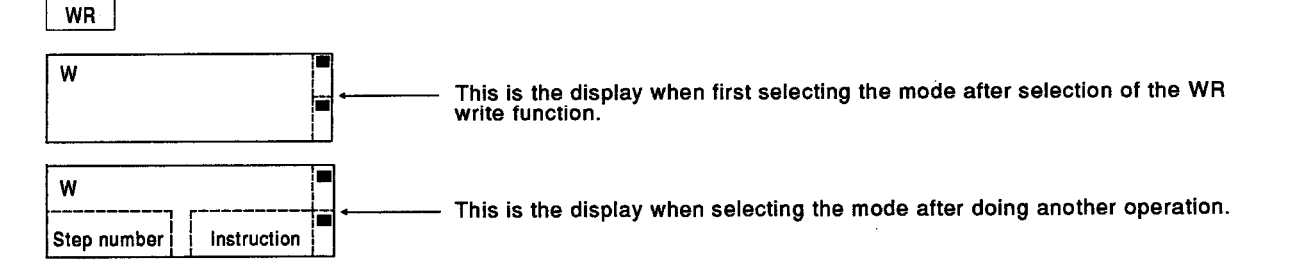

### (Procedure 5) Input the step number to be modified

Input it in the order shown in the figure to the left.

This step number is the step number to modify an instruction currently in the program.

If the modified step number is displayed by any other operation ends, this procedure is unnecessary.

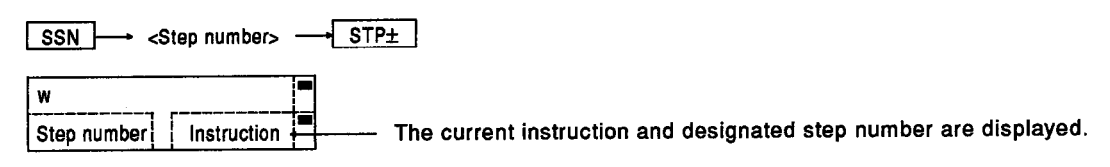

### (Procedure 6) Write the instruction

Input a modified instruction and press the [STP±] key. \*1

Modified contents are written to the ACPU as with a normal completion, and the following step number is displayed.

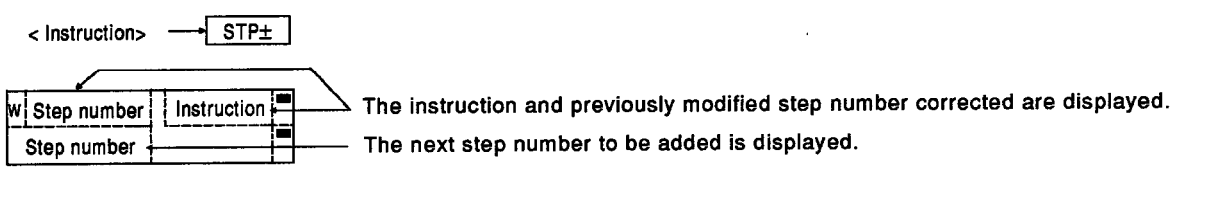

Example:

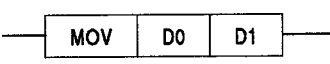

Do not input MOV, D0, and D1 separately. Input MOV, D0, and D1 together as one unit (See the Sample Operation).

### (Procedure 7) Operation to continue writing instructions

When adding to a program (insertion image) after an instruction in a modified step, repeat (Procedure 6) the same number of times as the number of additions to the program.

#### (Procedure 8) Start the next operation

When changing to other modes and continuing operations, select the mode according to Section 5.1.4 (4), and start the next operation.

When continuing operations in the write mode, start according to the explanation in "After the write mode is selected".

#### [Point]

- . Do this operation after setting the ACPU to the STOP state and setting the A7PUS to the programming function.
- If the designated head step is in the middle of an instruction, processing is executed assuming that the head step of the instruction is designated.
- . When an instruction written to the ACPU is replaced by another instruction, if the previous number of steps is different from the current number of steps. the step numbers of the latter are automatically shifted.

In addition, when operations are continued after a modification, the step numbers of latter program are also shifted.

(Processing example when there is a difference between the number of instruction steps written to the ACPU and that to be currently written)

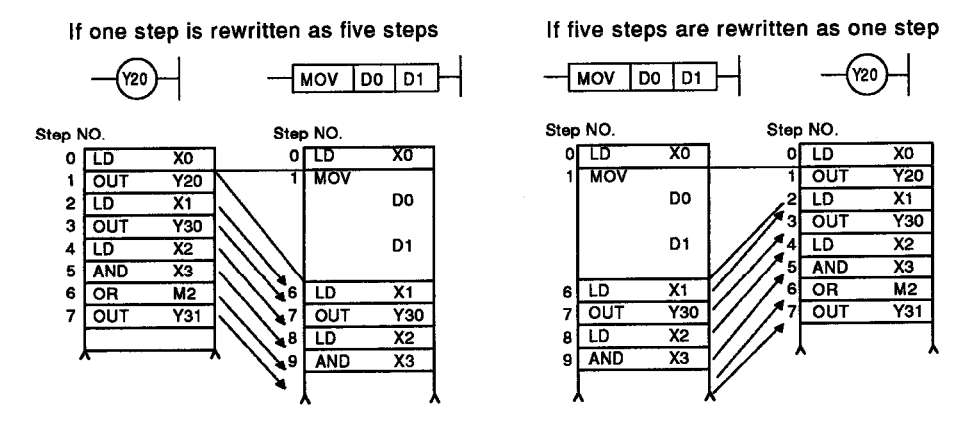

If a program is created that uses all the program capacity set by parameters in the ACPU, writing a subsequent operation will exceed the program capacity. Always keep this point in mind.

- Be sure to write an END instruction on the end of the program.
- . When doing this operation when the ACPU is in the RUN state using the "programming function during CPU RUN", the following conditions must be satisfied:

The number of instruction steps before writing is the same as the number of steps of the instruction to is written.

The instruction before writing and the instruction that is written are neither P nor I instructions.

#### **[Remarks]**

• The same coil is not checked in the write mode.

When a check of the same coil is necessary, execute a test mode program check (see Section 6.6.4).

• The number of steps that can be used when setting a sequence program capacity to the nK step is as follows:

0 to the  $(n \times 1024 - 2)$  step

Example: Case of a 2K step

0 to 2 x 1024 - 2 = 0 to 2046 (2047 steps)

If a microcomputer program capacity is set at mK bytes by an A0J2CPU, the range becomes 0 to the  $[(7 - m/2) \times 1024 - 1]$  step.

Example: If the microcomputer program capacity is set at 2K bytes

0 to  $[(7 - 2/2) \times 1024 - 1] = 0$  to 6143 (6144 steps)

**MELSEC-A** 

[Sample Operation]

(1) When changing LD X0 of step number 20 to LD M200

This operation starts from Basic Operation (Procedure 3).

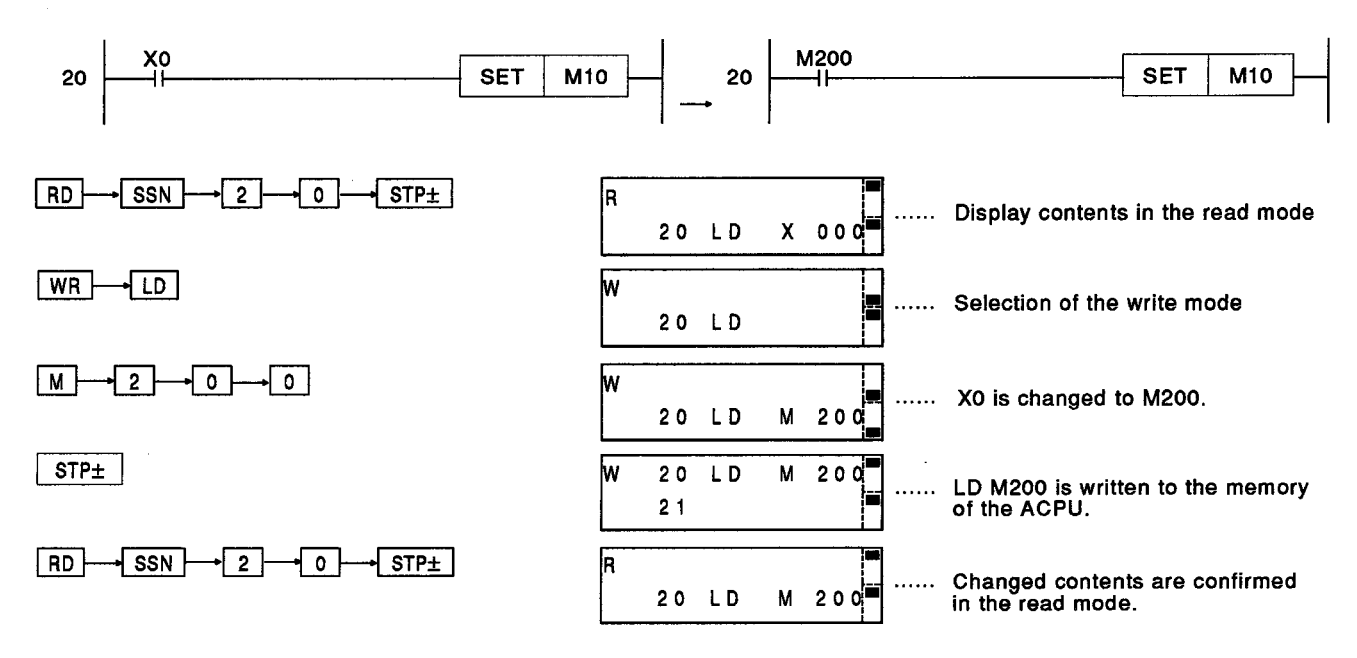

**MELSEC-A** 

When adding the following ladder after step number 100 (currently NOP)  $(2)$ 

K123  $X_5$  M<sub>2</sub>  $T<sub>3</sub>$ 100  $D =$ K-1234567890 K8M3Z  $\neg$  1  $\neg$  $\overline{\phantom{a}}$  o  $\overline{\phantom{a}}$  $\overline{\phantom{a}}$  on lw  $\sqrt{\text{ssn}}$ i.  $100$ É Т The contents of step 100 ١w  $|$  STP+  $\frac{1}{2}$ are displayed. 100 NOP (NOP in this example)  $\overline{+x}$   $\overline{-5}$ W  $\sqrt{LD}$  $\cdot$  +  $\begin{array}{ccc} \mathbf{x} & \mathbf{0} & \mathbf{0} & \mathbf{0} \end{array}$  $100$ LD Step 100 is written and<br>step 101's instruction is  $005$ W  $100$ LD  $\pmb{\chi}$  $\overline{\text{STP+}}$ <u>. . . . . . . .</u> Þ  $101$ in the input wait state.  $\overline{2}$ lw  $101$ **AND** M  $\sqrt{AND}$  $\overline{+M}$   $\rightarrow$  2  $\rightarrow$  STP+  $102$ Press key [D] -- the bottom<br>function of a Part A key<br>(see Section 5.3.1). 2∏  $\lceil \,$  D  $\rceil$  $101$ AND M  $ORF$ ┪╺ ١w þ  $102$  ORD= Pressing the [,] key<br>changes the display. i<br>İm  $\Box$ W 102 ORD-. . . . . . . . Independently of the valid<br>key display, the key next<br>to [K] is considered as [-]. . . . . . . . .  $\overline{5}$  $\overline{6}$ lw  $102$  ORD=  $\overline{\cdot}$  $\sqrt{4}$  $\sqrt{2}$ İΚ.  $\ddot{\mathbf{1}}$ K-1234567890  $\overline{7}$ 8 9 ∤ o  $102$  ORD=. ١w Þ  $\rightarrow$  M  $\rightarrow$  3  $\rightarrow$  Z lw  $102$  $ORD =$  $\lceil K \rceil$  $+8$  +  $3 \mathsf{Z}$ K8 M İw K8 M  $3Z$  $\vert$  STP+ 113  $\boxed{\text{OUT}} \rightarrow \boxed{\phantom{0}} \rightarrow \boxed{3} \rightarrow \boxed{\phantom{0}}$ w 113 OUT T  $3<sup>1</sup>$ ℼ  $123$  $K \rightarrow 1 \rightarrow 2 \rightarrow 3 \rightarrow STP+$ K  $114$ 

# This operation starts from Basic Operation (Procedure 5).

# **6. HOW EACH FUNCTION OPERATES**

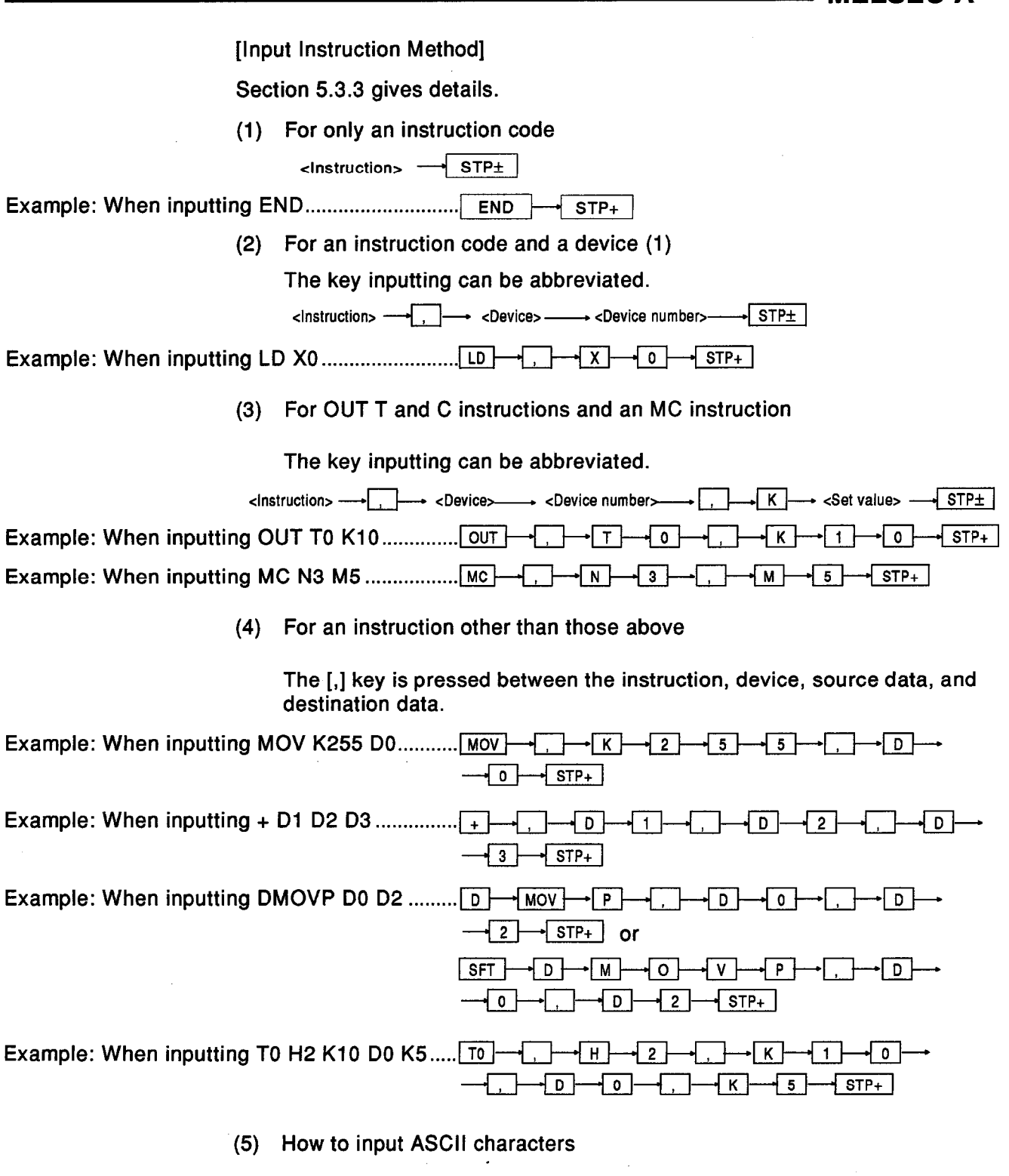

When the ASCII character string contains a space code, the space code can be inserted by pressing the [SFT] key.

**MELSEC-A** 

When an instruction is input, the instruction can be input with an [A] to [Z] key by switching the valid key. But if it is an instruction indicated by an instruction key, it can be input with an instruction key (see Appendix 3).

#### Changing the set values of T and C when the ACPU is in the RUN state (Changing timer and  $6.2.3$ counter set values)

[Function]

This operation changes the set values (the designated constants) of T (timer) and C (counter) when the connected ACPU is in the RUN state.

It is executed by using "the programming function of the A7PUS in CPU RUN".

In addition, when the indirectly designated set values of T and C (designated by device D) are changed, changing these set values follows changing the test mode current value (see Section 6.6.2).

[Basic Operation]

This operation starts from Basic Operation (Procedure 3) "the programming function of the A7PUS in CPU RUN" when the ACPU is in the RUN state.

#### (Procedure 1) Set the ACPU to RUN

Put the connected ACPU in the RUN state

## (Procedure 2) Select the "programming function of the A7PUS in CPU RUN"

Sections 5.1.1 to 5.1.4 tell how to select the "programming function of the A7PUS in CPU RUN".

If the "programming function of the A7PUS in CPU RUN", is already set, this procedure is unnecessary.

## (Procedure 3) Step number confirmation operation when a set value is changed

Use the read mode explained in Section 6.3 to confirm the step number of a program whose set value is changed by this operation by the read mode.

If the step numbers are known for certain, this procedure is unnecessary.

#### (Procedure 4) Select the write mode

Press the [WR] key.

The A7PUS is switched to the write mode.

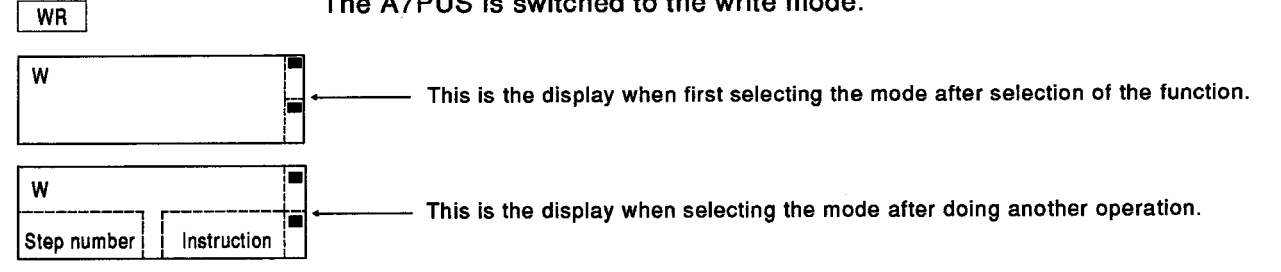

# (Procedure 5) Input the step number to be changed

Input it in the order shown to the left.

This step number is the step number to change an instruction currently in the program.

If the changed step number is displayed by any other operation, this procedure is unnecessary.

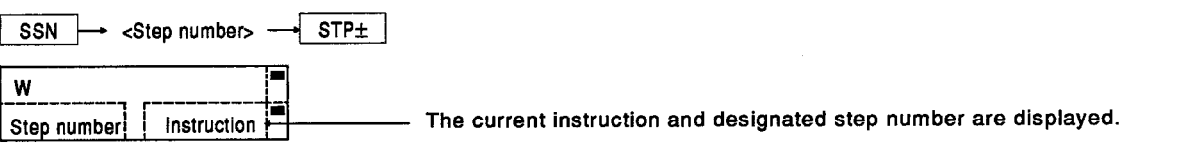

## (Procedure 6) Changing the designated value (Writing)

Input the changed instruction and press the [STP+] key. \*1

Changed contents are written to the ACPU as with a normal completion, and the following step number is displayed.

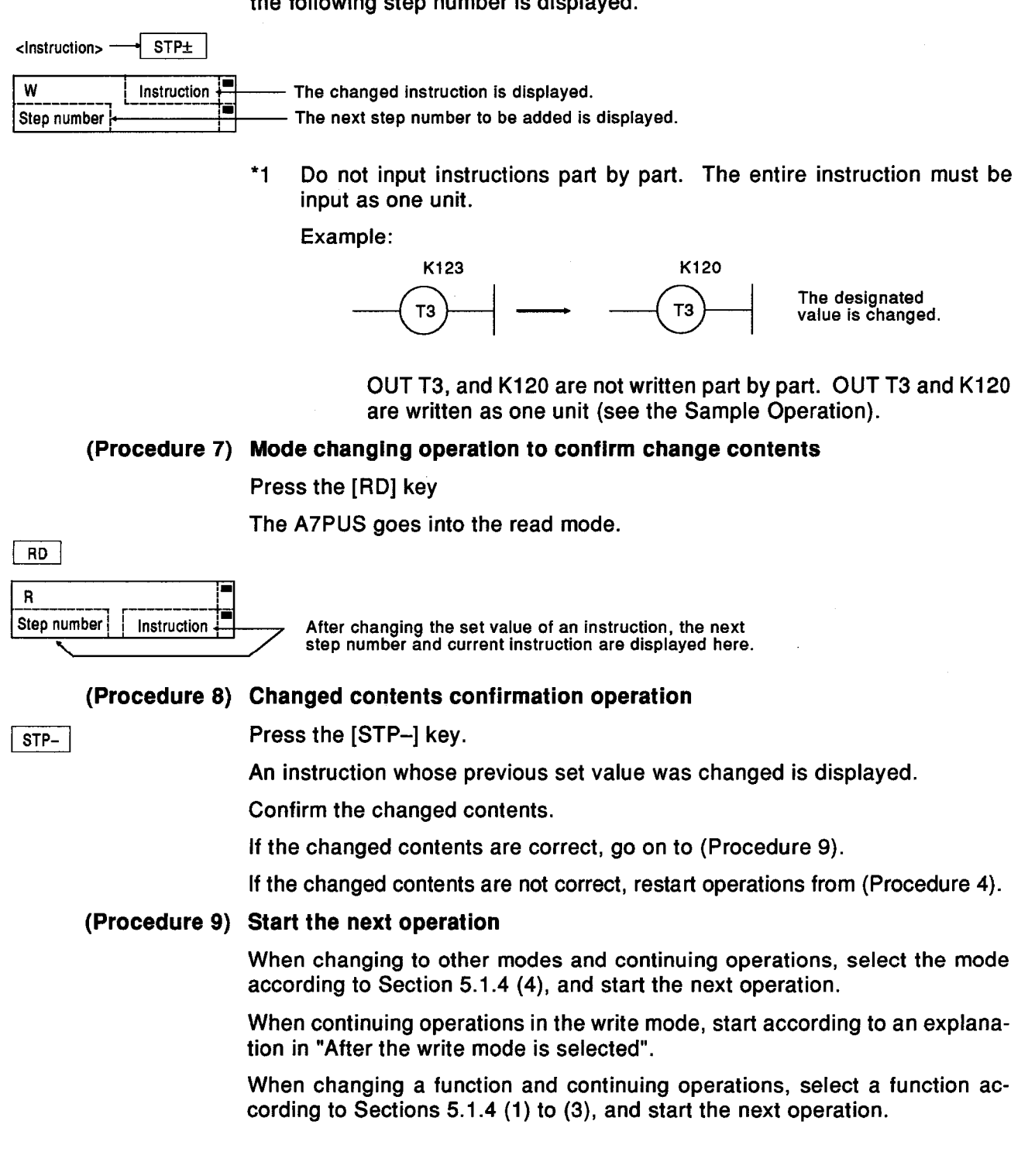

## [Remarks]

This operation changes the set values of T and C when the ACPU is in the RUN state. For operations other than changing the set values of T and C, see Section 6.2.2.

**ISample Operation1** 

If the T3 set value of the following program is changed to K120, start the operation from Basic Operation (Procedure 3).

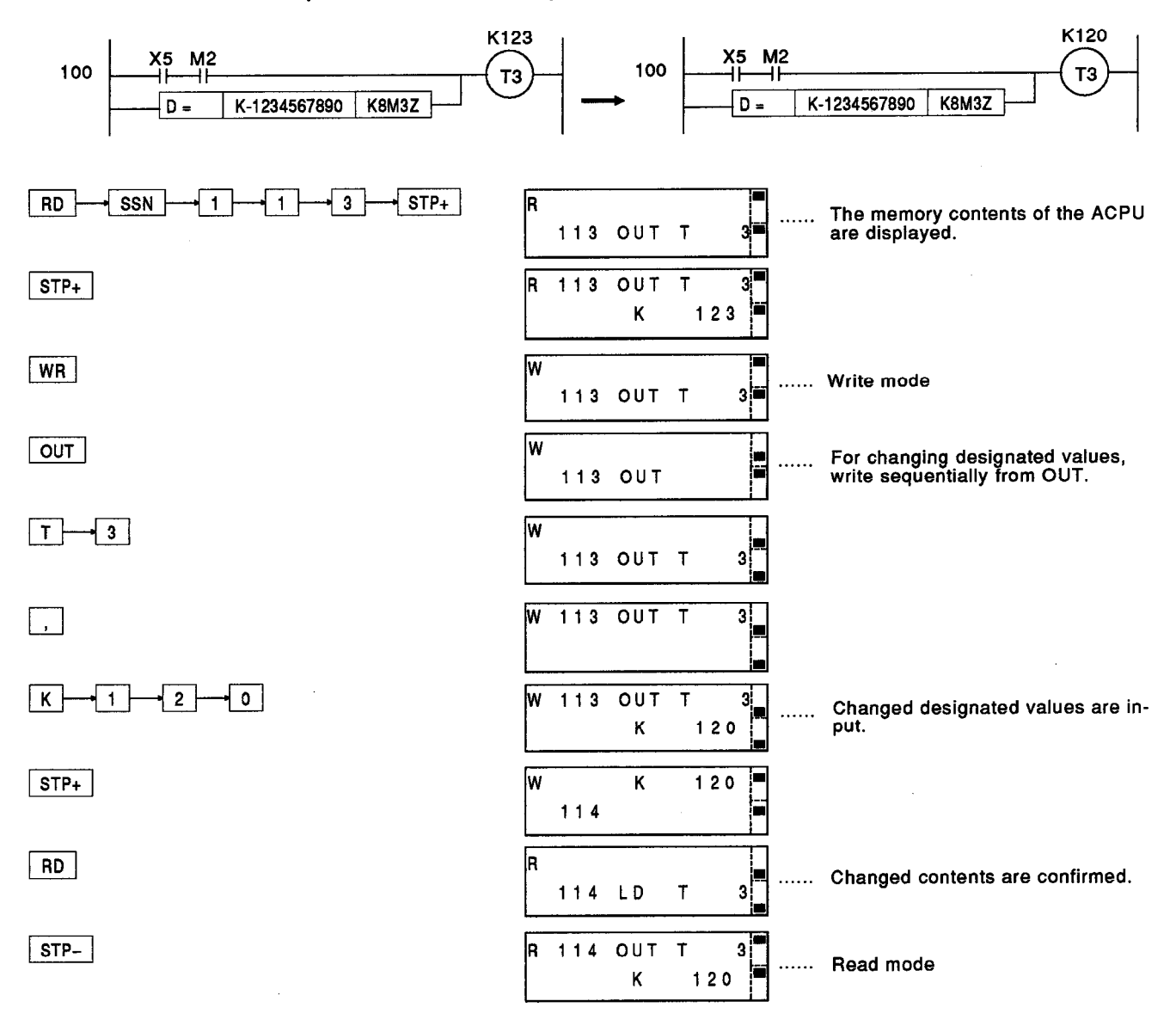

#### **Read Mode (R) Operations** 6.3

This operation designates step numbers, instructions, or devices and reads programs written to the ACPU.

Section 6.6.6 gives details about reading microcomputer programs.

#### Reading the instruction of a designation step number in a program (Instruction read by using  $6.3.1$ a step number designation)

#### [Function]

This operation designates the step numbers of sequence programs written to an ACPU and reads step number instructions.

**IBasic Operation1** 

This operation is possible when the connected ACPU is in either the STOP or RUN state.

This operation can be done by the "programming function" or the "programming function in CPU RUN".

### (Procedure 1) Selecting the read mode

Press the [RD] key.

The A7PUS goes into the read mode.

When doing another operation and displaying the current step number, the current instruction is displayed on the right side of the window.

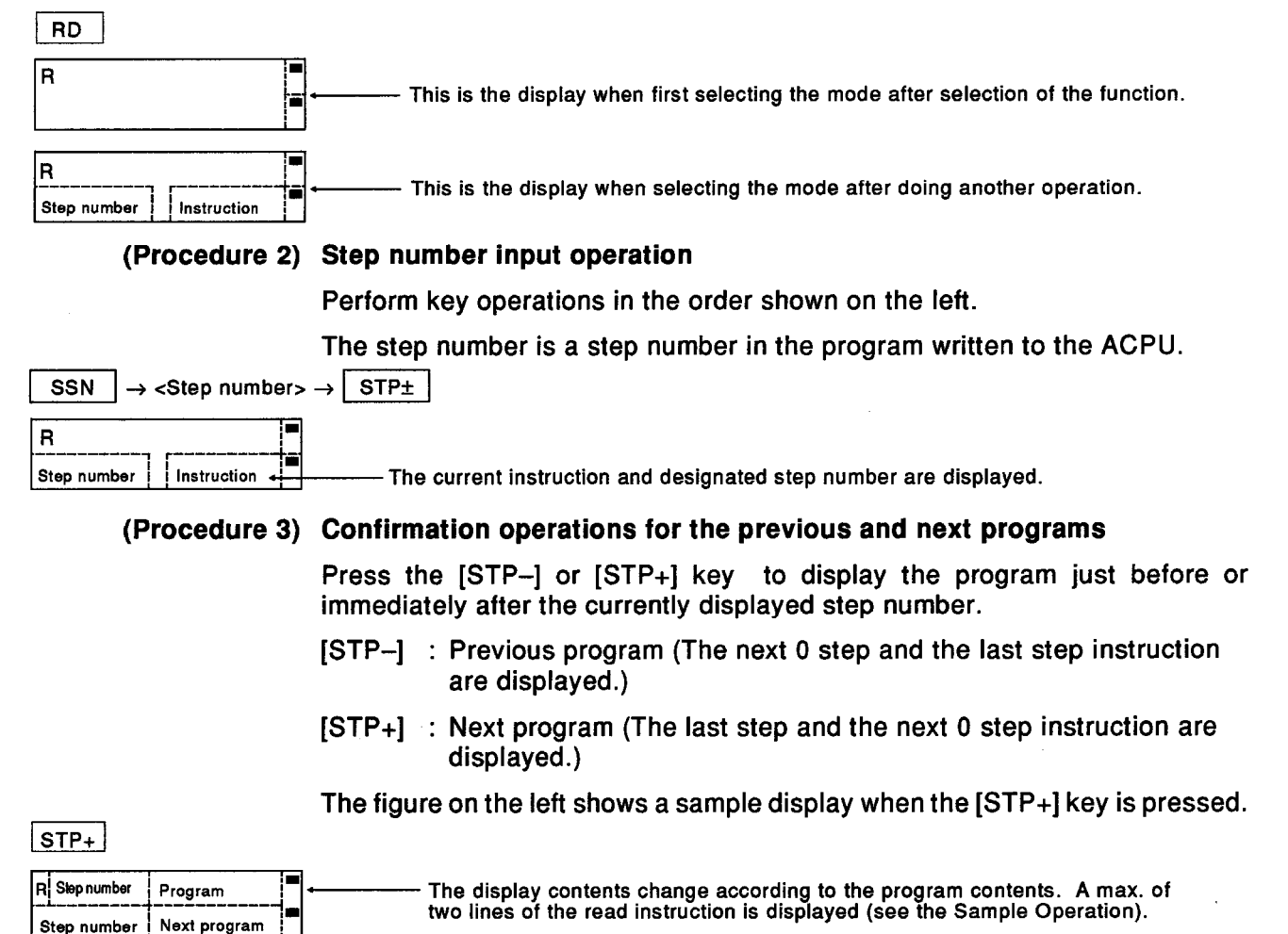

 $6 - 17$ 

# (Procedure 4) Operations when continuing read operations

When reading the contents of a program sequentially, repeat Basic Operation (Procedure 3). When designating and reading other step numbers, start operations from Basic Operation (Procedure 2).

#### (Procedure 5) Start the next operation

When changing to other modes and continuing operations, select the mode according to Section 5.1.4 (4), and start the next operation.

When continuing operations in the read mode, start according to the explanation in "After the read mode is selected".

#### [Point]

- When the ACPU is in the RUN state (as compared with the STOP state) operations sometimes take longer. Therefore, wait until the read instruction is displayed. (The time is proportional to the number of steps in the program.)
- Assuming that the head step of an instruction is automatically designated, if the designated step number is in the middle of an instruction, processing takes place.

#### [Sample Operation]

When reading an instruction after step number 100 of the following program

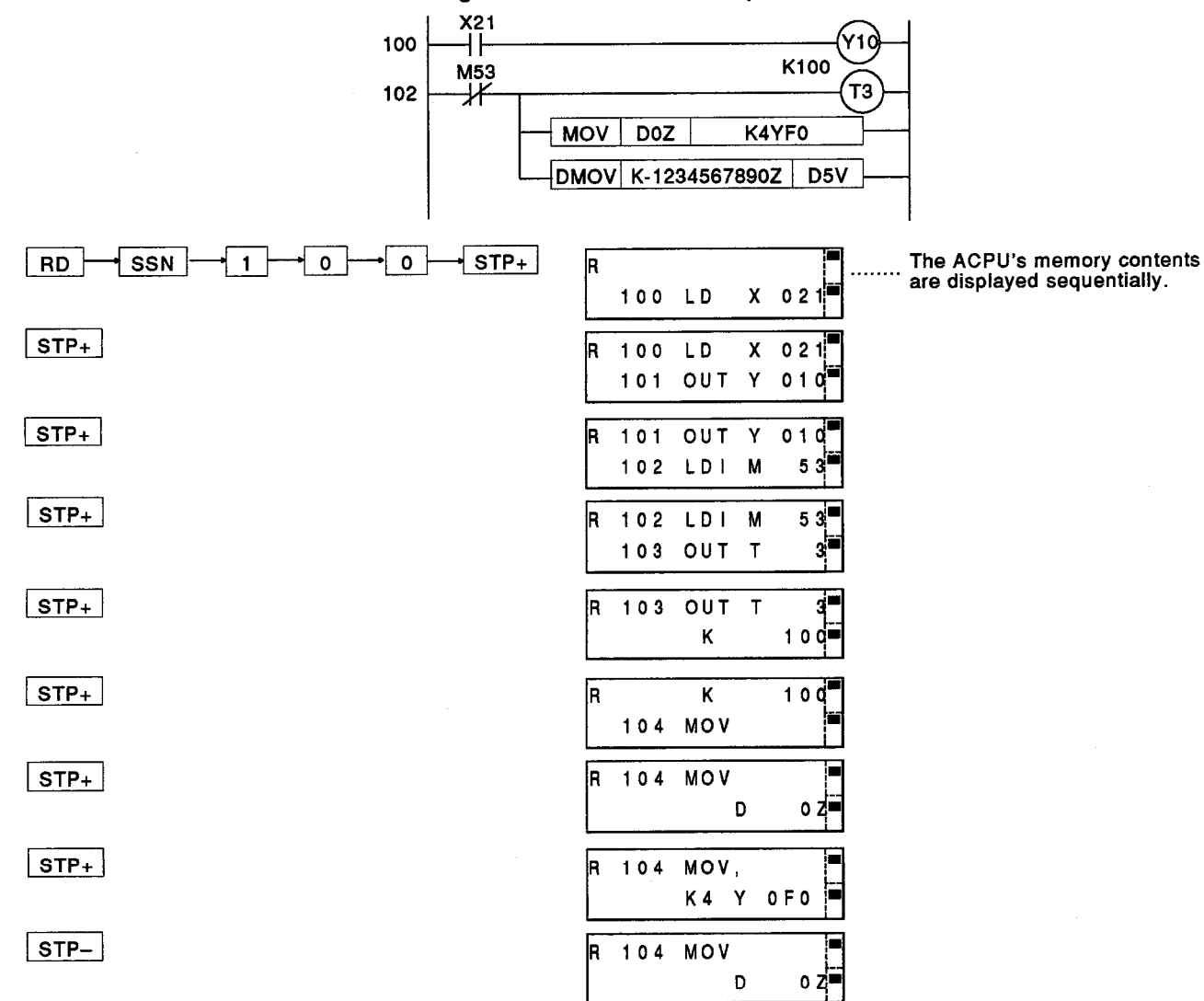

#### Reading a designated instruction in a program (Instruction read by using the instruction des- $6.3.2$ ignation)

### [Function]

This operation designates an instruction in a sequence program written to an ACPU and reads the existing instruction at a step number.

**MELSEC-A** 

[Basic Operation]

This operation is possible when the connected ACPU is in either the STOP or RUN state.

This operation can be done by the "programming function" or the "programming function in CPU RUN".

### (Procedure 1) Selecting the read mode

Press the [RD] key.

The A7PUS goes into the read mode.

When doing another operation and displaying the current step number, the current instruction is displayed on the right side of the window.

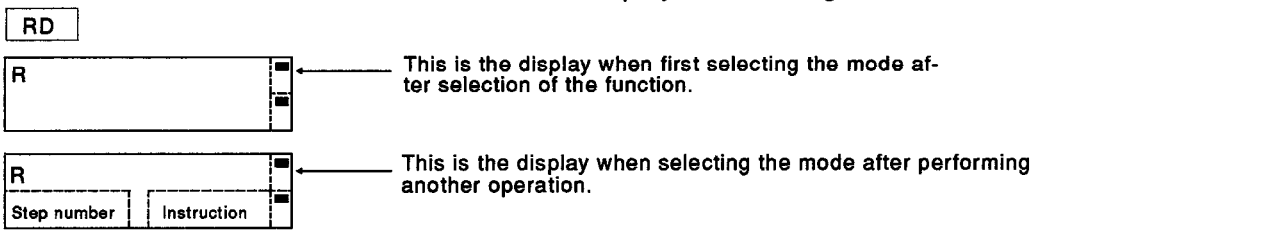

# (Procedure 2) Instruction input operation

Do the key operation in the order shown on the left.

The instruction is an instruction to be read in a program written to an ACPU.

The method for inputting instructions is shown in the Sample Operation part of this section.

(1) When designating and reading a device and device number

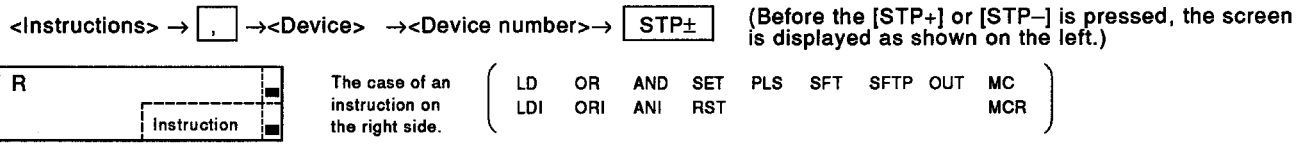

(2) When only an instruction is designated and read

 $\leftarrow$ Instructions>  $\rightarrow$  STP+

(The figure on the left shows the window before the [STP+] or [STP-] key is pressed.)

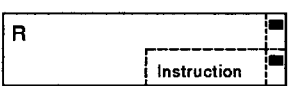

In the case of an instruction other than shown in (1) above.

However, P and I instructions cannot be read by this operation (see Section 6.3.3).

# **6. HOW EACH FUNCTION OPERATES**

#### (Procedure 3) Read instruction confirmation

When (Procedure 2) is executed, the A7PUS searches for the designated instruction from step 0 of the ACPU program and displays it if detected.

If it is undetected, even after searching to the END instruction, CANT FIND is displayed.

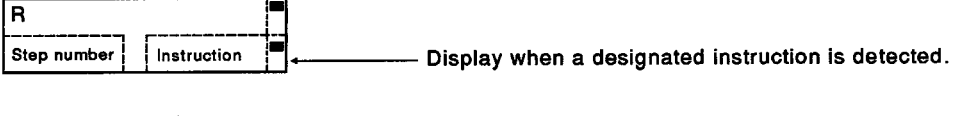

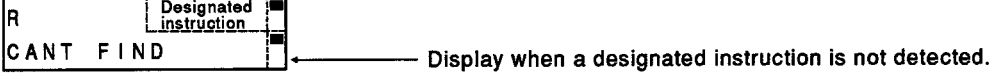

## (Procedure 4) Confirmation operation of the next step inwhich the designated instruction is used

After confirming the designated instruction in (Procedure 3), press the [STP+] or [STP-] key to read the step number of the designated instruction in (Procedure 2).

The detected step is displayed just before it is switched.

This operation can be repeated until CANT FIND is displaved.

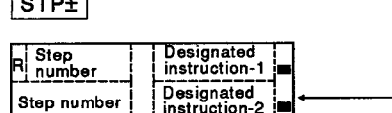

 $\sqrt{2\pi r}$ 

- Display when a designated instruction is detected.

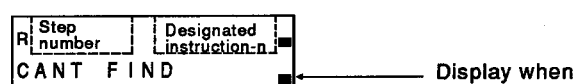

a designated instruction is not detected.

### (Procedure 5) Start the next operation

When changing to other modes and continuing operations, select the mode according to Section 5.1.4 (4), and start the next operation.

When continuing operations in the read mode, start according to the explanation in "After the read mode is selected".

[Point]

• When the ACPU is in the RUN state (as compared with the STOP state) operations sometimes take longer. Therefore, wait until the read instruction is displayed. (The time is proportional to the number of steps in the program.)

[Sample Operation]

Operation to search for the step numbers where LD X5 and MOV instructions appear.

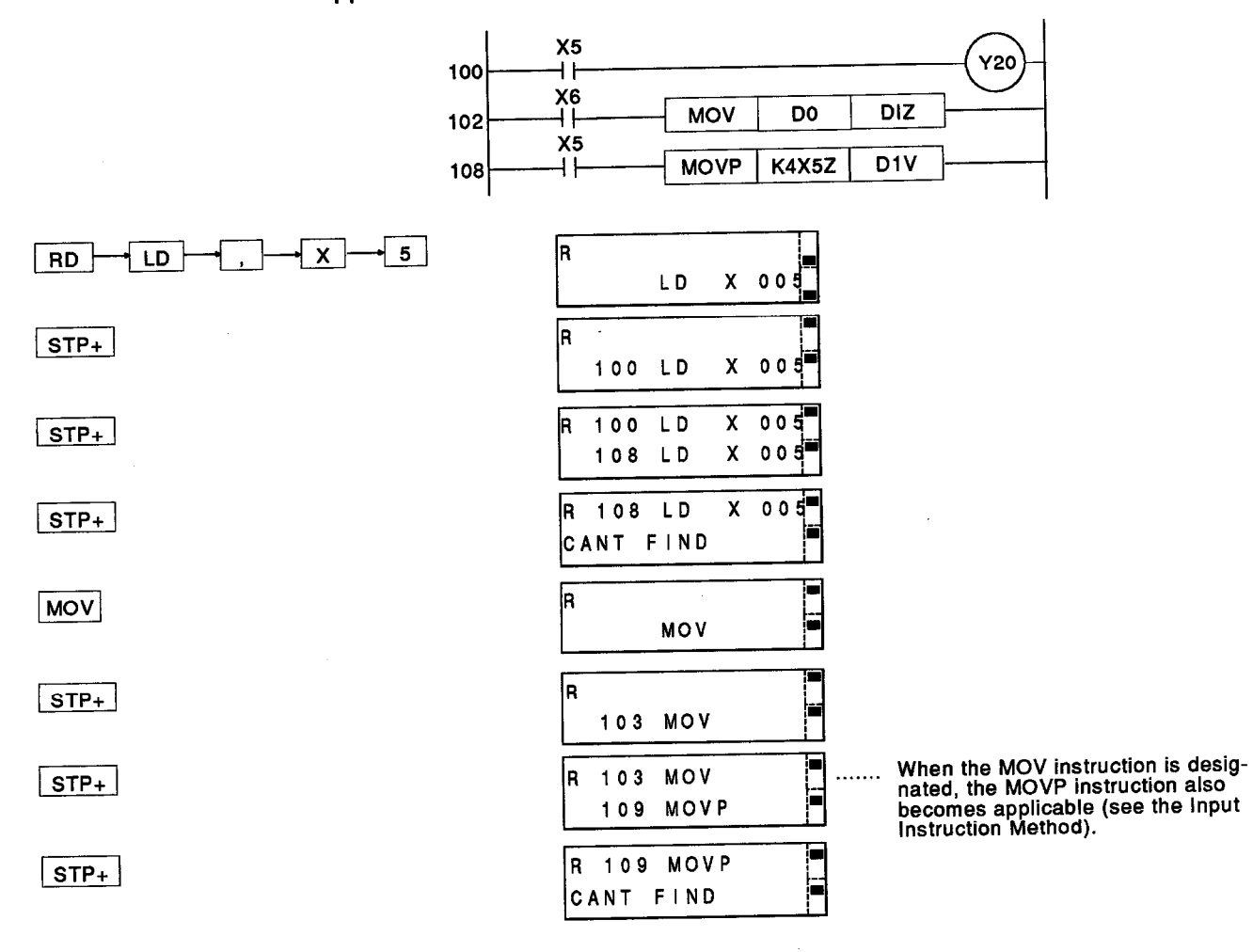

[Input Instruction Method]

- (1) This section shows how to input a designated instruction.
	- (a) Use a device and device number to designate the following instructions:

**MC SET** PLS SFT SFTP **OUT** LD **OR AND MCR** LDI ORI ANI **RST** 

Designate the OUT and MC instructions to the first device.

Example:

LD<sub>X5</sub> OUT T123 K123 cannot be done. OUT T123 MC N3 M1023 cannot be done. MC<sub>N3</sub>

- (b) P and I instructions cannot be read by this operation (see Section 6.3.3).
- (c) In the instructions shown above, only the instruction can be designated.
- (2) Additional explanations of compare instructions and pulse instructions (<lnstruction>P).

In this operation, by using the designated instruction, the next related instruction can be read. When determining an instruction to be read, designate all instructions (for example, LD=, LDD=, etc.).

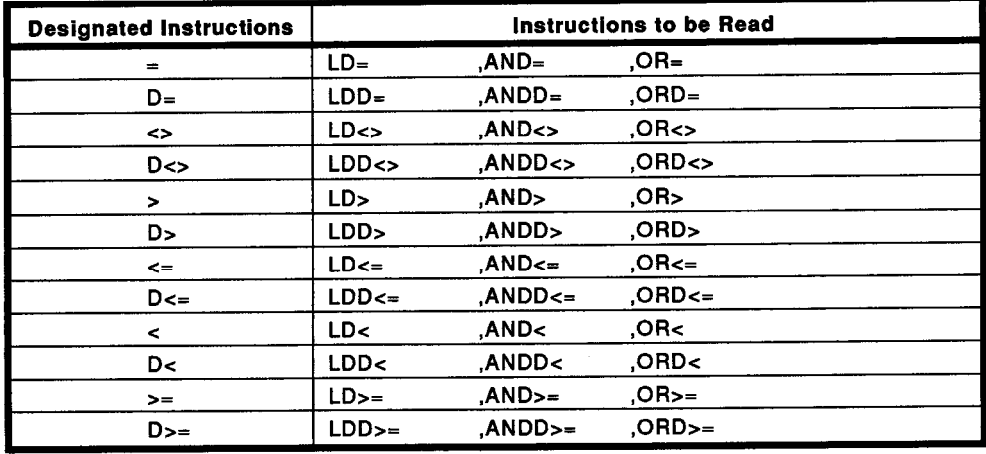

(a) Compare instructions

(b) Pulse instructions

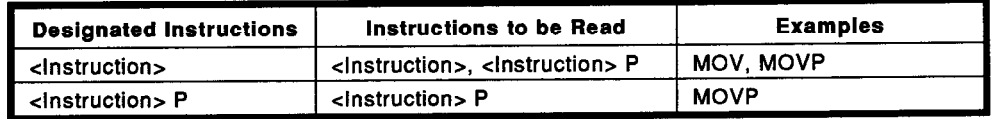

(3) Showing changes of input data

Before the [STP+] or [STP-] key is input, data can be changed by the operation shown below.

- Correct data is reentered after pressing the [CL] key.
- . When changing an <instruction>, that instruction is reentered after pressing the [SFT] key.
- . When changing a <device> and <device number>, correct data is reentered.

#### Designating a device used in the program and reading an instruction (Instruction read by us-6.3.3 ing the device designation)

#### **[Function]**

This operation designates a device and device number used in a sequence program written to an ACPU and reads the instruction of the step number for which the device is used.

**MELSEC-A** 

#### [Basic Operation]

This operation is possible when the connected ACPU is in either the STOP or RUN state.

This operation can be done by the "programming function" or the "programming function in CPU RUN".

# (Procedure 1) Selecting the read mode

Press the [RD] key.

The A7PUS goes into the read mode.

When doing another operation and displaying the current step number, the current instruction is displayed on the right side of the window.

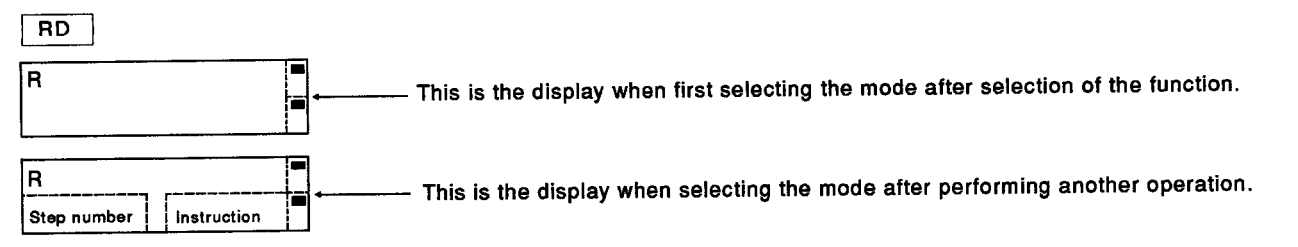

### (Procedure 2) Device input operation

Do the key operation in the order shown on the left.

Only use devices and device numbers which are used in the program written to the ACPU as designated devices. Do not use devices and device numbers which are not written to the program.

(1) When designating Z and V as devices

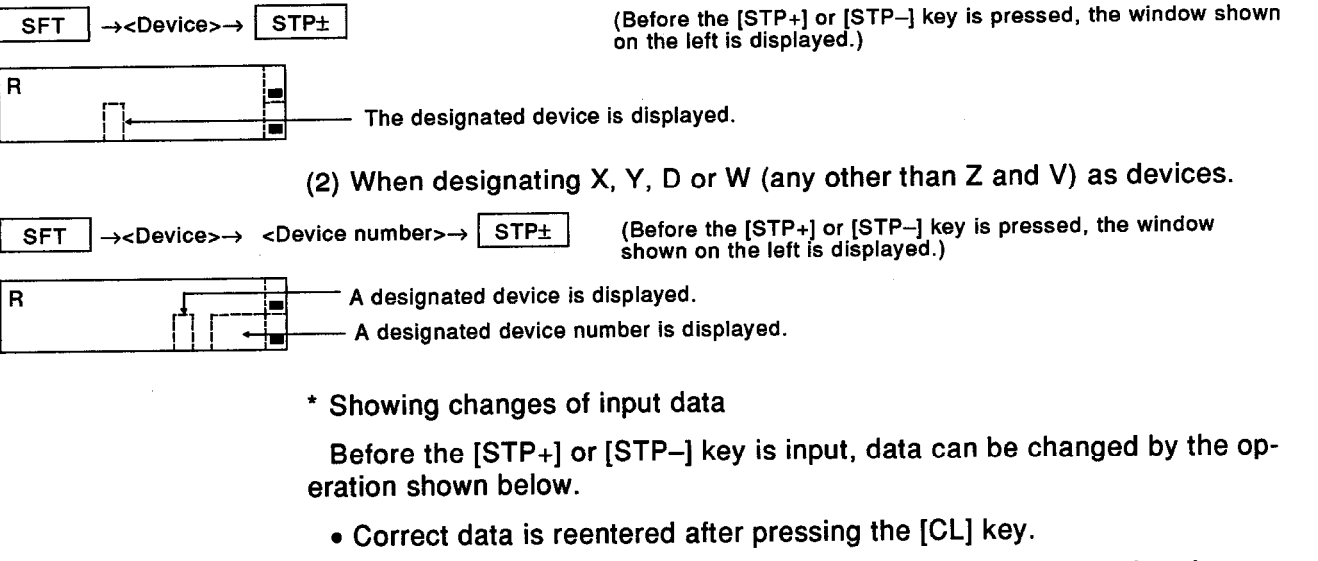

. When changing a <device> and <device number>, correct data is reentered.

# (Procedure 3) Read instruction confirmation

When (Procedure 2) is executed, the A7PUS searches for the designated device and device number from step 0 of the ACPU program and displays it if detected.

**MELSEC-A** 

If undetected, even after searching to the END instruction, CANT FIND is displayed.

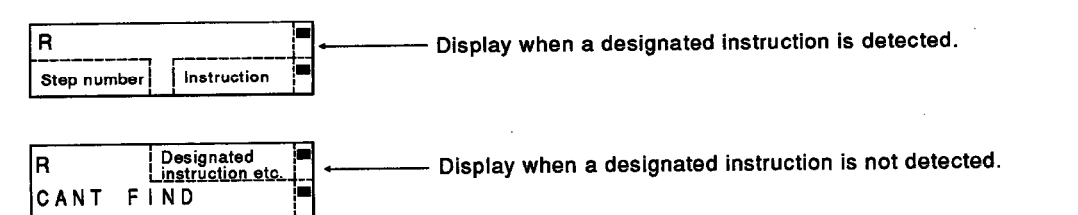

# (Procedure 4) Confirmation operation of the next step in which the designated device and device number are used

After confirming the designated device and device number in (Procedure 3), press the [STP<sub>+</sub>] or [STP-] key to read the step number of the designated device and device number in (Procedure 2).

The detected step is displayed just before it is switched.

This operation can be repeated until CANT FIND is displayed.

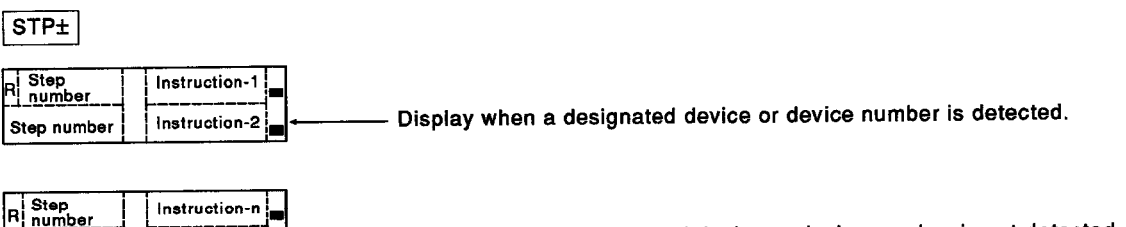

. Display when a designated device or device number is not detected.

## (Procedure 5) Start the next operation

CANT FIND

When changing to other modes and continuing operations, select the mode according to Section 5.1.4 (4), and start the next operation.

When continuing operations in the read mode, start according to the explanation in "After the read mode is selected".

#### **IPoint1**

• A read by this operation (compared with the read operation that is shown in other items), takes slightly more time.

When the ACPU is in the RUN state (as compared with the STOP state)<br>operations sometimes take longer. Therefore, wait until the read instruction is displayed. (The time is proportional to the number of steps in the program.)

[Sample Operation]

Operation to search for the step numbers where devices X5 and Z appear.

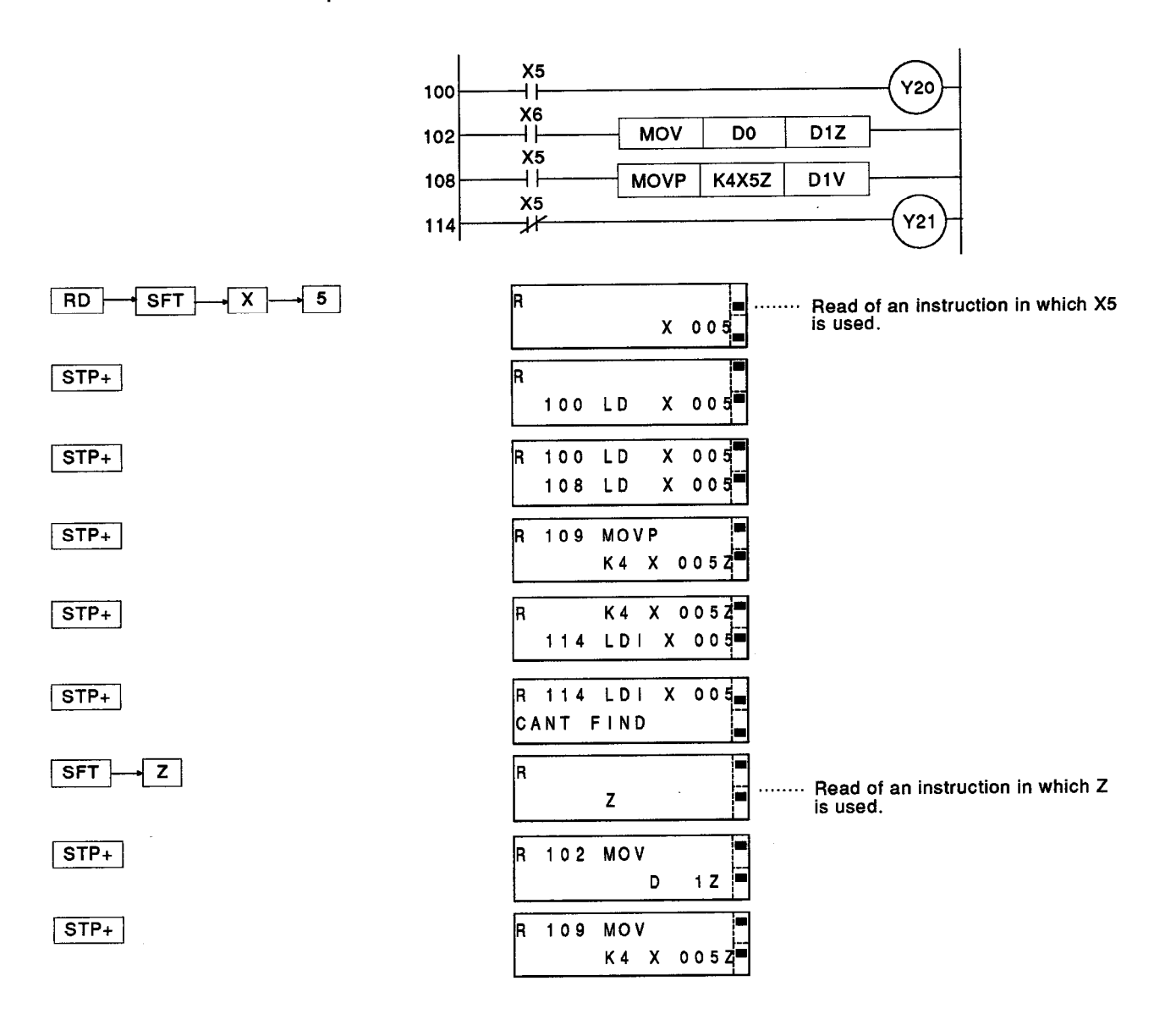

#### Operations in the Insert/Delete Mode (I) 6.4

This section shows how to change a program in an ACPU by inserting new instructions and deleting existing ones.

#### Inserting an instruction in a program (Program insertion)  $6.4.1$

### [Function]

This operation inserts a new instruction in a program written to an ACPU.

**IBasic Operation]** 

# (Procedure 1) Set the ACPU to STOP

Put the connected ACPU in the STOP state.

# (Procedure 2) Select the "programming function of the A7PUS in CPU RUN"

Sections 5.1.1 to 5.1.4 tell how to select the "programming function of the A7PUS in CPU RUN".

If the "programming function", is already set, this procedure is unnecessary.

#### Check the step numbers of the range where the instruction will be in-(Procedure 3) serted

Use the read mode explained in Section 6.3 to confirm the step numbers in the program range that is set for instruction insertion by this operation.

If the step numbers are known for certain, this procedure is unnecessary.

# (Procedure 4) Select the insert/delete mode

Press the [INS/DEL] key.

The A7PUS is switched to the insert/delete mode.

# INS/DEL This is the display when first selecting the mode after selection of a function. - This is the display when selecting the mode after another operation. ē Instruction Step number

# (Procedure 5) Inputting the head step number during insertion

Do the key operation in the order shown in the figure to the left.

This step number is the step number of the inserted instruction.

If the step number is already displayed by any other operation, this procedure is unnecessary.

$$
\boxed{\text{SSN}} \rightarrow \text{~Step numbers} \rightarrow \boxed{\text{STP}\pm}
$$

Step number

- The current instruction and designated step number are displayed. Instruction

**MELSEC-A** 

# (Procedure 6) Write the instruction to be inserted

Input an instruction to be inserted and the press the [STP+] key. \*1

Inserted contents are written to the ACPU as with a normal completion, and the following step numbers are displayed.

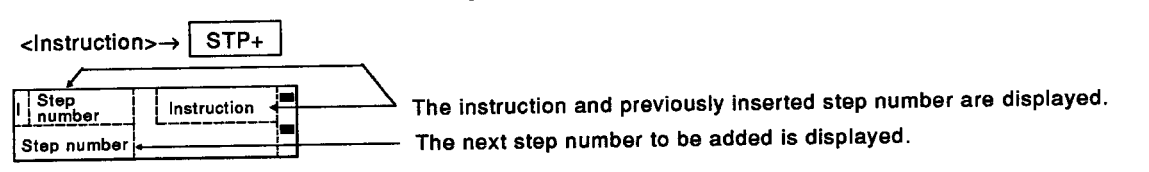

\*1 Do not insert instructions part by part.

The entire instruction must be inserted as one unit.

Example:

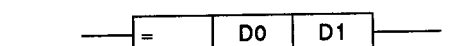

AND=, D0, and D1 are not inserted separately. AND=, D0, and D1 are inserted together (see the Input Instruction Method).

# (Procedure 7) Operation to continue inserting instructions

In order to continue inserting instructions, repeat the steps in (Procedure 6) as often as necessary.

# (Procedure 8) Program confirmation operation

By using the read mode in Section 6.3, confirm the program contents before and after the part where an instruction was inserted.

# (Procedure 9) Start the next operation

When changing to other modes and continuing operations, select the mode according to Section 5.1.4 (4), and start the next operation.

When continuing operations in the insert/delete mode, start according to the explanation in "After the insert/delete mode is selected".

#### [Point]

- For this operation, put the ACPU in the STOP state. After completing operations, confirm that insertion was done in the read mode.
- . Assuming that the head step of an instruction is automatically designated, if the designated step number is in the middle of an instruction, processing takes place.
- . When instructions are inserted in existing programs, step numbers are automatically shifted.
- (1) When AND M1 is inserted

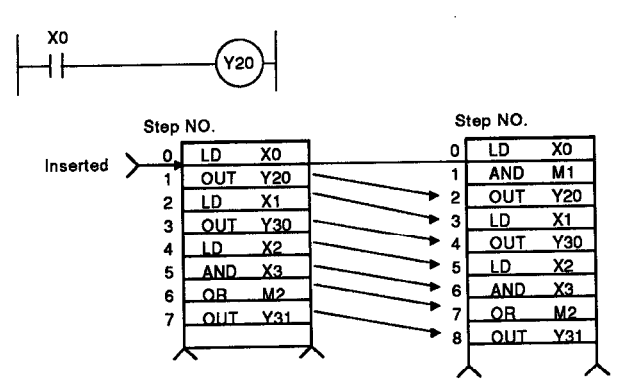

If an already-created program uses all the program capacity registered in the parameters of the ACPU, be careful not to exceed this capacity by carrying out an insertion operation.

[Remarks]

- . The same coil cannot be checked in the insert/delete mode. When a check of the same coil is necessary, execute a test mode program check (see Section 6.6.4).
- The number of steps that can be used when setting a sequence program capacity to the nK step is as follows:

0 to the  $(n \times 1024 - 2)$  step

Example: Case of a 2K step

0 to  $2 \times 1024 - 2 = 0$  to 2046 (2047 steps)

If a microcomputer program capacity is set at mK bytes by an A0J2CPU, the range becomes 0 to the  $[(7 - m/2) \times 1024 - 1]$  step.

Example: If the microcomputer program capacity is set at 2K bytes

0 to  $[(7 - 2/2) \times 1024 - 1] = 0$  to 6143 (6144 steps)

[Sample Operation]

When the parts in the dotted line are input in the program, follow the procedure aiven below.

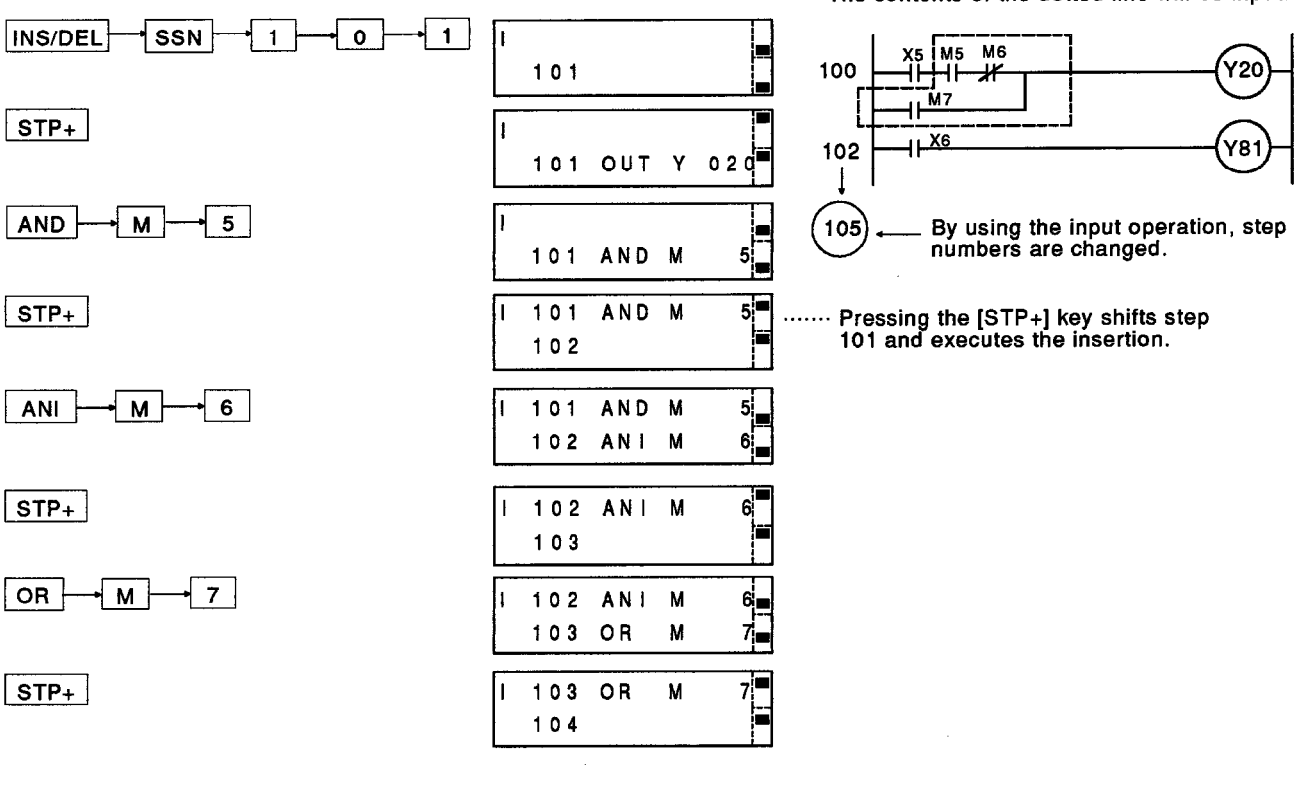

The contents of the dotted line will be input.

**Input Instruction Method]** Section 5.3.3 gives details. (1) For only an instruction code. <lnstruction> → STPa | Example: When END is input .............. END STP+ (2) For an instruction code and a device (1) Key inputting can be abbreviated. <Instruction> > \[, \] -><Device> > <Device number> > > \] STP± - x l  $\mathbf{0}$  $STP+$ For an OUT T or C instruction and an MC instruction  $(3)$ Key inputting can be abbreviated. <Instruction> → Nevice> → <Device number> → NAN+ <Set value> → STP±  $\circ$  + Example: When inputting OUT T0 K10 ......  $\overline{OUT}$ , ∤o I Κ  $\mathbf{1}$  $STP+$  $STP+$  $5<sup>5</sup>$ Example: When inputting MC N3 M5.......  $\lceil \text{MC} \rceil$ ┤N ├  $\overline{3}$ M  $\mathcal{L}$ (4) For an instruction other than those above The comma key is pressed between the instruction, device, source data, and destination data. Example: When inputting MOV K255 D0..... Mov  $\mathsf{D}$  $\overline{2}$ 5 5 łκ  $\overline{0}$ STP+ Example: When inputting + D1 D2 D3......  $\bullet$  D  $\vdash$  $\overline{1}$  1 D  $\mathbf{2}$  $\pm$  $\overline{\mathsf{D}}$  $\overline{\cdot}$  $STP+$ D Example: When inputting DMOVP D0 D2... $\lceil \frac{1}{p} \rceil$ ⊣ P D.  $\mathbf 0$ —∣мо∨⊦  $\overline{2}$  $STP+$  $\alpha$ √ o ⊦ + M + -∣ o p l  $STP+$ D  $\overline{2}$ Example: When inputting T0 H2 K10 D0 K5..  $\boxed{\tau_0}$ .  $2<sup>1</sup>$  $\mathbf{L}$  $\overline{\cdot}$  $\mathbf{o}$ K (5) How to input ASCII characters

When the ASCII character string contains a space code, the space code can be inserted by pressing the [SFT] key.

When an instruction is input, the instruction can be input with an [A] to [Z] key by switching the valid key. But if it is an instruction indicated by an instruction key, it can be input with an instruction key (see Appendix 3).

# **6. HOW EACH FUNCTION OPERATES**

### 6.4.2 Deleting an instruction in a program (Program deletion)

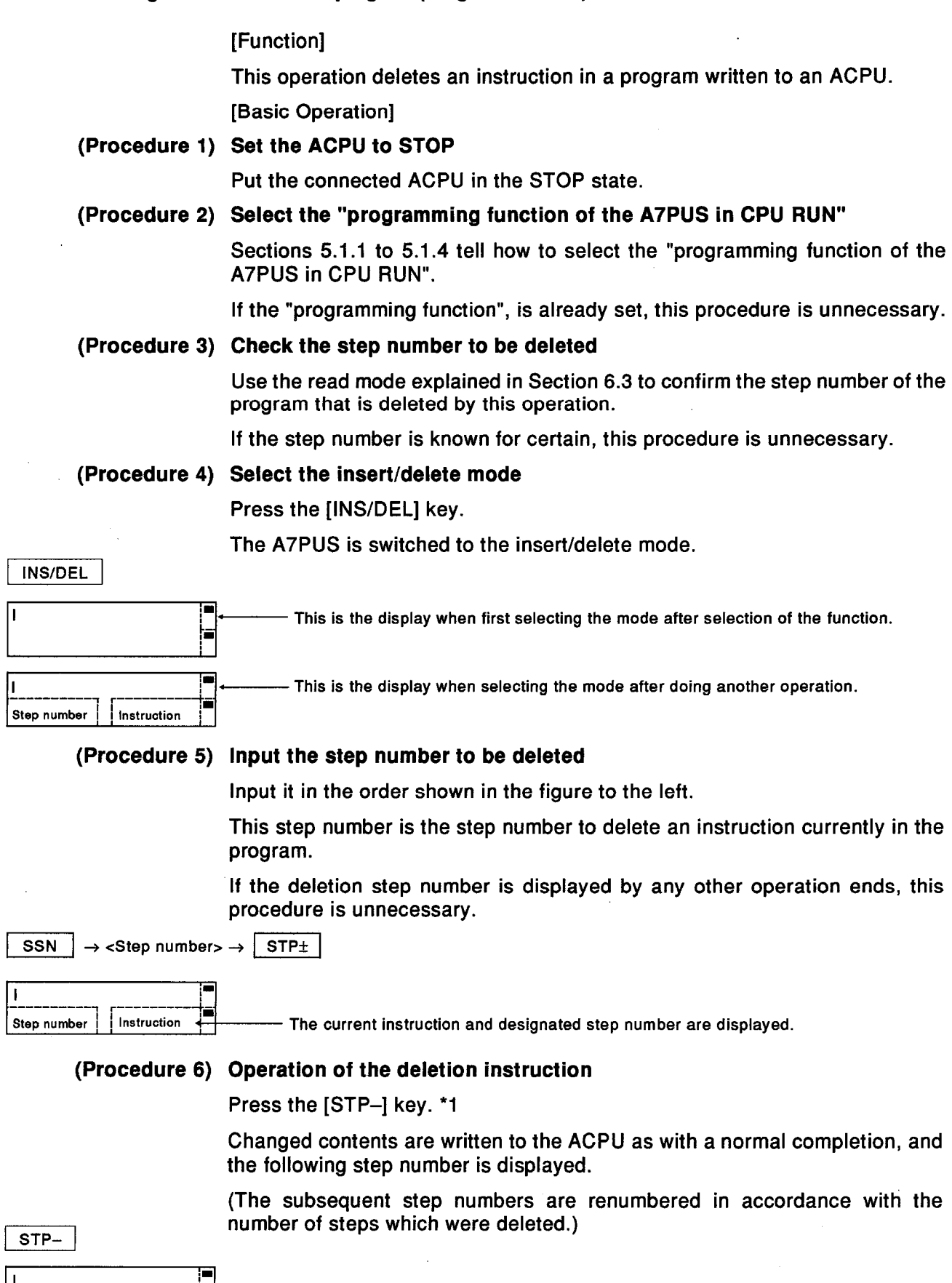

- The next instruction and the same step number are displayed.

 $\overline{1}$ 

Step number

Ħ

Instruction

\*1 Do not delete instructions part by part. The entire instruction must be deleted as one unit.

Example:

$$
\begin{array}{|c|c|c|c|c|}\n\hline\n- & \text{DO} & \text{DI} \\
\hline\n\end{array}
$$

Do not delete AND=, D0, and D1 separately here. Delete AND=, D0 and D1 together as one unit.

# (Procedure 7) Operation to continue deleting instructions

In order to continue deleting instructions, repeat the steps in (Procedure 6) as often as necessary.

# (Procedure 8) Program confirmation operation

By using the read mode in Section 6.3, confirm the program contents before and after the part where an instruction was deleted.

# (Procedure 9) Start the next operation

When changing to other modes and continuing operations, select the mode according to Section 5.1.4 (4), and start the next operation.

When continuing operations in the insert/delete mode, start according to the explanation in "After the insert/delete mode is selected".

[Point]

- For this operation, put the ACPU in the STOP state. After completing operations, confirm that deletion was done in the read mode.
- Assuming that the head step of an instruction is automatically designated, if the designated step number is in the middle of an instruction, processing takes place.
- . When instructions are deleted from existing programs, step numbers are automatically shifted.
- (1) When AND M1 is deleted

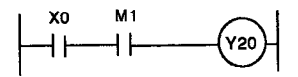

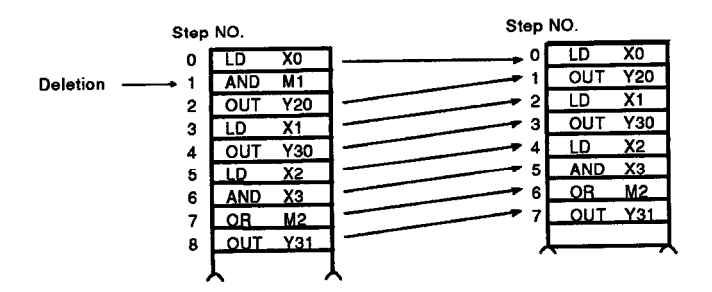

### [Remarks]

- Section 6.2.1 gives details about designating a range in a program to NOP instructions.
- · Section 6.1 gives details about executing all clear for key words, parameters, and programs.

[Sample Operation]

When the parts in the dotted line are deleted from the program, follow the procedure given below.

The contents of the dotted line will be deleted.

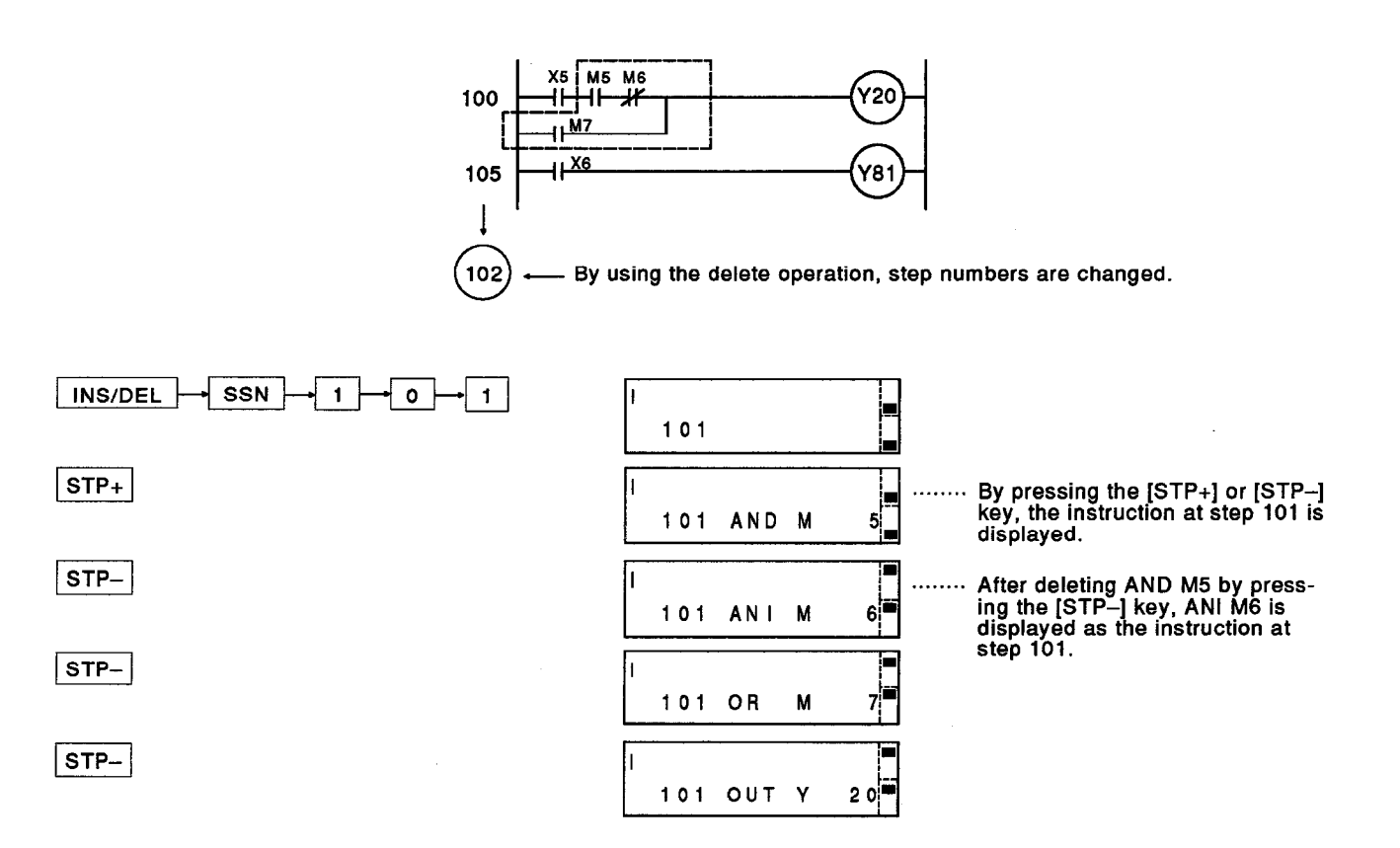

# 6. HOW EACH FUNCTION OPERATES

**MELSEC-A** 

#### **Operations in the Monitor Mode (M)** 6.5

This operation confirms the operating conditions of a program in an ACPU.

The following can be confirmed:

- ON/OFF state of a bit device and T or C contact state
- Current value of a word device
- Conductivity state of a sequence program
- Set state of an offline switch

#### Confirming the state of X, Y, M, L, B, and F (Monitoring of a bit device)  $6.5.1$

#### [Function]

This operation designates a device and device number and confirms the current ON/OFF state.

[Basic Operation]

This operation is possible when the connected ACPU is in either the STOP or RUN state.

This operation can be done by the "programming function" or the "programming function in CPU RUN".

### (Procedure 1) Selecting the monitor mode

Press the [MNT] key.

The A7PUS goes into the monitor mode.

When doing another operation and displaying the current step number, the current instruction is displayed on the right hand side of the window.

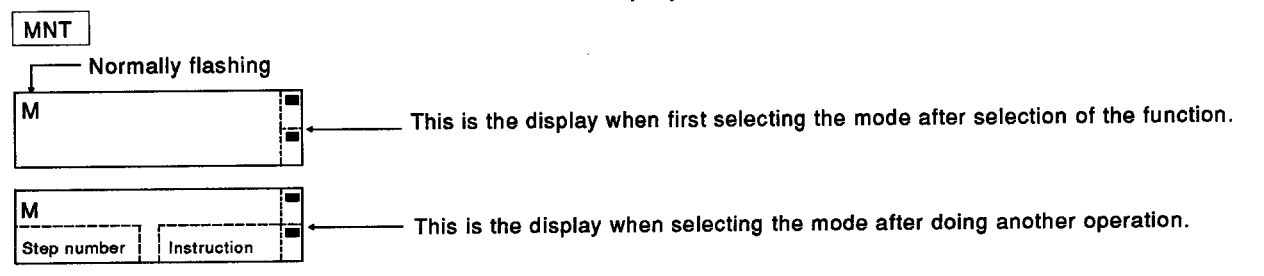

# (Procedure 2) Step number input operation

Perform key operations in the order shown on the left.

The device and the device number display the ON/OFF state of the bit devices, and any of the following can be designated.

X, Y, M, L, B, F (for T and C, see Section 6.5.3.)

<Device> -> <Device number> -> STP+

The designated device, device number, and ON/OFF state are displayed.

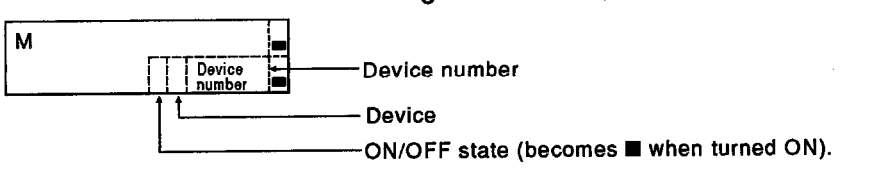

\*A device not used in the program can also be designated.

 $STP<sub>±</sub>$ 

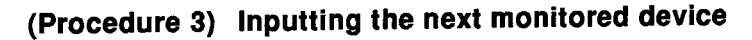

When a monitored device is designated, operations can be executed by either  $(1)$  or  $(2)$  below.

The display changes (moves) sequentially as shown below.

When a device immediately before or after a previously designated  $(1)$ device is designated.

Repeatedly press the [STP+] or [STP-] key.

- [STP+]: The device immediately after is designated. (After designating the last number, the head number is displayed)
- [STP-]: The device immediately before is designated. (After designating the head number, the last number is displayed)
- (2) If another device is designated

Repeat the operation from (Procedure 2).

(When keys are input, monitoring is interrupted.)

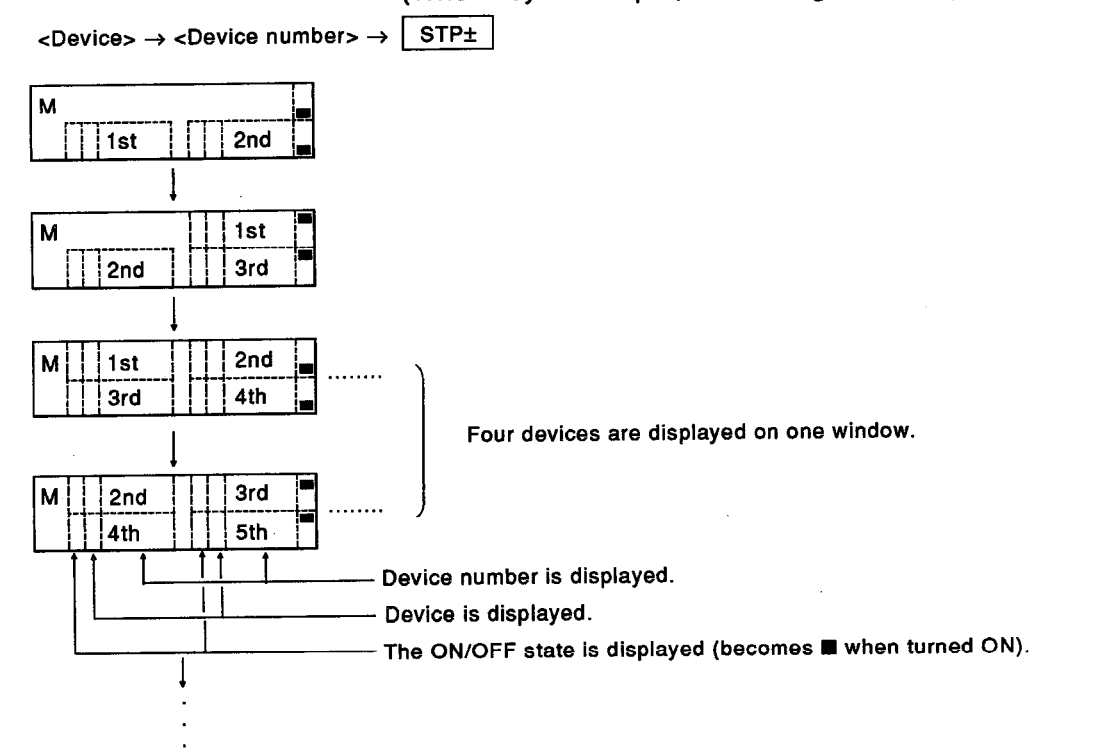

# (Procedure 4) Start the next operation

When changing to other modes and continuing operations, select the mode according to Section 5.1.4 (4), and start the next operation.

When continuing operations in the monitor mode, start according to the explanation in "After the monitor mode is selected".

#### [Point]

. Section 6.5.3 gives details about confirming the ON/OFF state of the contacts of the timer (T) and counter (C).

• If the [SFT] key is input in this operation, it shifts to offline switch monitoring operation given in Section 6.5.5.

This operation cannot be done with A0J2CPU and A3HCPU models (see Section 2.2).

To return to this operation, press the [SFT] key again.

However, the display contents will not be returned to then original state.

To redisplay the original contents, do this operation again.

[Sample Operation]

In this sample operation, the ON/OFF state of M999 (following X12 to X14) is confirmed.

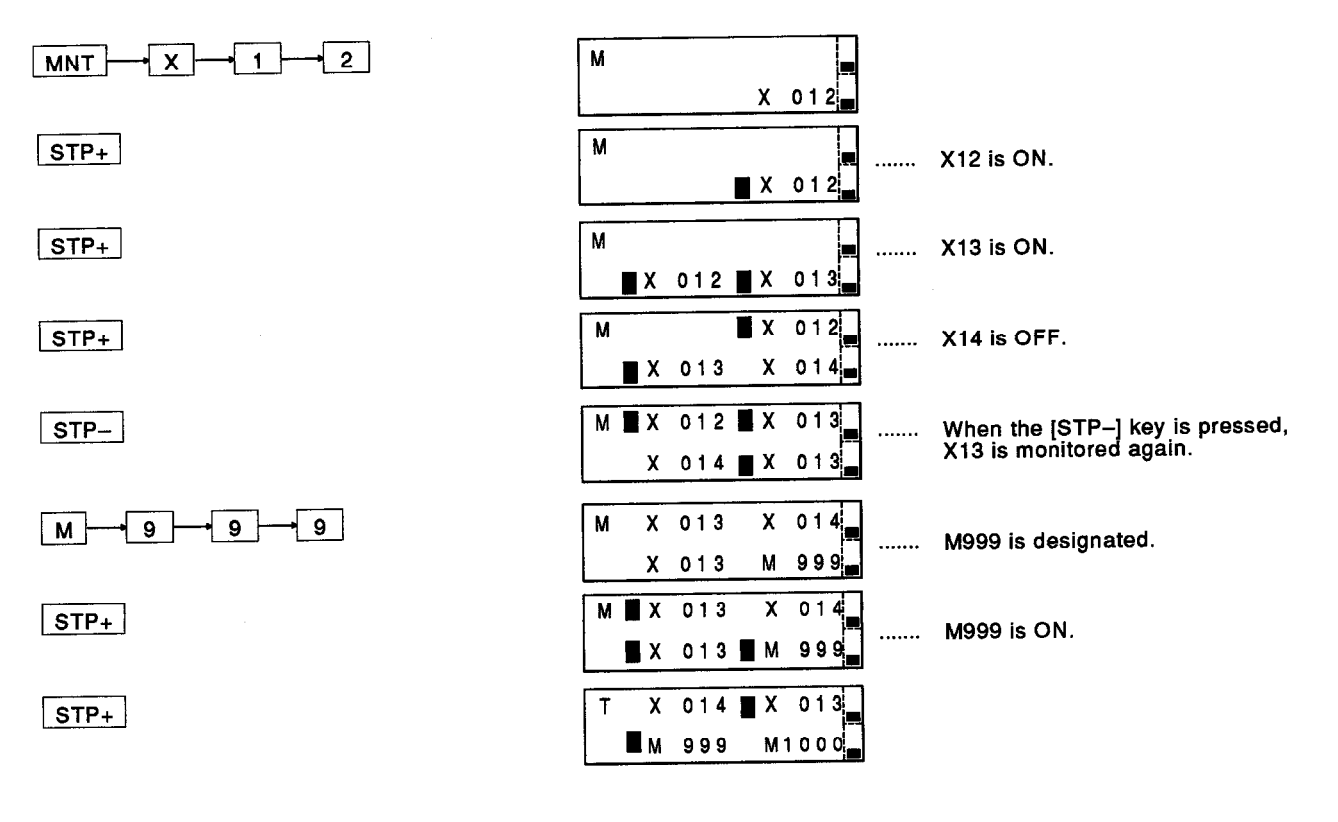
### Confirming the current value of D, W, R, A, Z, and V (Monitoring of a word device) 6.5.2

### [Function]

This operation designates a device and a device number and confirms current values.

[Basic Operation]

This operation is possible when the connected ACPU is in either the STOP or RUN state.

This operation can be done by the "programming function" or the "programming function in CPU RUN".

# (Procedure 1) Selecting the monitor mode

Press the [MNT] key.

The A7PUS goes into the monitor mode.

When doing another operation and displaying the current step number, the current instruction is displayed on the right hand side of the window.

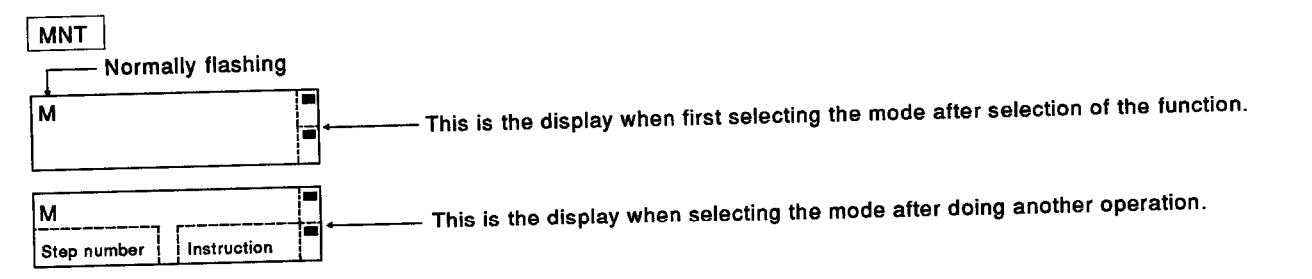

# (Procedure 2) Step number input operation

Perform key operations in the order shown on the left.

The device and the device number are the word devices that display the current value.

Any of the following devices can be designated.

D, W, R, A, Z, V (for T and C, see Section 6.5.3).

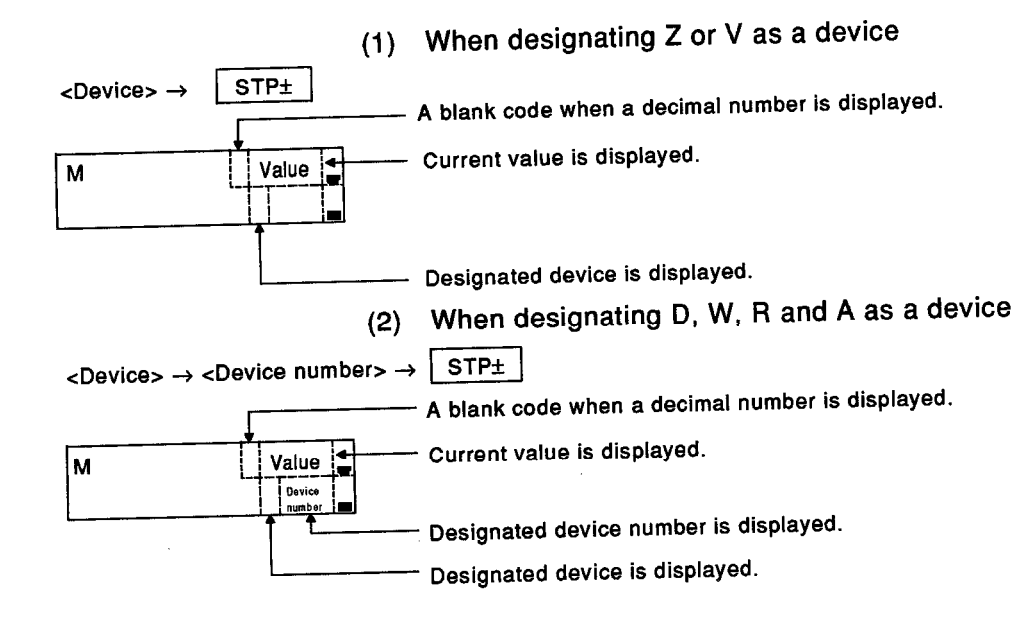

# (Procedure 3) Switching between decimal/hexadecimal display

Press the [SFT] key to switch decimal/hexadecimal displays.

The following figure shows a hexadecimal display.

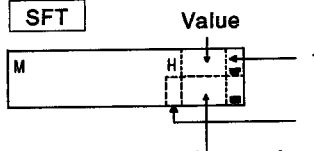

The value is displayed as a four-digit hexadecimal number.

Designated device is displayed.

Device number

# (Procedure 4) Inputting the next monitored device

When a monitored device is designated, operations can be executed by either  $(1)$  or  $(2)$  below.

The display changes (moves) sequentially as shown below.

In order to designate a device whose device number is D, W, R, or A  $(1)$ immediately before or after the previously designated device.

Repeatedly press the [STP+] or [STP-] key

- [STP+]: The device number immediately after is designated. (After designating the last number, the head number is displayed)
- [STP-]: The device immediately before is designated. (After designating the head number, the last number is displayed)
- If another device is designated  $(2)$

Repeat the operation from (Procedure 2).

(When keys are input, monitoring is interruped.)

The key operation when D, W, R or A is designated is as follows:

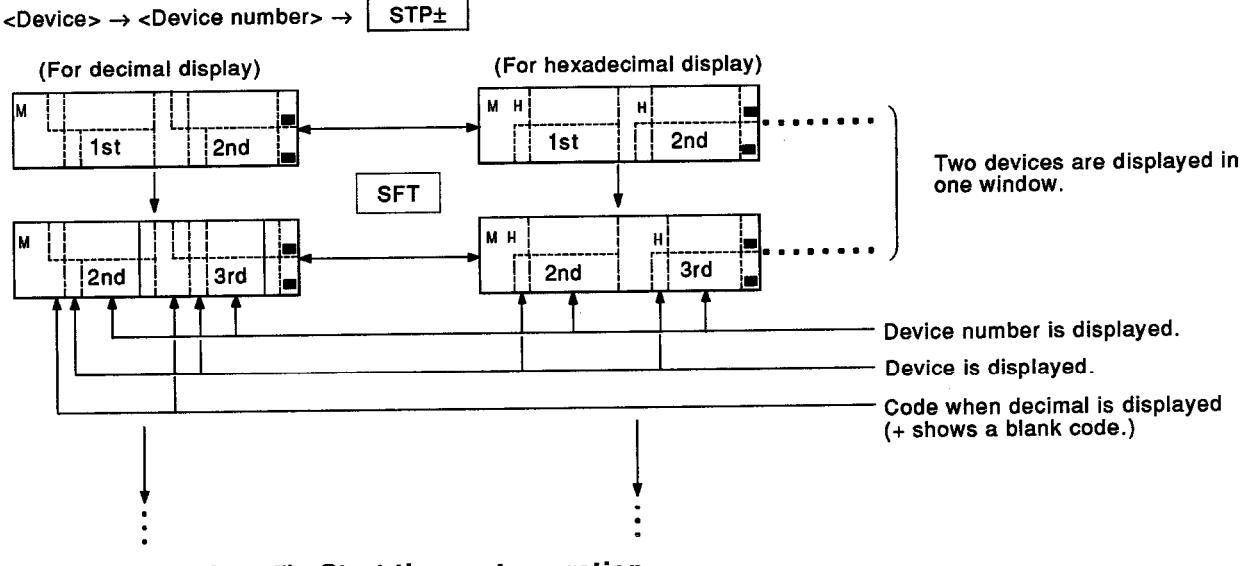

(Procedure 5) Start the next operation

When changing to other modes and continuing operations, select the mode according to Section 5.1.4 (4), and start the next operation.

**STP**±

When continuing operations in the monitor mode, start according to the explanation in "After the monitor mode is selected".

[Point]

- Section 6.5.3 gives details about confirming the current values of the timer  $(T)$  and counter  $(C)$ .
- When performing an operation using a 32-bit instruction, the following must be done:

The A7PUS displays data as a 16-bit unit.

Therefore, to read a 32-bit instruction, the operator must treat the contents of two 16-bit units displayed in hexadecimal as one 32-bit unit.

Example:

Register the contents after execution of DMOV K305432864 D0

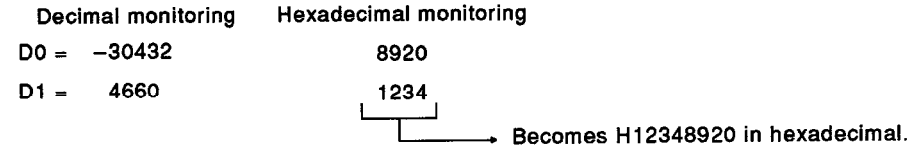

## [Sample Operation]

This sample operation shows the confirming of the current values of A0 to A1 following D12 to D13

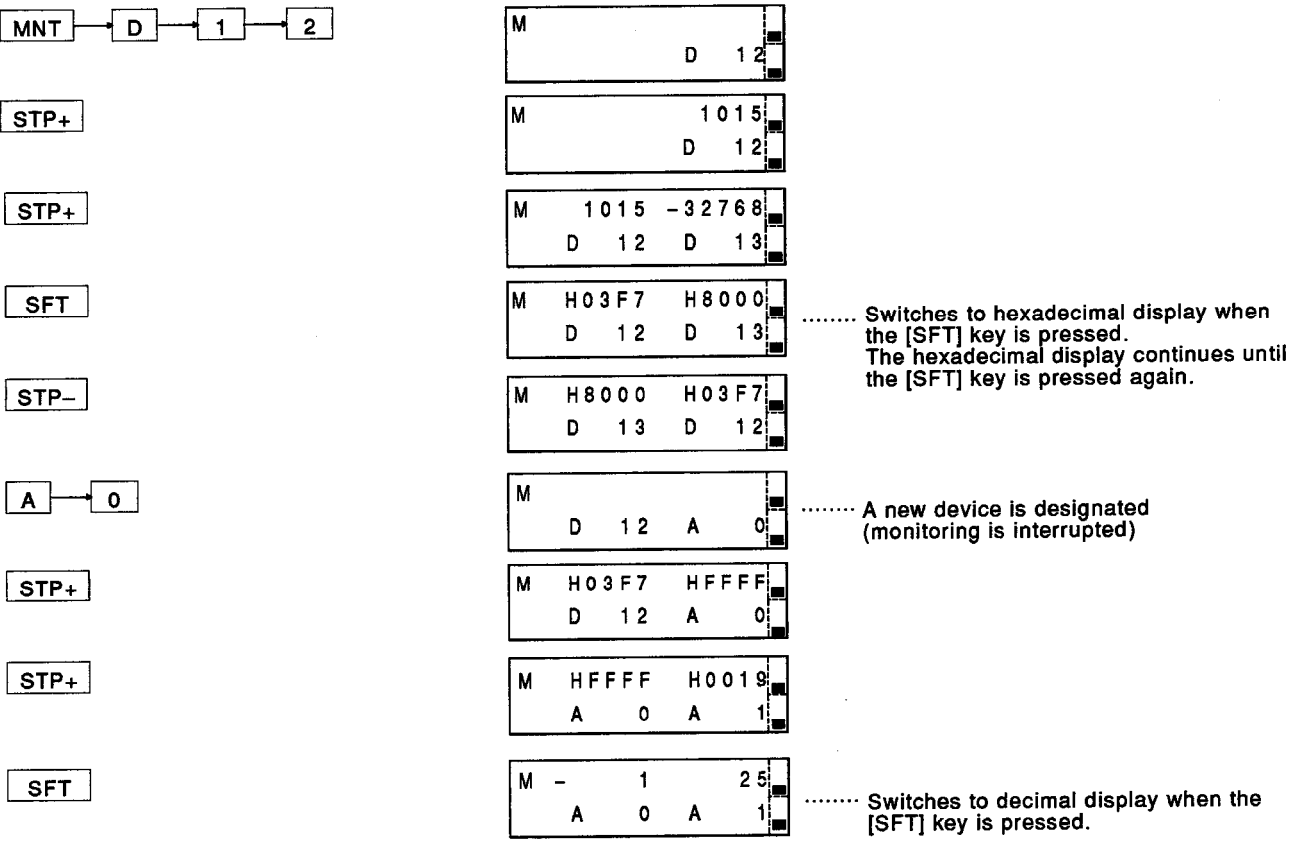

#### Confirming the states of the current values and contacts of the timer (T) and counter (C)  $6.5.3$ (Monitoring of T and C)

**[Function]** 

This operation designates a device (T or C) and device number and confirms the ON/OFF states of the current values and contacts.

**MELSEC-A** 

**IBasic Operation1** 

This operation is possible when the connected ACPU is in either the STOP or RUN state.

This operation can be done by the "programming function" or the "programming function in CPU RUN".

### (Procedure 1) Selecting the monitor mode

Press the [MNT] key.

The A7PUS goes into the monitor mode.

When doing another operation and displaying the current step number, the current instruction is displayed on the right hand side of the window.

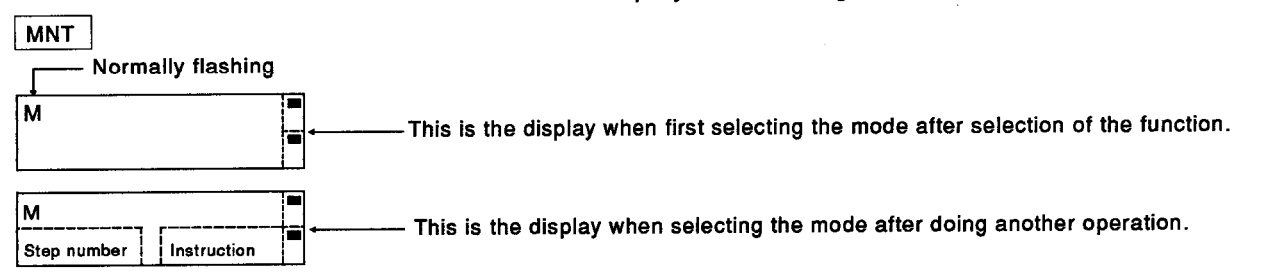

## (Procedure 2) Monitored device input operation

Perform key operations in the order shown on the left.

The device and the device number should be T (timer) or C (counter) and their device numbers for monitoring current value and contact states.

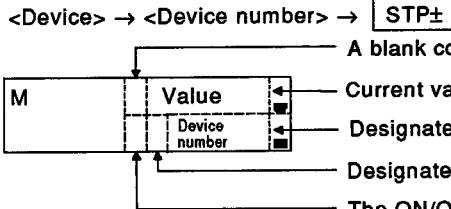

A blank code when a decimal number is displayed

Current value is displayed.

Designated device number is displayed.

Designated device is displayed.

The ON/OFF state is displayed (becomes " when turned ON).

## (Procedure 3) Switching between decimal/hexadecimal display

Press the [SFT] key to switch decimal/hexadecimal displays.

The following figure shows a hexadecimal display.

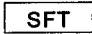

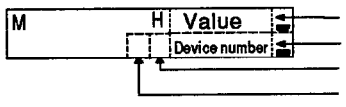

The value is displayed by a four-digit hexadecimal number. Designated device number is displayed. Designated device is displayed. The ON/OFF state is displayed (becomes " when turned ON).

# (Procedure 4) Inputting the next monitored device

When a monitored device is designated, operations can be executed by either  $(1)$  or  $(2)$  below.

The display changes (moves) sequentially as shown below.

(1) If a device before or after a previously designated device is designated.

 $STP<sub>±</sub>$ 

Repeatedly press the [STP+] or [STP-] key.

- [STP+]: The device immediately after is designated. (After designating the last number, the head number is displayed).
- [STP-]: The device immediately before is designated. (After designating the head number, the last number is displayed)
- (2) If another device is designated

Repeat the operation from (Procedure 2).

(When keys are input, monitoring is interruped.)

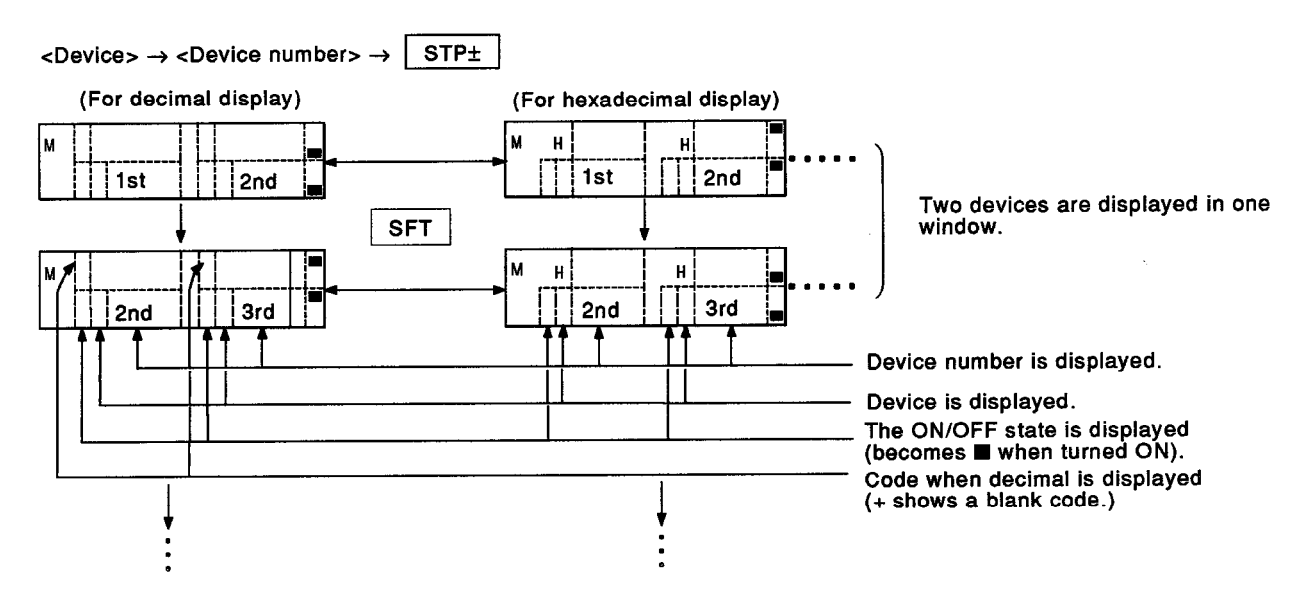

### (Procedure 5) Start the next operation

When changing to other modes and continuing operations, select the mode according to Section 5.1.4 (4), and start the next operation.

When continuing operations in the monitor mode, start according to the explanation in "After the monitor mode is selected".

## [Sample Operation]

This sample operation shows the confirming of the states of the current values and contacts of C9 to C10 following T12 to T13

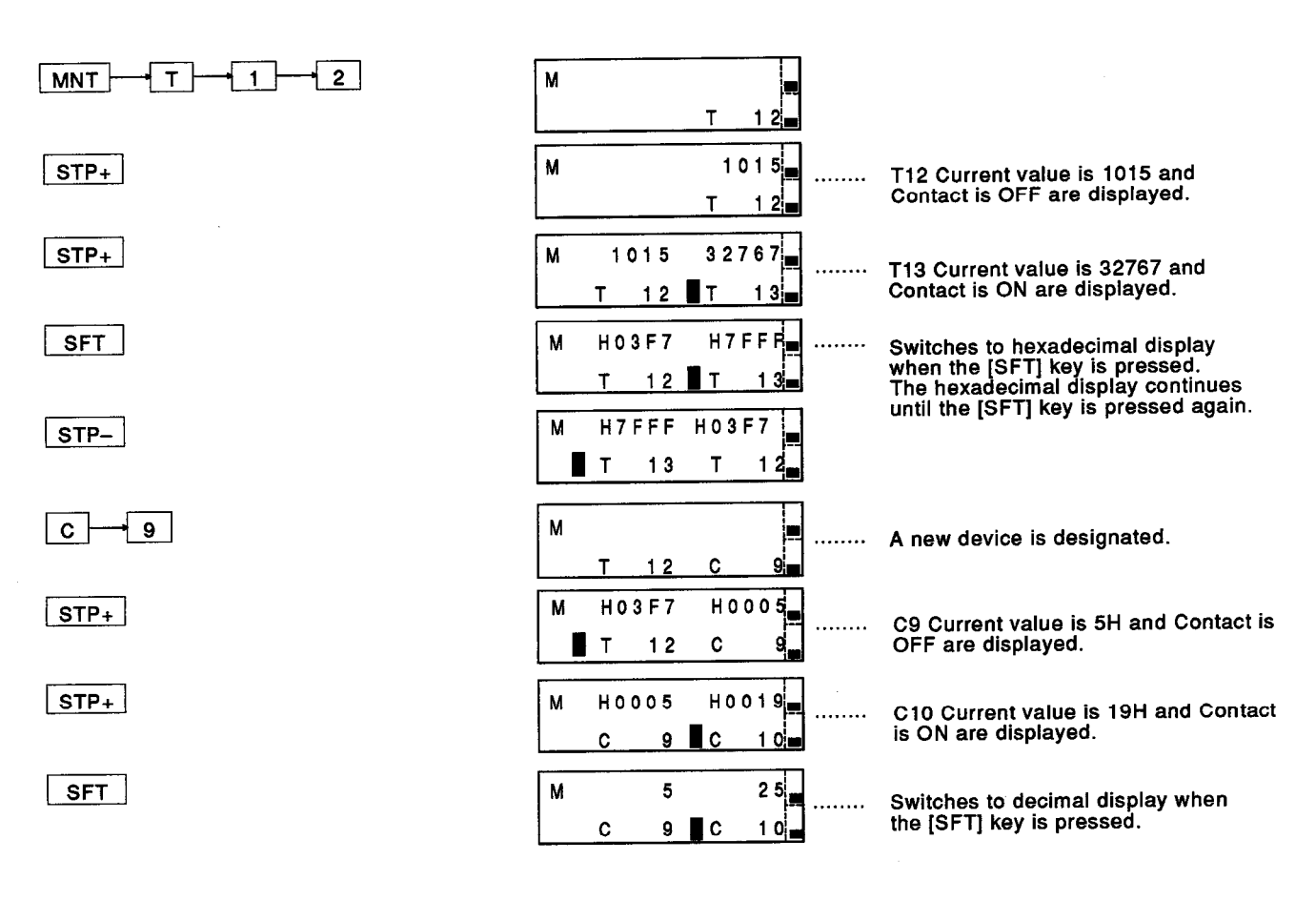

### $6 - 41$

#### Confirming the conductivity of a ladder (Continuity check) 6.5.4

### [Function]

This operation confirms the conductivity by designating the step number of a sequence program written in an ACPU.

Conductivity is determined by the active or inactive state.

In addition, the ON/OFF state and current value of a device used in an instruction designated by this operation can also be confirmed.

[Basic Operation]

This operation is possible when the connected ACPU is in either the STOP or RUN state.

This operation can be done by the "programming function" or the "programming function in CPU RUN".

### (Procedure 1) Selecting the monitor mode

Press the [MNT] key.

The A7PUS goes into the monitor mode.

When doing another operation and displaying the current step number, the current instruction is displayed on the right side of the window.

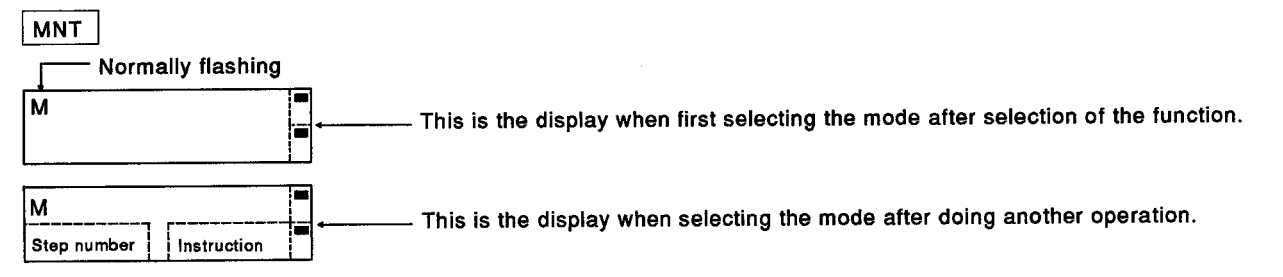

# (Procedure 2) Step number input operation to do a conductivity check

Perform key operations in the order shown below.

The step number is the step number that confirms conductivity.

If the step number for confirmation is currently displayed by another operation, (Procedure 2) is unnecessary.

 $\rightarrow$  <Step number>  $\rightarrow$  STP+ SSN

### (Procedure 3) Confirming the conductivity state

The current conductivity state is displayed by the instruction of the step number that was designated in (Procedure 2).

When a sequence instruction (contact, output, or shift instruction, etc.)  $(1)$ is designated, the following data is displayed:

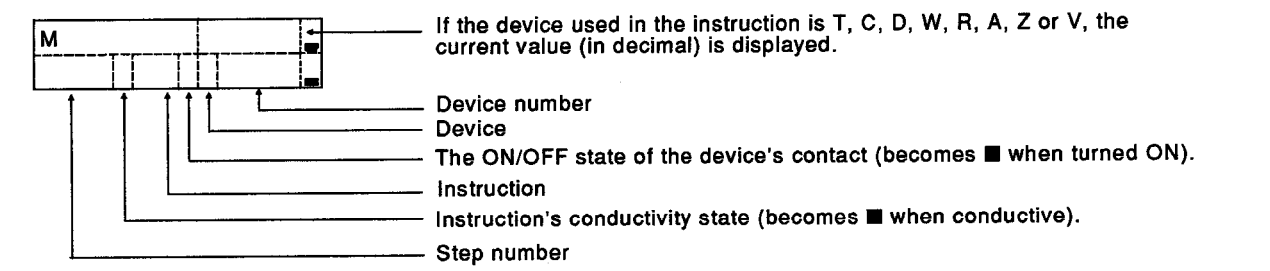

**MELSEC-A** 

(2) When designating a basic instruction or an application instruction

: Comparisons, arithmetical operations, **Basic instructions** switch and transfer instructions Application instructions : Logical operations, rotation and data processing instructions The following data is displayed.

Step number (lower four digits) Conductivity state instruction (becomes " when conductive). Instruction Device number

> **Device** The ON/OFF state of the contact (becomes When turned ON) if the device used in the The current value (displayed in decimal) \*1 if the device used in the instruction is  $T$ , C, D, W, R, A, Z or V.

When a device used in the instruction has digit qualification or index qualification, the original device number becomes applicable.

Example:

D0Z : The current value of D0 is displayed. (This is not D [0+Z].)

K2X0 : The ON/OFF state of X0 is displayed. (This is not X0 to X7.)

# (Procedure 4) Switching the current value between decimal/hexadecimal display

Press the [SFT] key to switch decimal/hexadecimal displays.

The following figure shows the display when switching the current value display in a basic or application instruction to a hexadecimal display.

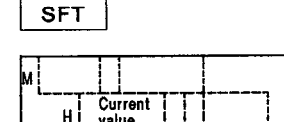

- A display other than the current value is the same as the display of the above figure.

i<br>!

# (Procedure 5) Input operation of the next step number to be checked for continuity

When there is an instruction that should be conductivity-checked, use either  $(1)$  or  $(2)$  below.

The figure below is a display example when pressing the [STP+] key when the instruction of a step has more than one line.

When a device immediately before or after a previously designated  $(1)$ device is designated.

Repeatedly press the [STP+] or [STP-] key.

- [STP-] : The step just before (the last step of the instruction is displayed after the 0 step.)
- [STP+] : The step just after (the 0 step of the instruction is displayed after the last step.)

When the currently displayed instruction consists of several steps, a comma (,) is put on the right side of the instruction, and the instruction is displayed in succession (see the Sample Operation in this section.)

(2) When another device is designated

Repeat the operation from (Procedure 2).

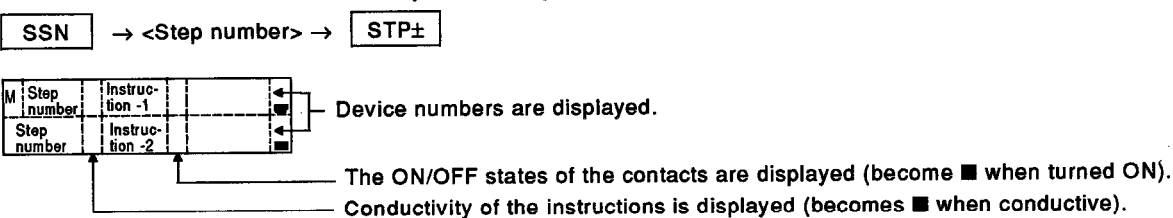

# (Procedure 4) Start the next operation

When changing to other modes and continuing operations, select the mode according to Section 5.1.4 (4), and start the next operation.

When continuing operations in the monitor mode, start according to the explanation in "After the monitor mode is selected".

[Point]

- . The conductivity state after the execution of the instruction is displayed.
	- If the connected ACPU is an A0J2CPU or A3HCPU model, conductivity is not displayed.
- If the connected ACPU is in the STOP state, the state when the sequence program stops executing is displayed.

The input state at continuity check is displayed for device X and output Y is displayed as OFF (at the PAUSE state, the current state is displayed).

### [Sample Operation]

This sample operation shows a conductivity check of the next program

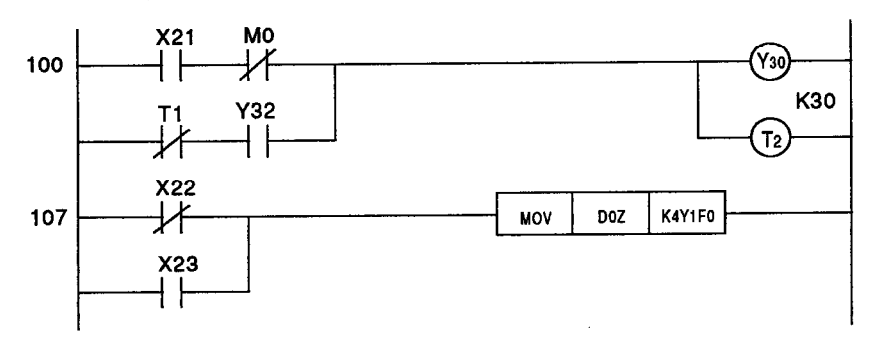

Key operations are shown on the next page.

Consider the following when observing the window display contents:

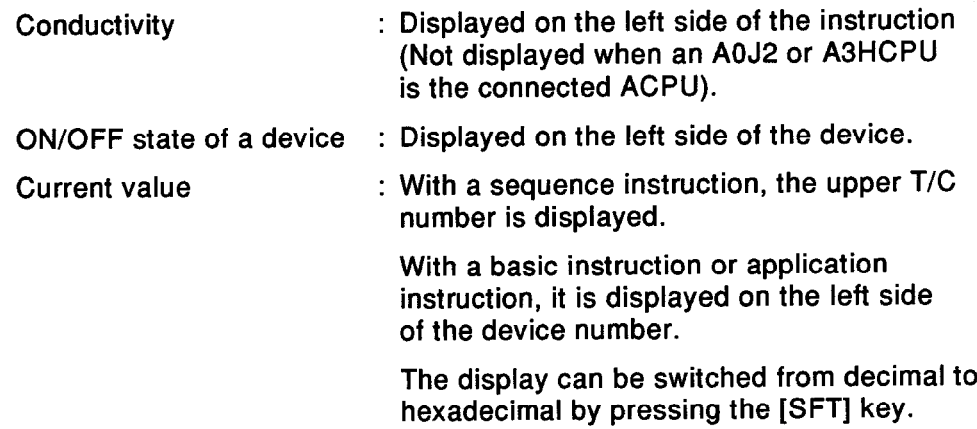

MELSEC-A

 $\hat{\mathcal{L}}_{\text{max}}$  ,  $\hat{\mathcal{L}}_{\text{max}}$ 

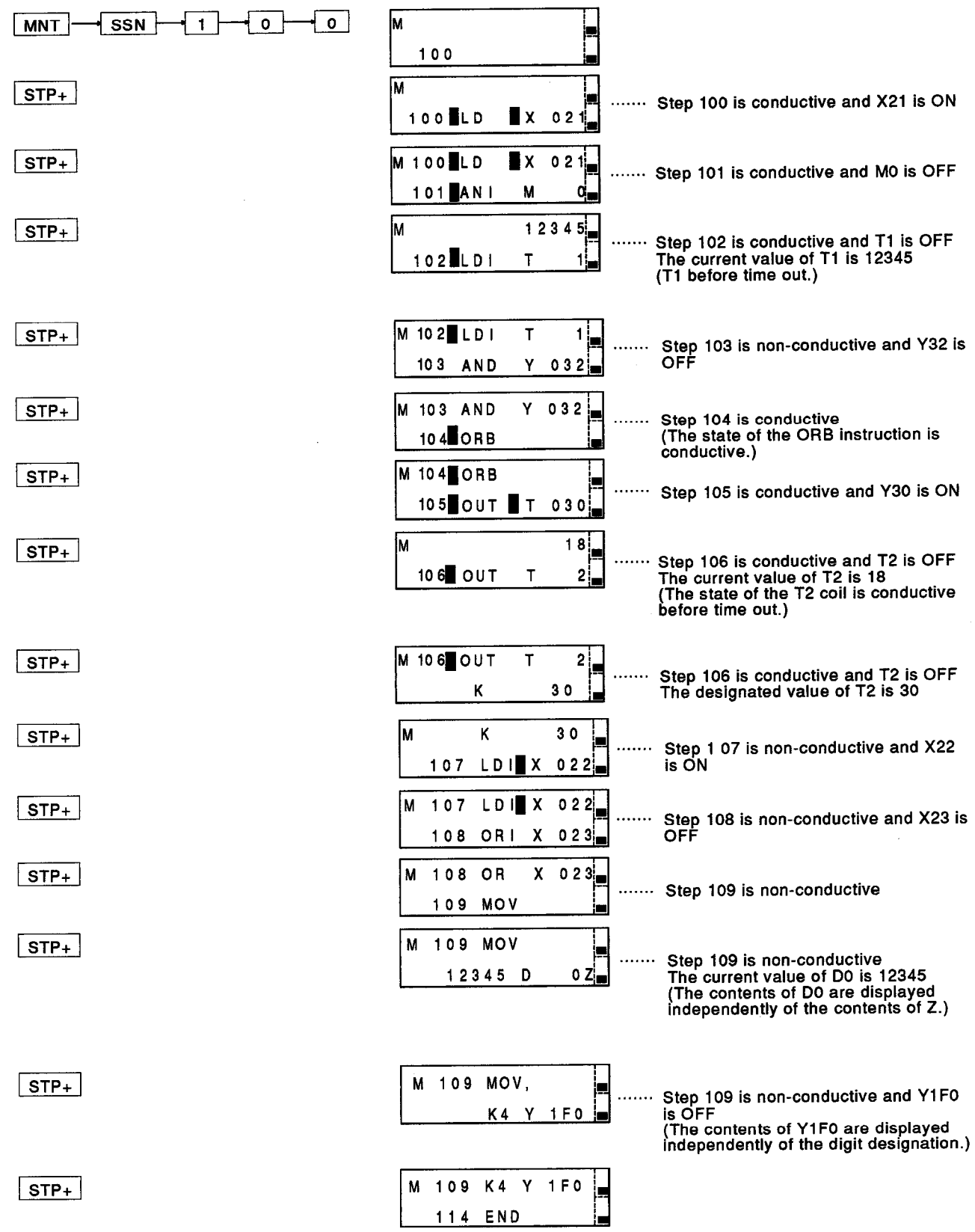

#### Confirming the set state of the offline switch of Y, M, L, B, and F  $6.5.5$ (Monitoring of an offline switch)

### [Function]

This operation confirms the set state of the offline switch that separates devices (Y, M, L, B, F) used in the OUT instruction from the operation processing of the sequence program.

If the connected ACPU is an A0J2CPU or A3HCPU model, this operation cannot be done.

[Basic Operation]

This operation is possible when the connected ACPU is in either the STOP or RUN state.

This operation can be done by the "programming function" or the "programming function in CPU RUN".

### (Procedure 1) Selecting the monitor mode

Press the [MNT] key.

The A7PUS goes into the monitor mode.

When doing another operation and displaying the current step number, the current instruction is displayed on the right side of the window.

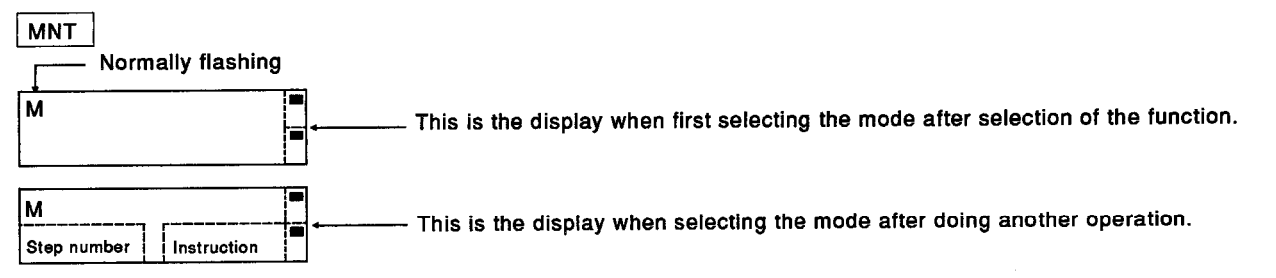

# (Procedure 2) Step number input operation to do a conductivity check

Perform key operations in the order shown below.

The device and the device number display the set state of the bit devices, and any of the following can be designated.

Y, M, L, B, F (X, T and C cannot be designated.)

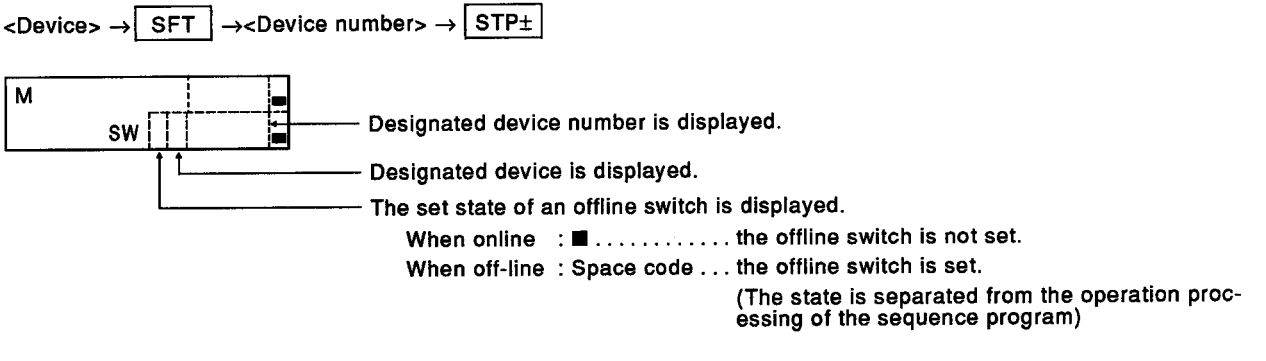

\* A device not used in the program can also be designated.

**MELSEC-A** 

# (Procedure 3) The next device input operation

When the device that confirms the set state is designated, operations can be executed by either (1) or (2) below.

The display changes (moves) sequentially as shown below.

When a device immediately before or after a previously designated  $(1)$ device is designated

Repeatedly press the [STP+] or [STP-] key.

 $STPL$ 

- [STP+]: The device immediately after is designated. (After designating the last number, the head number is displayed)
- [STP-]: The device immediately before is designated. (After designating the head number, the last number is displayed)
- (2) If another device is designated

Repeat the key operation in the order shown below. (When keys are input, monitoring is interrupted.)

$$
\langle \text{Device} \rangle \rightarrow \langle \text{Device number} \rangle \rightarrow \sqrt{\text{STPt}}
$$

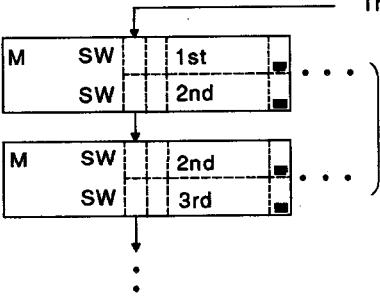

The set state of an offline switch is displayed.

When online  $\mathbf{B}$  ........... the offline switch is not set. When off-line: Space code .. the offline switch is set.

Two devices are displayed in one window.

### (Procedure 4) Start the next operation

When changing to other modes and continuing operations, select the mode according to Section 5.1.4 (4), and start the next operation.

When continuing operations in the monitor mode, start according to the explanation in "After the monitor mode is selected".

**IRemarksl** 

- . If the [SFT] key is input in this operation (Procedure 3), it shifts to the bit device monitoring operation shown in Section 6.5.1.
- Section 6.6.3 gives details about offline switch setting/cancellation.

# [Sample Operation]

This sample operation shows the confirming of the set states of offline switches Y12 to Y13 and B0

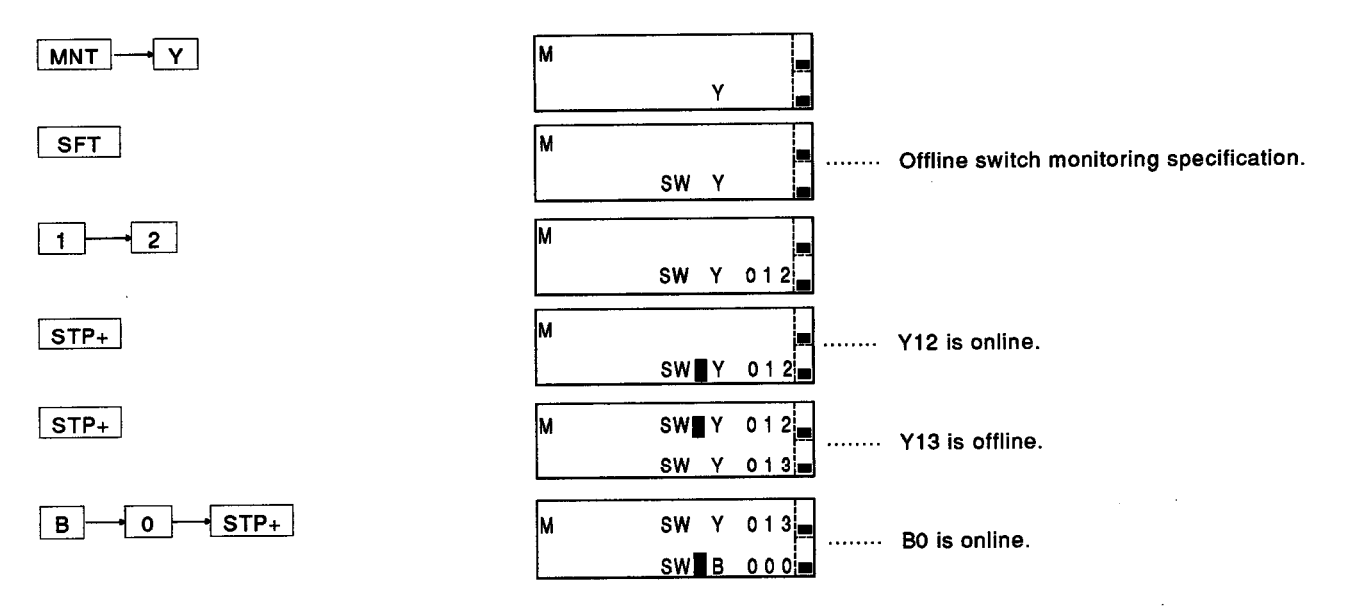

#### Operations in the Test Mode (T) 6.6

This section discusses operations for testing ACPU program operations, error steps when errors occur, and the reading of error descriptions.

The following operations are possible:

- Set/reset of X, Y, M, L, B, and F
- Changing the current value of T, C, D, W, R, A, Z, and V.
- Set/reset of the offline switches of Y, M, L, B, and F
- Program checks (Duplex coils, instruction codes, and END instructions)
- Reading error steps and error descriptions
- Reading/writing machine language

#### Set/reset of X, Y, M, L, B, and F (Set/reset of a bit device) 6.6.1

### [Function]

This operation designates a device and a device number and forcibly sets (ON) and resets (OFF) bit devices.

### [Basic Operation]

This operation is possible when the connected ACPU is in either the STOP or RUN state.

This operation can be done by the "programming function" or the "programming function in CPU RUN".

### (Procedure 1) Selecting the test mode

Press the [TEST] key.

The A7PUS goes into the test mode.

**TEST** 

Displayed when the mode is selected.

# (Procedure 2) Device input operation for setting/resetting

Execute key operations in the order shown below.

The device and the device number display the set/reset state of the bit devices, and any of the following can be designated.

X, Y, M, L, B, F (T and C cannot be designated.)

 $\langle$  Device>  $\rightarrow$  <Device number>  $\rightarrow$  STP±

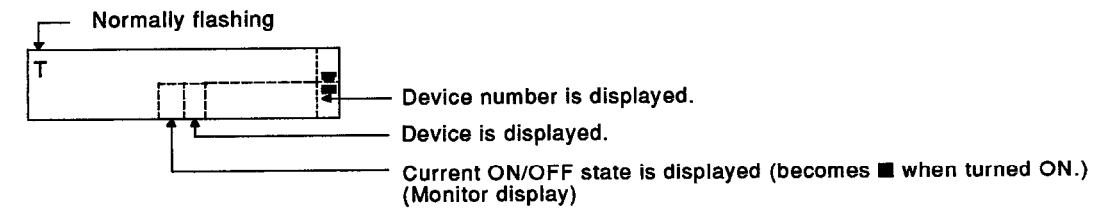

\* A device not used in the program can also be designated.

### (Procedure 3) Set/reset input operation

When a device has been designated following (Procedure 2), it can be set (ON) by pressing the [SET] key, or reset (OFF) by pressing the [RST] key.

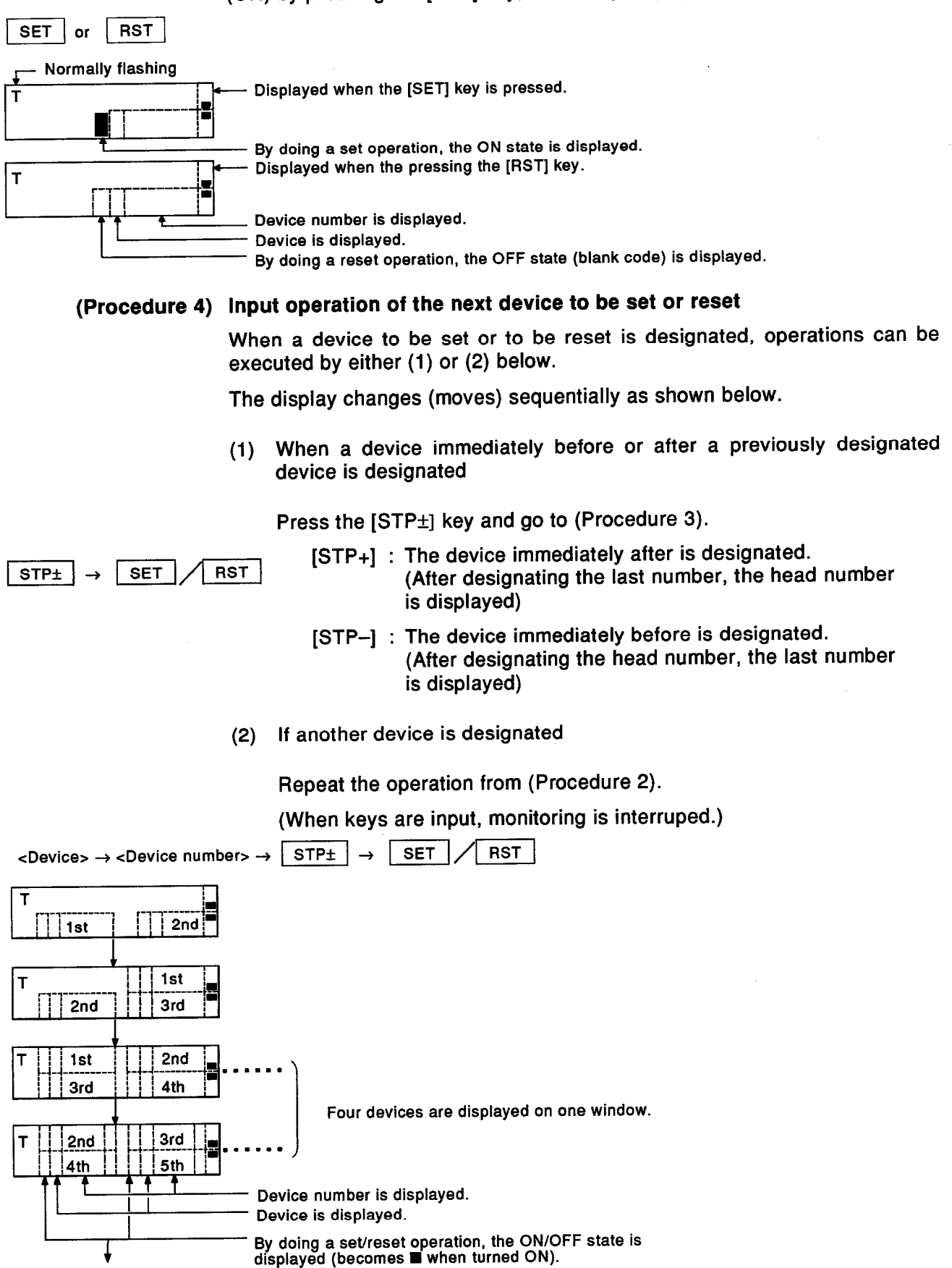

### (Procedure 5) Start the next operation

When changing to other modes and continuing operations, select the mode according to Section 5.1.4 (4), and start the next operation.

When continuing operations in the test mode, start according to the explanation in "After the test mode is selected".

## **IMPORTANT**

When a device has been set by this operation, be sure to reset it before performing an input operation.

Batch reset can be executed by using the reset switch on the CPU module.

### [Point]

. As for forcible setting or resetting when the ACPU is in the RUN state, program execution has the priority.

If forcible setting or resetting is done when an instruction using a correspondent device is the execution state, the state instantly changes and immediately returns to the original state.

. When input X is forcibly set, even if the process input is OFF, operation processing is executed as if the ACPU were ON.

Even if the input (X) is forcibly reset, when the process input goes ON, operation processing is executed as if the PC CPU were ON.

(The same also applies to X in a data link system.)

If input X has been set, be sure to reset it after completing the test operation.

- Some of the Y numbers used with a special-function module cannot be set or reset.
- . Special relay (M) is controlled by the OS of the CPU's main body.

The User's Manual of the connected ACPU gives details about confirming and operating set/reset of special relays.

### [Remarks]

. If the [SFT] key is input in this operation, it shifts to the offline switch setting/cancellation operation given in Section 6.6.3.

This operation cannot be done with A0J2CPU and A3HCPU models (see Section 2.2).

To return to this operation, press the [SFT] key.

• Timers and counters cannot be set or reset in this operation.

The processing example shown below tell how to set/reset timer and counter contacts.

 $(1)$  T setting

Set the current value of the applicable T higher then the set value (see Section 6.6.2).

 $(2)$  T resetting

In the case of a 10 msec or 100 msec timer, make the starting condition of T in the ladder so that it will not be established.

In the case of a retentive timer, make the condition to reset a T in the ladder established.

 $(3)$  C setting

Set the current value of the applicable counter lower than the set value (see Section 6.6.2), then start up the count input condition of the counter in the ladder.

(4) C resetting

Make the condition for resetting the C in the ladder is established.

## [Sample Operation]

This sample operation shows the resetting of Y0 and the setting of M511.

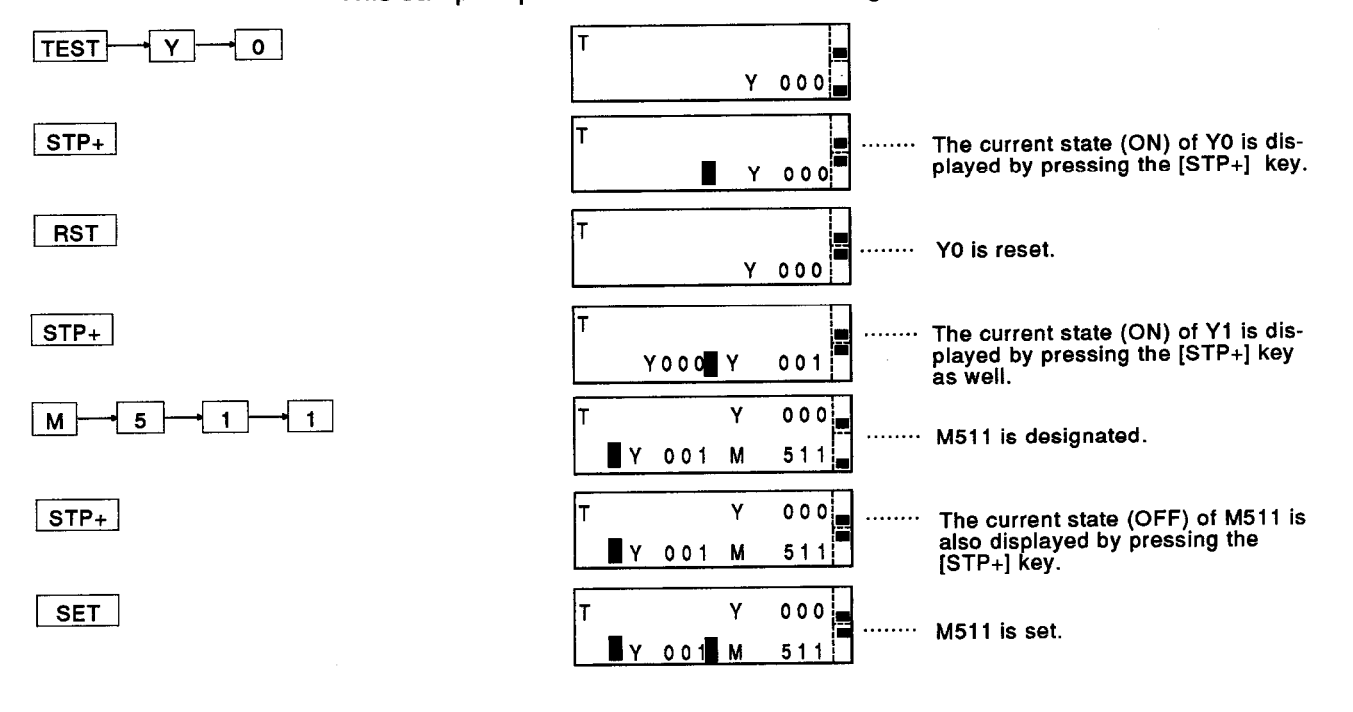

#### Changing the current values of T, C, D, W, R, A, Z, and V (Current value change of a word device)  $6.6.2$

[Function]

This operation designates a device and device number and forcibly changes the current value of a word device.

[Basic Operation]

This operation is possible when the connected ACPU is in either the STOP or RUN state.

This operation can be done by the "programming function" or the "programming function in CPU RUN".

## (Procedure 1) Selecting the test mode

Press the [TEST] key.

The A7PUS goes into the test mode.

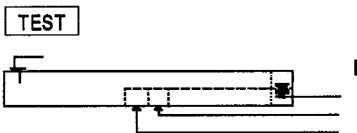

Displayed when the mode is selected.

# (Procedure 2) Device input operation for changing current values

Execute key operations in the order shown below.

The device and the device number display the word devices whose current value is to be changed, and any of the following can be designated.

T, C, D, W, R, A, Z, V

(1) When Z or V is designated as a device

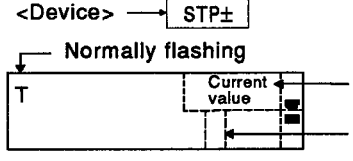

The current value is displayed in decimal. (Monitor display) \*1

Device is displayed.

 $(2)$ When T, C, D, W, R, or A is designated as a device

 $\sqrt{\text{STPL}}$ 

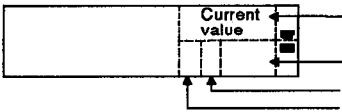

The current value is displayed in decimal. (Monitor display) \*1

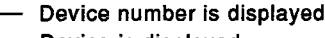

Device is displayed. When the designated device is T or C, the counter's current ON/OFF state (becomes when turned ON) is displayed.

 $*<sub>1</sub>$ Pressing the [SFT] key switches the current value display from decimal to hexadecimal.

When the display is switched, the current value is displayed in the same format until the [SFT] key is pressed again.

# (Procedure 3) Value changing input operation

Perform key operations in the order shown below.

(When keys are input, monitoring is interrupted.)

Values can be changed using either decimal or hexadecimal. \*2

When decimal numbers are input:

Only input the value to be changed (for example...4096).

When hexadecimal numbers are input: After inputting "H", input the value to be changed (for example...H1000).

When changing a current value is unnecessary, go directly to (Procedure 5).

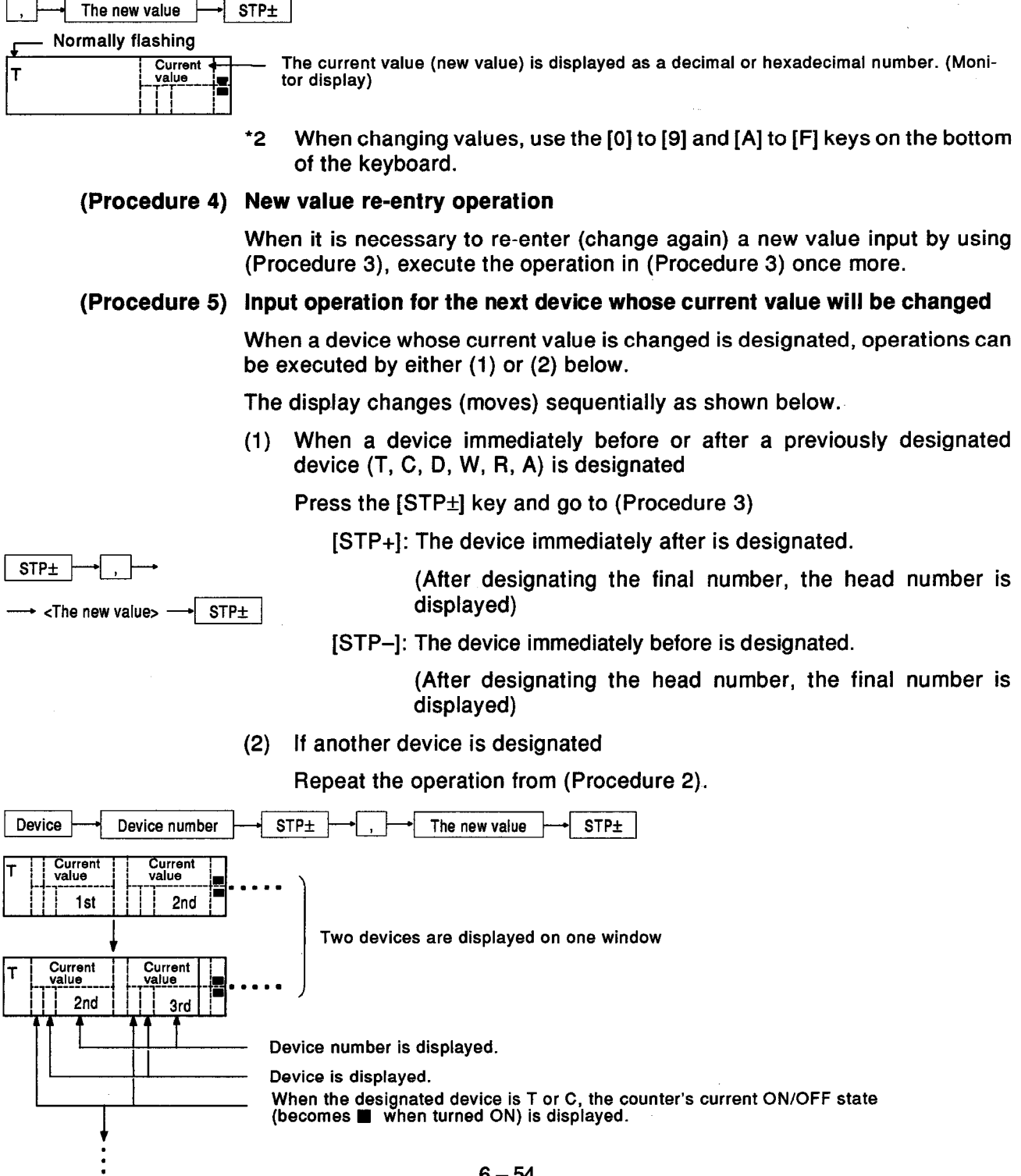

### (Procedure 6) Start the next operation

When changing to other modes and continuing operations, select the mode according to Section 5.1.4 (4), and start the next operation.

When continuing operations in the test mode, start according to the explanation in "After the test mode is selected".

**[Point]** 

- Section 6.2.3 gives details about changing set values of T (timer) and C (counter).
- When "0" is written as a new value of T (timer) and C (counter), the contacts are also reset.
- When the ACPU is in the RUN state, the current value of a device changes depending on the contents of the sequence program being processed.
- Special registers are controlled by the OS of the CPU's main body.

When changing the current value of a special register, begin operations after checking the User's Manual of the connected ACPU.

• When performing a current value change operation using a 32-bit instruction, the following must be done:

The A7PUS can only display data about changing current values as a 16-bit unit.

Therefore, to read a 32-bit instruction, the operator must treat the contents of two 16-bit units displayed in hexadecimal as one 32-bit unit.

Example:

To put K305432864 into D0 and D1 (H12348920) Put H8920 in D0 and H1234 in D1.

[Sample Operation]

Inputting T200 in decimal and T201 in hexadecimal when changing current values.

 $200$  $\mathbf{T}$ 

 $123$ 

 $200$ 

 $123$ 

9999

**H270F** 

HOFFF

HOFFF

 $201$  $\mathbf{r}$ 

 $201$ 

. . . . . .

 $200$ 

12345

 $\mathsf T$  $200$ 

T 200

 $\mathsf{T}$ 

 $\mathsf{T}$ 

 $\mathbf{T}$  $201$ 

 $\mathsf{T}$ 

 $\mathsf{T}$  $201$ 

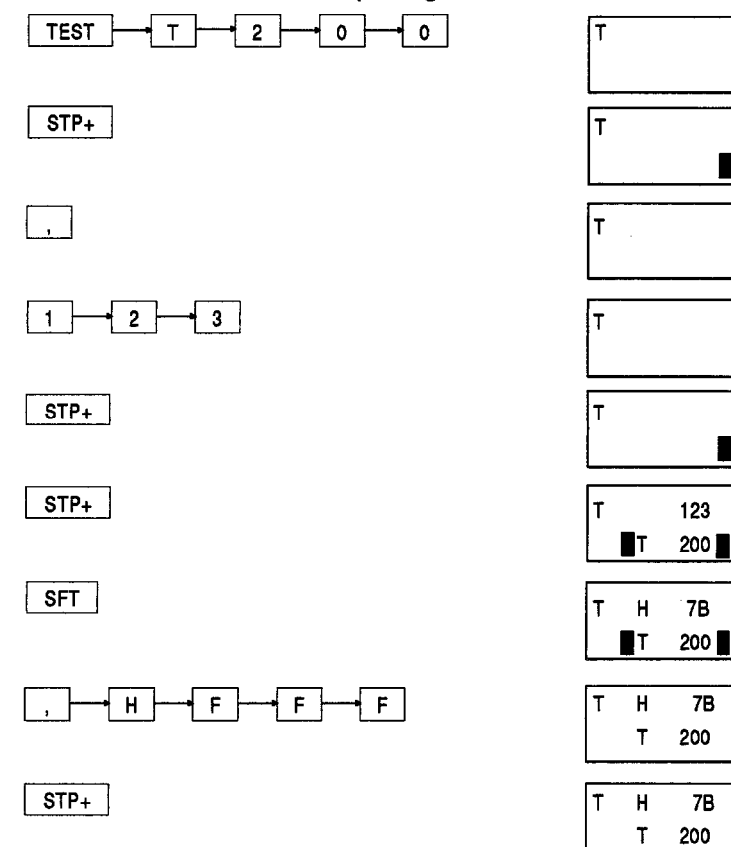

Current value and contact states of<br>T200 are displayed. (Current value<br>is 12345 and contact is ON)

Inputting the [,] key interrupts monitoring. (Current value display is interrupted.)

Input a new value (123) of T200 in decimal.

Current value change is completed,<br>and the monitor display restarts.

Current value of the next device is displayed.

Switch the current value display to a hexadecimal number.

Input a new value (4095= FFFH) of T201 in hexadecimal. (It is not necessary to match the display format and input format.)

Current value change is completed, and the monitor display restarts.

#### Setting or canceling the offline switches of Y, M, L, B, and F (Setting/cancellation of offline switches) 6.6.3

# [Function]

This operation sets or cancels the offline switches of devices (Y, M, L, B, F) used in the OUT instruction in order to separate these devices from the sequence program's operation processing.

The device of the device number whose offline switch has been set is separated from the sequence program's operation processing.

By using this setting, bit device ON/OFF setting/resetting operations (see Section 6.6.1) can be done as desired.

Offline switch setting separated from the sequence program's operation processing.

Offline switch cancellation processing done in accordance with sequence program operations.

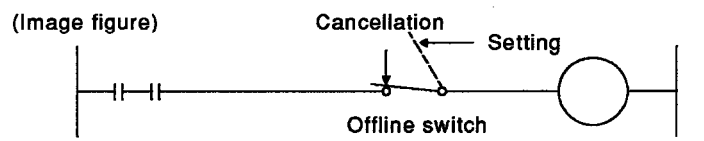

This operation cannot be done with A0J2CPU and A3HCPU models

[Basic Operation]

This operation is possible when the connected ACPU is in either the STOP or RUN state.

This operation can be done by the "programming function" or the "programming function in CPU RUN".

### (Procedure 1) Selecting the test mode

Press the [TEST] key.

The A7PUS goes into the test mode.

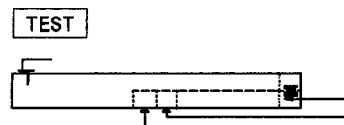

Displayed when the mode is selected.

### (Procedure 2) Device input operation for setting/canceling offline switches

Execute key operations in the order shown below.

The device and the device number display the bit devices whose offline switches are to be set or canceled, and any of the following can be designated.

Y, M, L, B, F (X, T and C cannot be designated.)

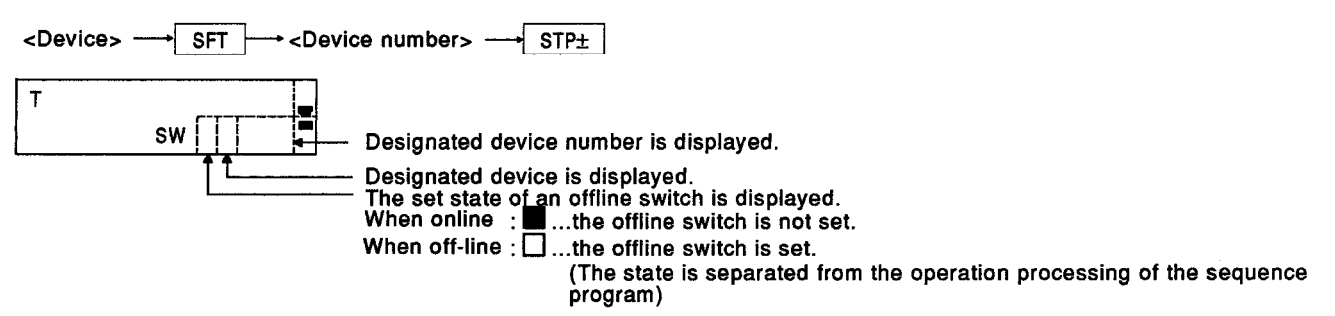

\*A device not used in the program can also be designated.

# (Procedure 3) Operation for setting/canceling an offline switch

To set (offline), press the [RST] key........ (offline state)

To cancel (online) press the [SET] key ... (online state)

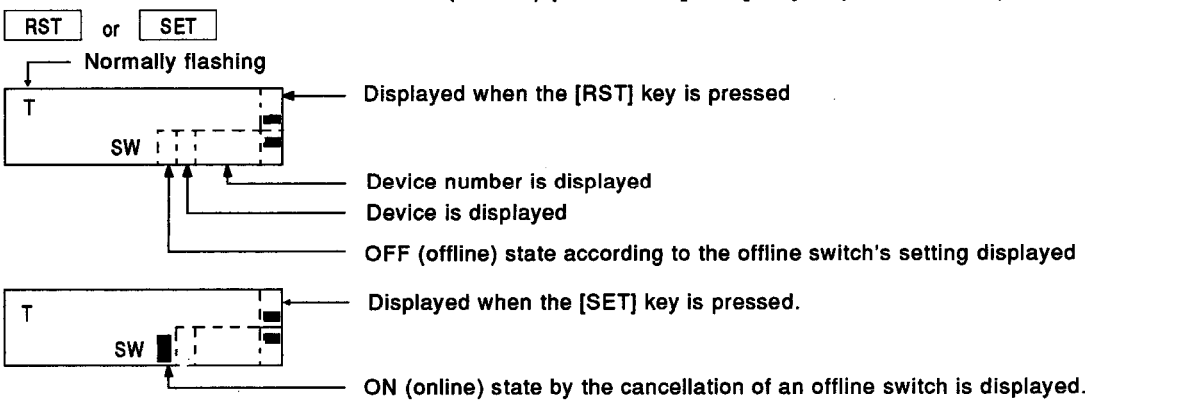

(Procedure 4) Input operation to set/cancel the offline switch of the next device

When a device whose offline switch will be set or canceled is designated, operations can be executed by either (1) or (2) below.

The display changes (moves) sequentially as shown below.

When a device immediately before or after a previously designated  $(1)$ device is designated

 $STPL$  $\sqrt{SET}$  / RST Press the [STP±] key and go to (Procedure 3).

[STP+]: The device immediately after is designated.

(After designating the final number, the head number is displayed)

[STP-]: The device immediately before is designated.

(After designating the head number, the final number is displayed)

If another device is designated  $(2)$ 

<sub>r</sub>

Repeat the operation from (Procedure 2). (When keys are input, monitoring is interruped.)

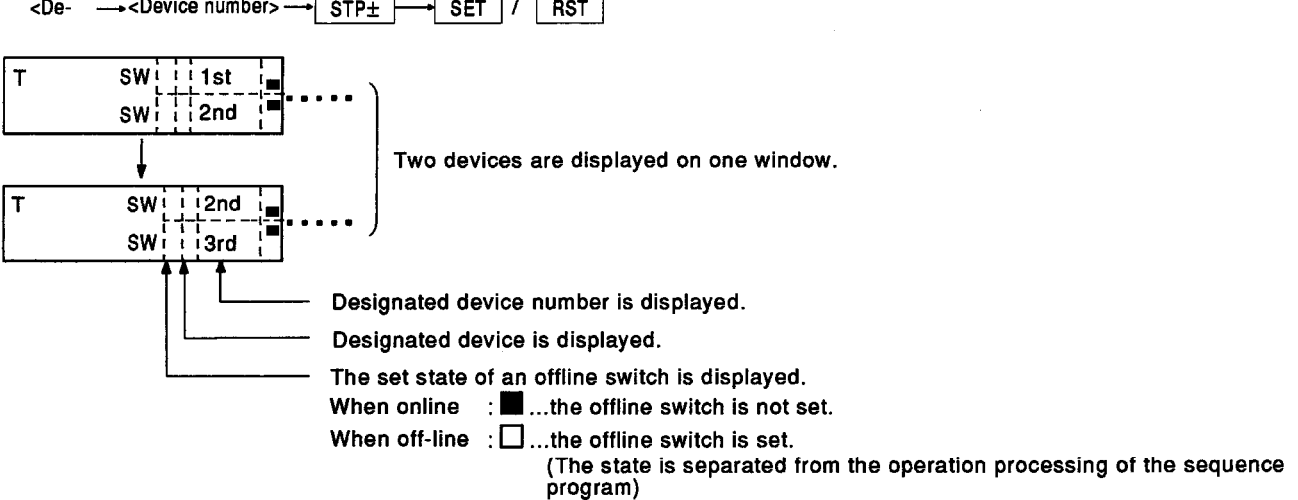

### (Procedure 5) Start the next operation

When changing to other modes and continuing operations, select the mode according to Section 5.1.4 (4), and start the next operation.

**MELSEC-A** 

When continuing operations in the test mode, start according to the explanation in "After the test mode is selected".

### **[Point]**

• The sum of the Y numbers of special-function module cannot be set or canceled for offline switches. Pay attention.

### [Remarks]

• If the [SFT] key is input after (Procedure 3) of this operation, the operation moves to the bit device set/reset operation shown in Section 6.6.1.

Press the [SFT] key again to return to this operation.

### [Sample Operation]

When setting or canceling offline switches of Y0 and Y1

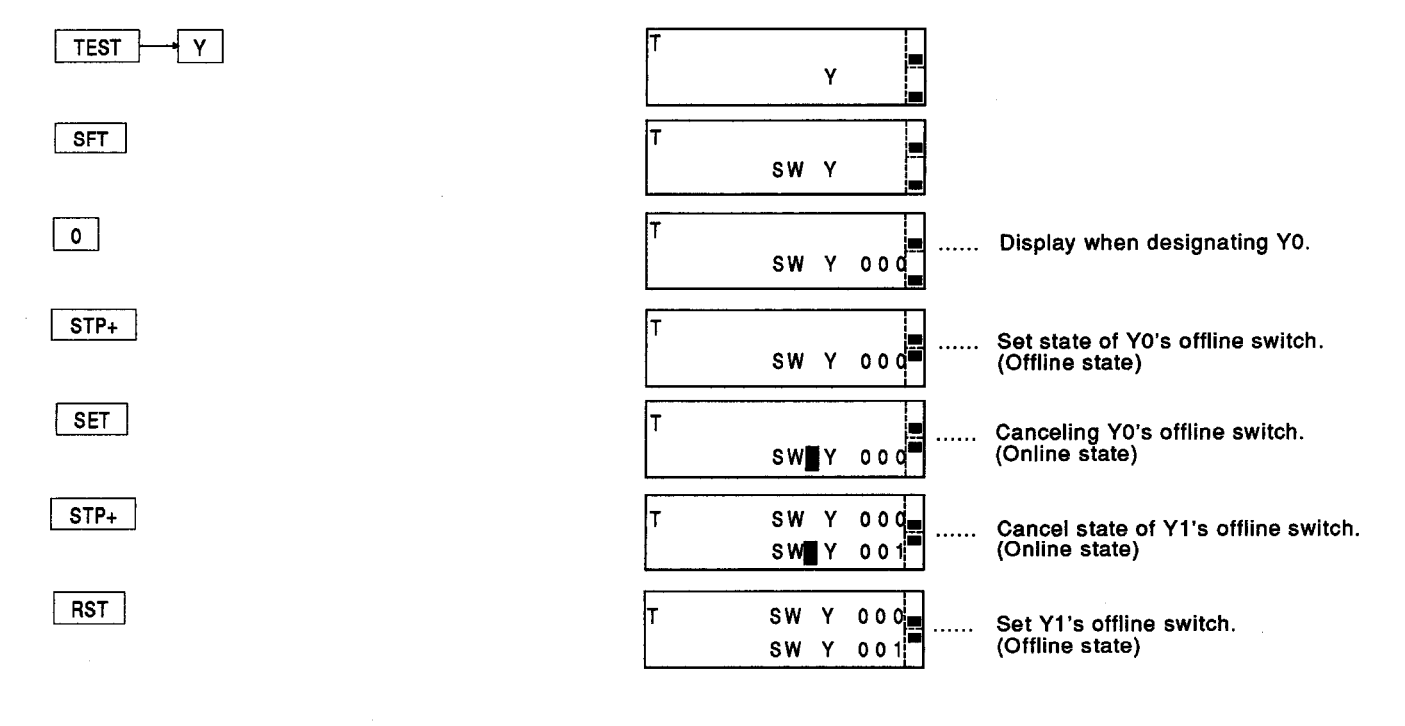

### [Function]

This operation does the following checks of sequence programs written to an ACPU.

 $(1)$  A dual coil check:

This examines whether the device (Y, M, L, B, F, T, C) used in a sequence instruction (OUT, SET, SFT, PLS, MC, PLF) is a dual coil.

**MELSEC-A** 

 $(2)$ Instruction code check:

> This examines whether or not there is an error in the instruction codes (memory contents) of a sequence program.

**END instruction check:**  $(3)$ 

> This checks whether or not there is an END instruction in the sequence program.

### [Basic Operation]

Even if this operation is done with the ACPU in the RUN state, an operating error will not occur.

But put the ACPU in the STOP state and perform this operation.

This operation can be done by the "programming function" or the "programming function in CPU RUN".

### (Procedure 1) ACPU operations in the STOP state

Put the connected ACPU in the STOP state.

## (Procedure 2) Select the test mode

Press the [TEST] key.

The A7PUS goes into the test mode.

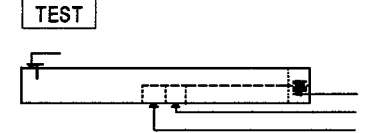

This is the display when selecting the mode.

# (Procedure 3) Program check start operation

Press the [STP±] key after pressing the [P] key.

The A7PUS starts the program check and checks all instructions from the 0 step to the END instruction of a sequence program written to the ACPU.

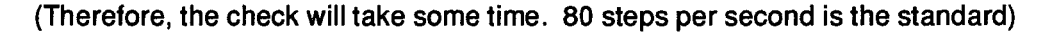

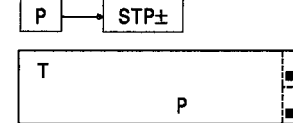

Display before the [STP±] key is pressed.

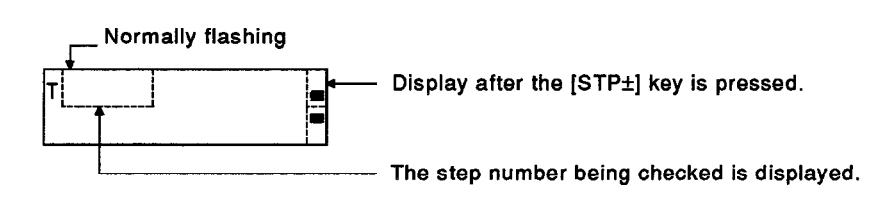

**MELSEC-A** 

## (Procedure 4) Operations to confirm check results

One of the figures shown below will be displayed.

According to the display contents, do one of the following operations:

(1) When there is no error or abnormality

The figure shown below is displayed.

Go to (Procedure 6).

The step number of the END instruction is displayed.

When there is an error or abnormality  $(2)$ 

> When there is an error or abnormality, one of the following messages will be displayed.

> Record the above display and keep pressing an [STP±] key until the contents shown in (1) above are displayed (excluding (c)).

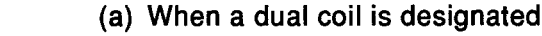

The step number of the designated dual coil is displayed.

(b) When there is an instruction code error

The step number of an instruction code error is displayed.

END INS **MISSING** 

(c) When there is no END instruction The final step number set by parameters is displayed.

#### s an error or abnormality in the check results (Procedure 5) Ope

When an error occurs, change the mode of the A7PUS, and check the sequence program using the error or abnormality display, and correct it when necessary.

After correcting, use this operation to recheck the program.

### (Procedure 6) Start the next operation

When changing to other modes and continuing operations, select the mode according to Section 5.1.4 (4), and start the next operation.

When continuing operations in the test mode, start according to the explanation in "After the test mode is selected".

[Point]

• When an error or abnormality occurs, check the sequence program as indicated above and correct the error.

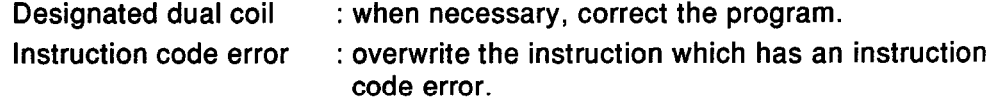

END instruction missing: add an END instruction.

• After a program check is started, key operations will be ignored until one of the messages shown in (Procedure 4) above will be displayed.

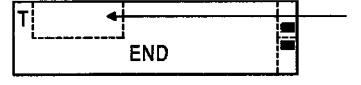

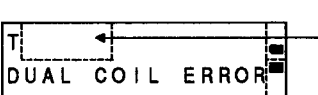

 $STPL$ 

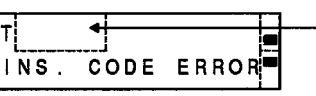

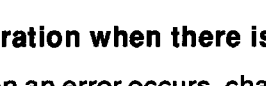

**NELSEC-A** 

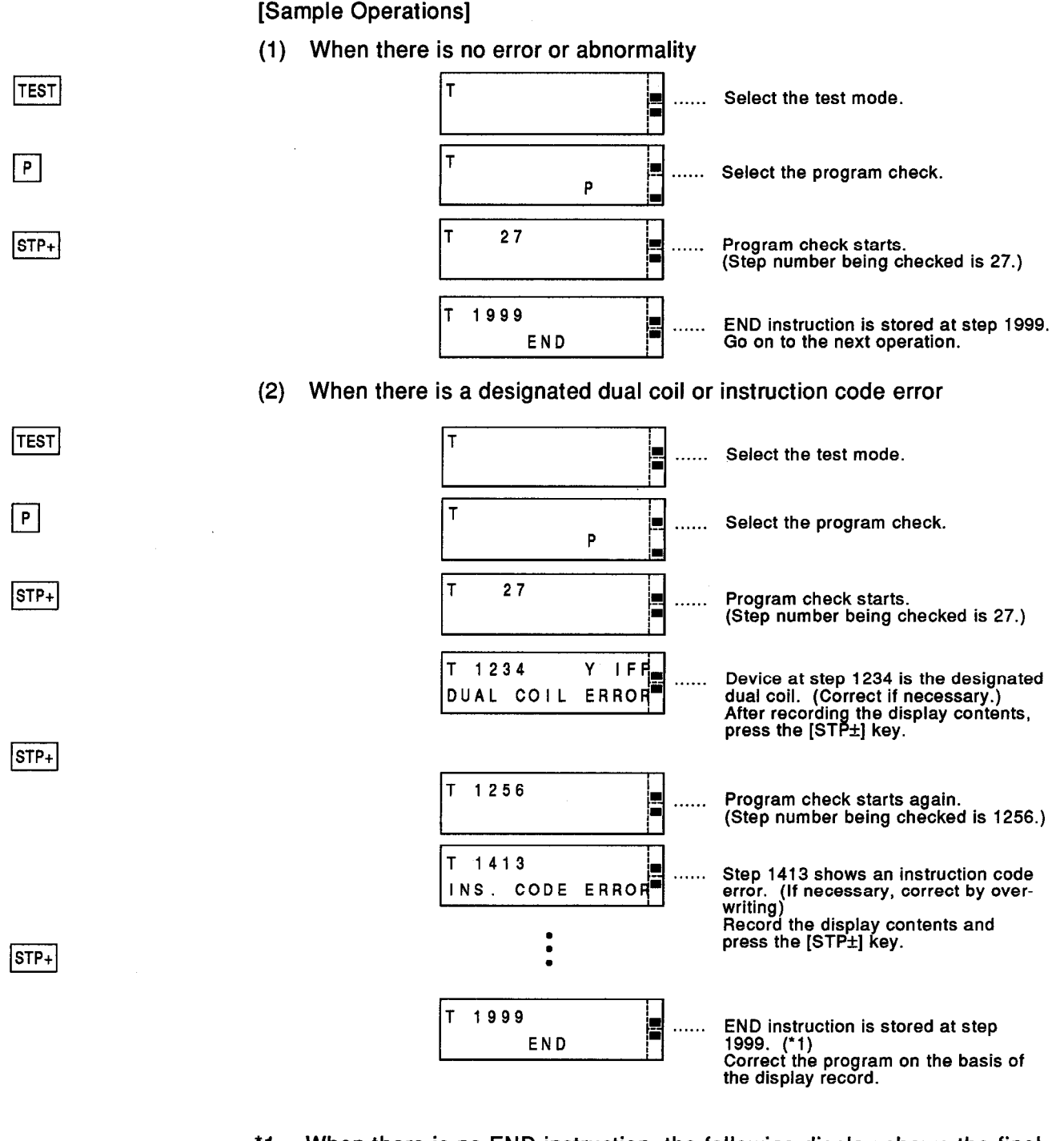

 $^{\star}$ <sup>1</sup> When there is no END instruction, the following display shows the final step number of the steps set by parameter.

Add an END instruction.

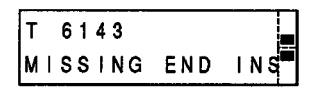

#### Confirming the error step/error code when an error occurs (Error check) 6.6.5

## [Function]

This operation confirms the error step number/error code of an error in the ACPU.

[Basic Operation]

This operation is possible when the connected ACPU is in the STOP or RUN state (even though flashing of the ACPU's RUN LED is enabled).

This operation can be done by the "programming function" or the "programming function in CPU RUN".

## (Procedure 1) Selecting the test mode

Press the [TEST] key.

The A7PUS goes into the test mode.

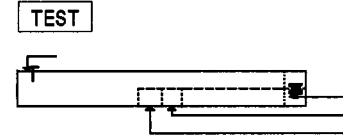

This is the display when selecting the mode.

# (Procedure 2) Error step/error code confirmation operation

Press the [STP±] key after pressing the [K] key.

The A7PUS reads D9008 of ACPU, and one of the following error messages will be displayed.

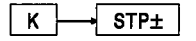

 $\overline{1}$ 

(1) When displaying an error code

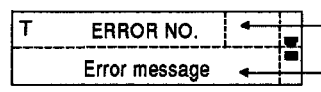

The error code of D9008 is displayed (see Section 7).

The above-mentioned corresponding error message (see Section 7) is displayed.

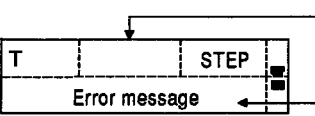

(2) When displaying an error step number

**NO ERROR** 

The error step number is displayed only when an error occurs of the next error code. (Error codes = 10, 13, 46, or 50)

- The error message (see Section 7) that corresponds to the error contents is displayed.

(3) When an error does not occur

## (Procedure 3) Operation when an error step number/error code is displayed

Change the mode of the A7PUS, check a sequence program by using the display contents, and correct when necessary.

After correcting, check the program (see Section 6.6.4) and then execute it.

\* When an error code is not displayed, switch the mode of the A7PUS, confirm the error codes of D9008 and D9091 (AnACPU only) in accordance with Section 6.6.2, and correct the program if necessary.

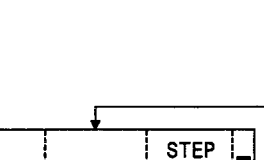

### (Procedure 4) Start the next operation

When changing to other modes and continuing operations, select the mode according to Section 5.1.4 (4), and start the next operation.

When continuing operations in the test mode, start according to the explanation in "After the test mode is selected".

[Point]

• After correcting a program where an error occurred, check the program (see<br>Section 6.6.4) and execute it.

**ISample Operation1** 

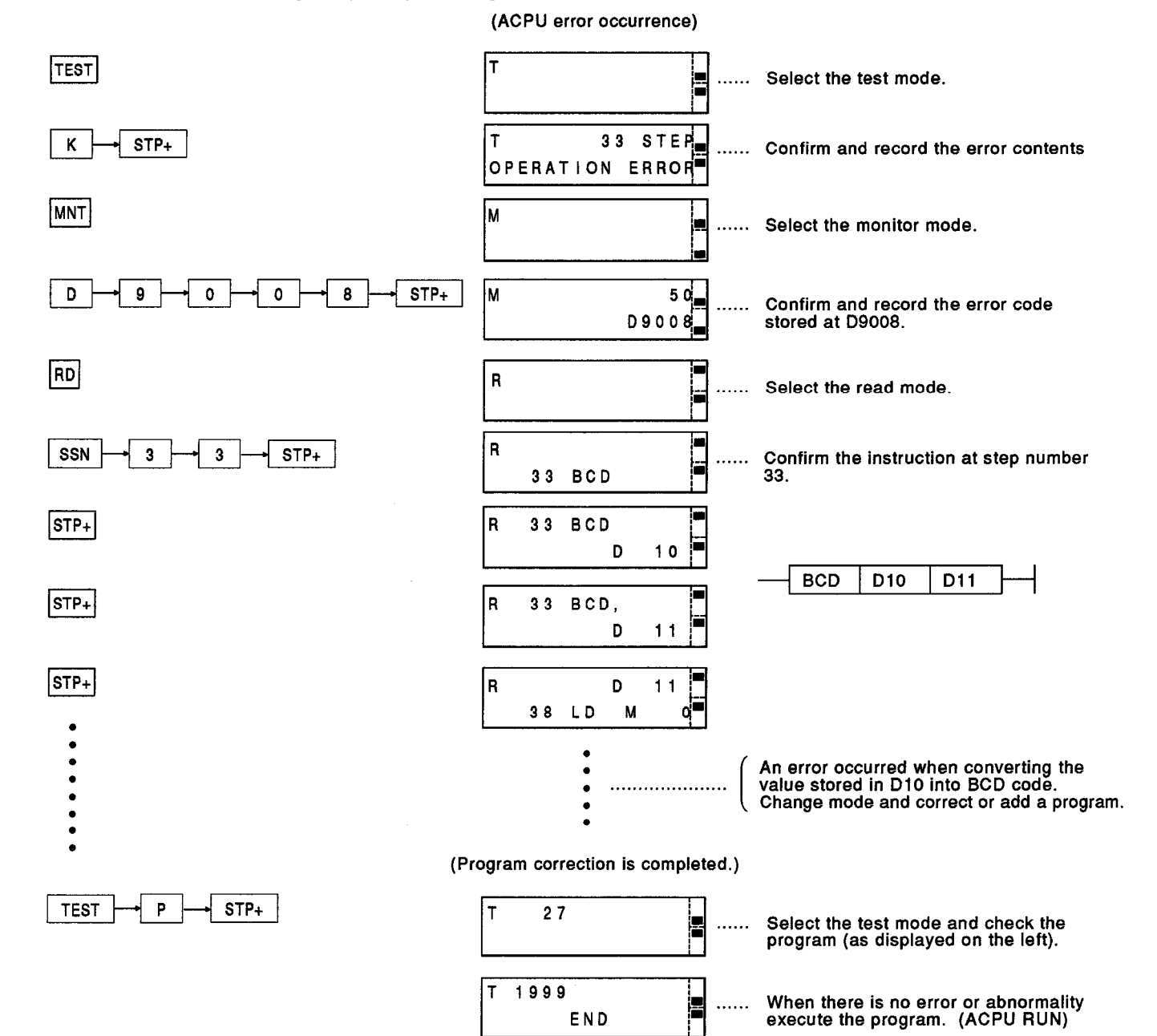

#### Reading or writing memory contents using a machine language (Machine language 6.6.6 read/write)

[Function]

This operation reads memory contents and writes memory machine language (code) by designating memory addresses (absolute addresses) of the ACPU.

When reading and writing the user's microcomputer program to the ACPU. use this function.

[Basic Operation]

By using the operation contents, the ACPU can be put into the following states when necessary.

This operation can be done by the "programming function" or the "programming function in CPU RUN".

(1) When writing to the memory

Do this operation after putting the ACPU in the STOP state.

Follow (Procedure 1) below.

(2) When not writing to the memory

This operation is possible even if the ACPU is in the STOP or RUN state. Follow (Procedure 2) below.

# (Procedure 1) ACPU operations in the STOP state

Put the connected ACPU in the STOP state.

## (Procedure 2) Selecting the test mode

Press the [TEST] key.

The A7PUS goes into the test mode.

This is the display when selecting the mode.

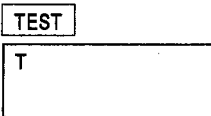

(Procedure 3) Memory contents read operation

Perform key operations in the order shown below.

This address is the memory address (absolute address) for reading the memory contents of the ACPU.

Input a hexadecimal number (max, five digits), (Use the [0] to [9] and [A] to [F] keys on the bottom of the keyboard.)

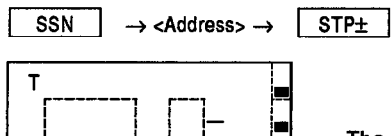

The machine language (code) read from the ACPU is displayed as a two-digit hexadecimal number. The designated memory address is displayed as a five-digit hexadecimal number.

(This is the memory address where the above-mentioned machine language (code) is stored.)

# (Procedure 4) Input operation of a machine language (code) to be written to the memorv

Input a machine language (code) to be written to the memory at the memory address currently displayed as a two-digit hexadecimal number.

(Use the [0] to [9] and [A] to [F] keys on the bottom of the keyboard.)

When not writing to the memory, this operation is unnecessary.

<Machine language (code)>

When a wrong entry has been made, input the correct key immediately after the wrong key has been pressed.

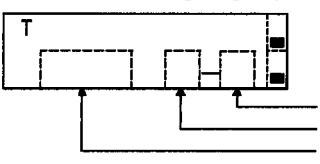

The input machine language (code) is displayed.

Designated address' current machine language (code).

The memory address where the above-mentioned machine language (code) is written and stored

# (Procedure 5) Operation for writing to the memory and the next address

Press the [STP±] key.

- [STP+] : Designates the immediately following address. (Moves to the head address following the final address.)
- [STP-]: Designates the immediately preceding address. (Moves to the head address preceding the final address.)

By using the key operation, the next memory address and memory contents in the designation direction are displayed.

In addition, when machine language (code) is to be written to the memory (Procedure 4), it is written to the memory by inputting the [STP+] key.

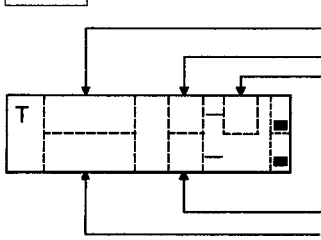

STP±

This is an applicable memory address of the immediately preceding operation.

This is the machine language (code) stored in the applicable memory address of the immediately preceding operation. This is the machine language (code) written to the applicable memory address of the immediately preceding operation.

The machine language (code) read from the memory address following the immediately preceding operation is displayed as a two-digit hexadecimal number.

A memory address following the immediately preceding operation is displayed as a five-digit hexadecimal number.

## (Procedure 6) Continuation of a memory read/write operation

When continuing operations with memory addresses before or after the immediately preceding one, repeat (Procedure 4) and (Procedure 5) as often as necessary.

When continuing operations with other memory addresses, go to (Procedure 3).

## (Procedure 7) Start the next operation

When changing to other modes and continuing operations, select the mode according to Section 5.1.4 (4), and start the next operation.

When continuing operations in the test mode, start according to the explanation in "After the test mode is selected".

# [Point]

When machine language (code) is written, execute writing according to what the memory will be used for so that the ACPU can operate normally.

If unnecessary writing is done, the ACPU sometimes malfunctions.

## [Sample Operation]

When writing machine language (code) to memory address 8400H and thereafter.

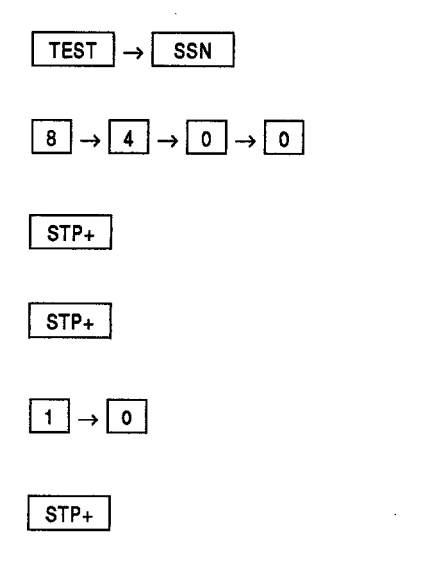

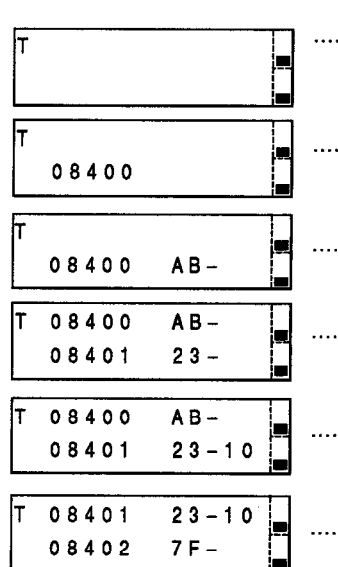

The test mode is selected, and the beginning of memory address<br>inputting is set.

Memory address is input.

Current machine language (code)<br>is displayed. (Nothing changes)

Next address and current machine language (code) are displayed.

To change the current machine<br>language (code) from 23H to 10H,<br>input 10.

10H is written to memory address 8401H, and the next address and current machine language (code) are displayed.

#### Operations in the Parameter Mode (P) 6.7

This operation does all clear parameter setting and sets and changes parameters such as the memory capacity of a program and the file register capacity.

#### All clear is executed for a parameter (Clears all parameters)  $6.7.1$

[Function]

This operation clears all parameters written to the connected ACPU.

[Basic Operation]

This operation can be done by the "programming function" or the "programming function in CPU RUN".

## (Procedure 1) ACPU operation in the STOP state

Put the connected ACPU in the STOP state.

## (Procedure 2) Selection of parameter mode

Press the [PRM] key.

The A7PUS goes into the parameter mode.

PRM

Þ

(Procedure 3) Start parameter operations

Press the [STP±] key.

 $|$ STP $\pm$ 

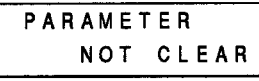

(Procedure 4) Selection of operations by whether or not a key word is registered

If a key word is registered in the ACPU, start operations from (Procedure 5). If a key word is not registered in the ACPU, start operations from (Procedure 7).

(Procedure 5) Window selection operations for canceling (deleting) the set key word Press the [STP±] key until the window shown below is displayed.

When [STP+1: Press this 13 times.

When [STP-]: Press this 2 times.

When connected to an A1SCPU

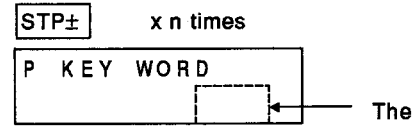

The key word currently registered in the ACPU is displayed.

# (Procedure 6) Operation to cancel (delete) the set key word

Perform key operations in the order shown below.

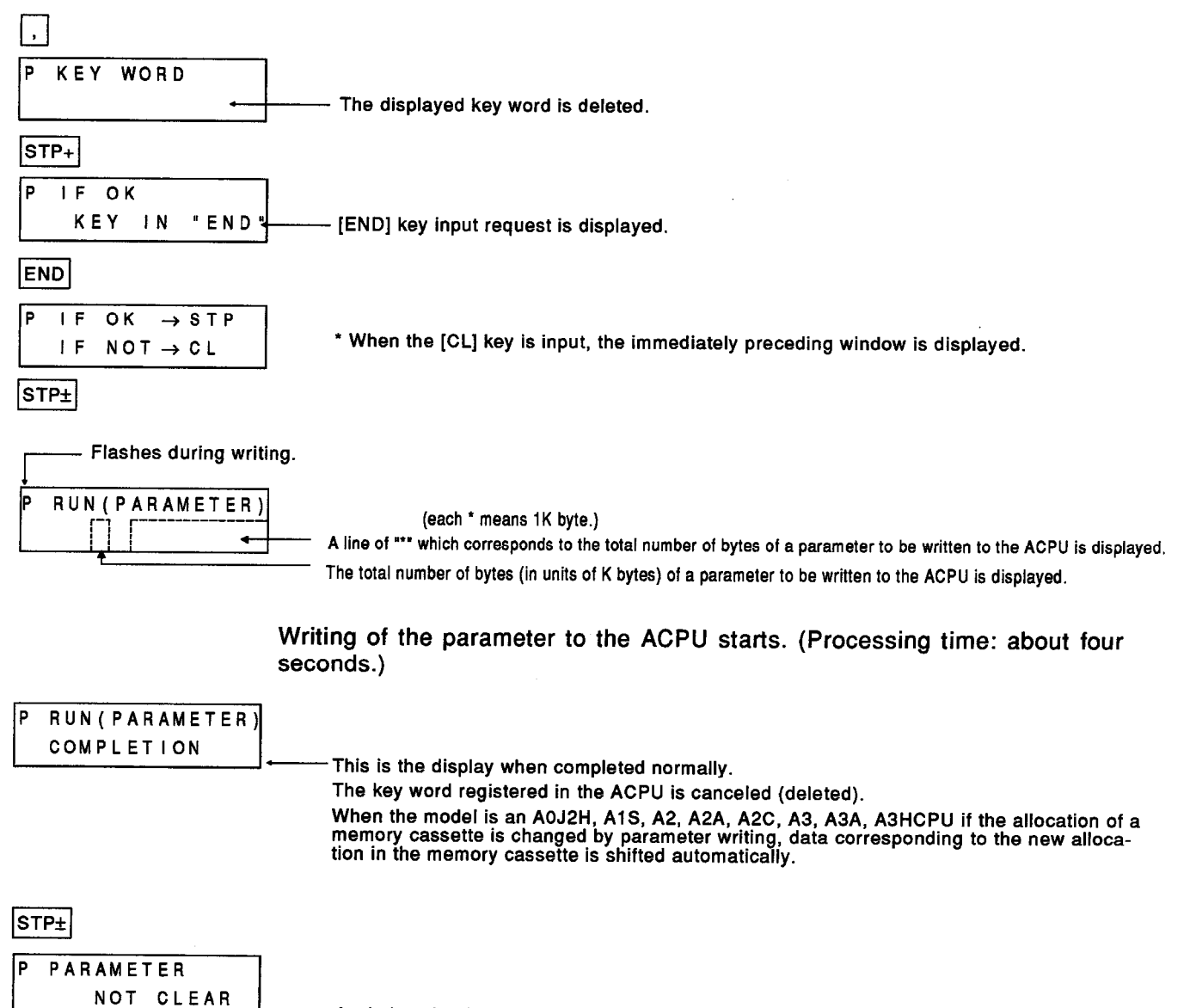

- A window that is the same the one shown in (Procedure 3) is displayed.

**MELSEC-A** 

### (Procedure 7) Parameter all clear operation

Do key operations in the order shown below.

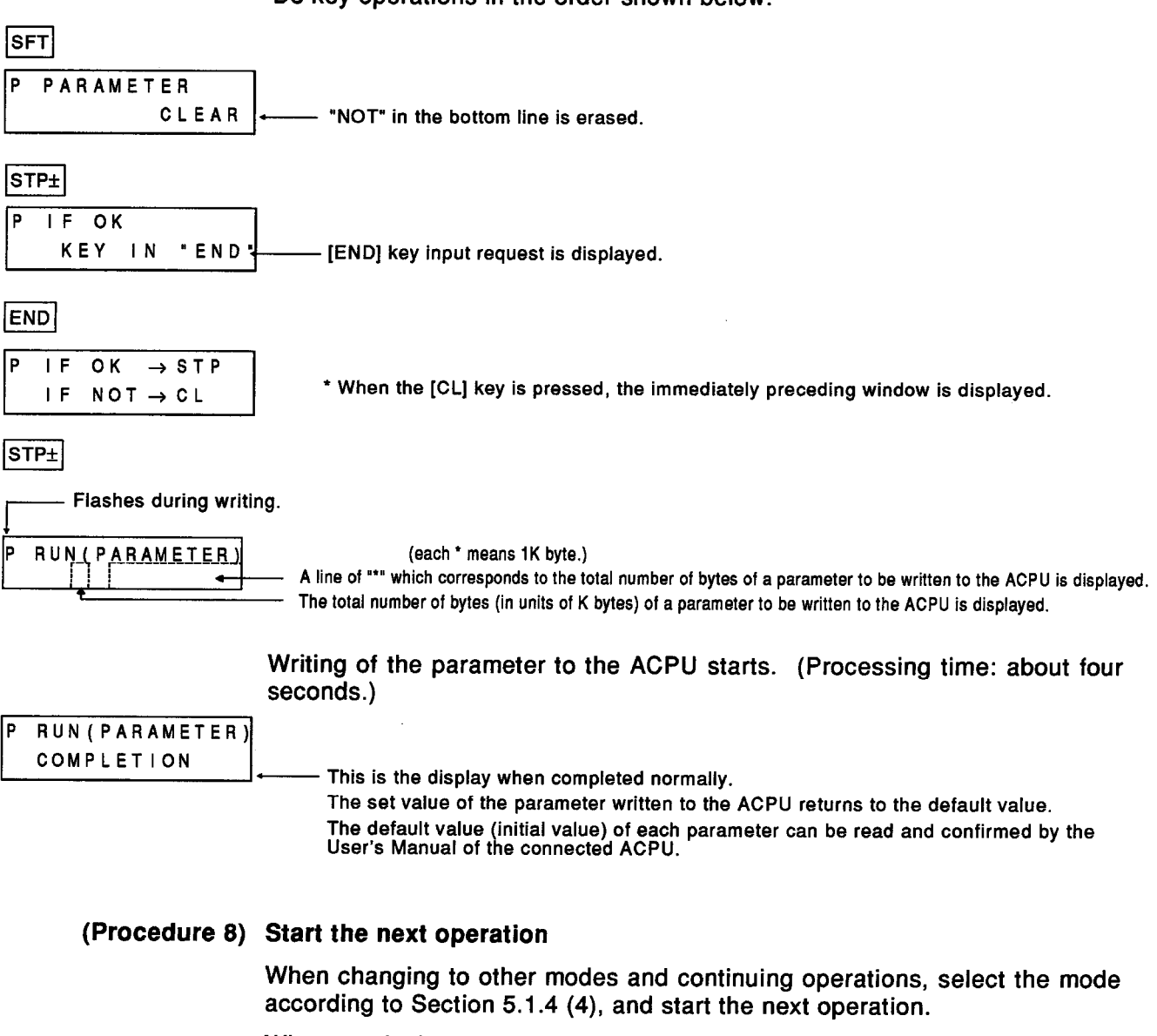

When continuing operations in the test mode, start according to the explanation in "After the test mode is selected".

### [Point]

When the key word is registered in the ACPU, doing only a parameter all clear is not possible.

It is necessary to begin with the key word cancellation operation shown in the [Basic Operation] section.

[Sample Operation]

## (1) When a key word is not registered

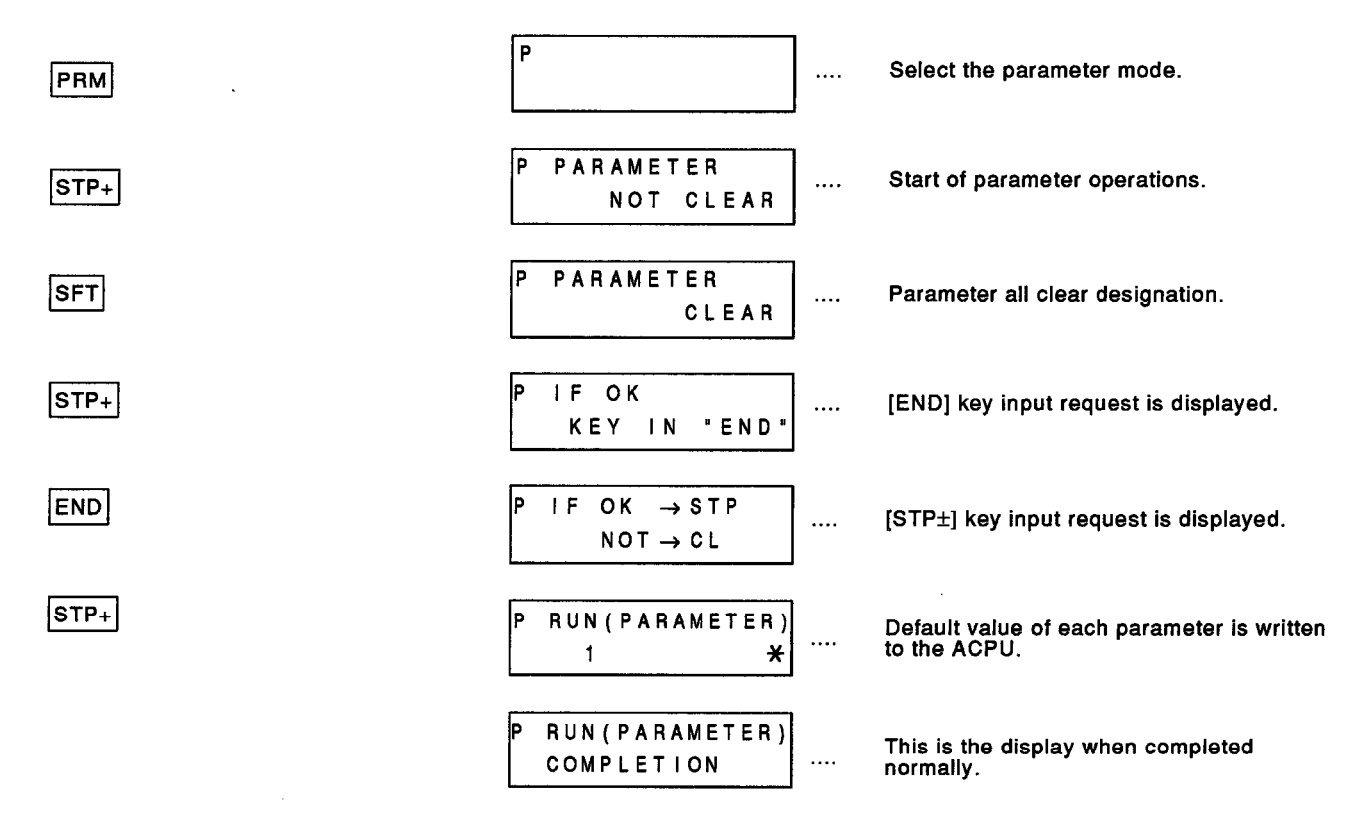

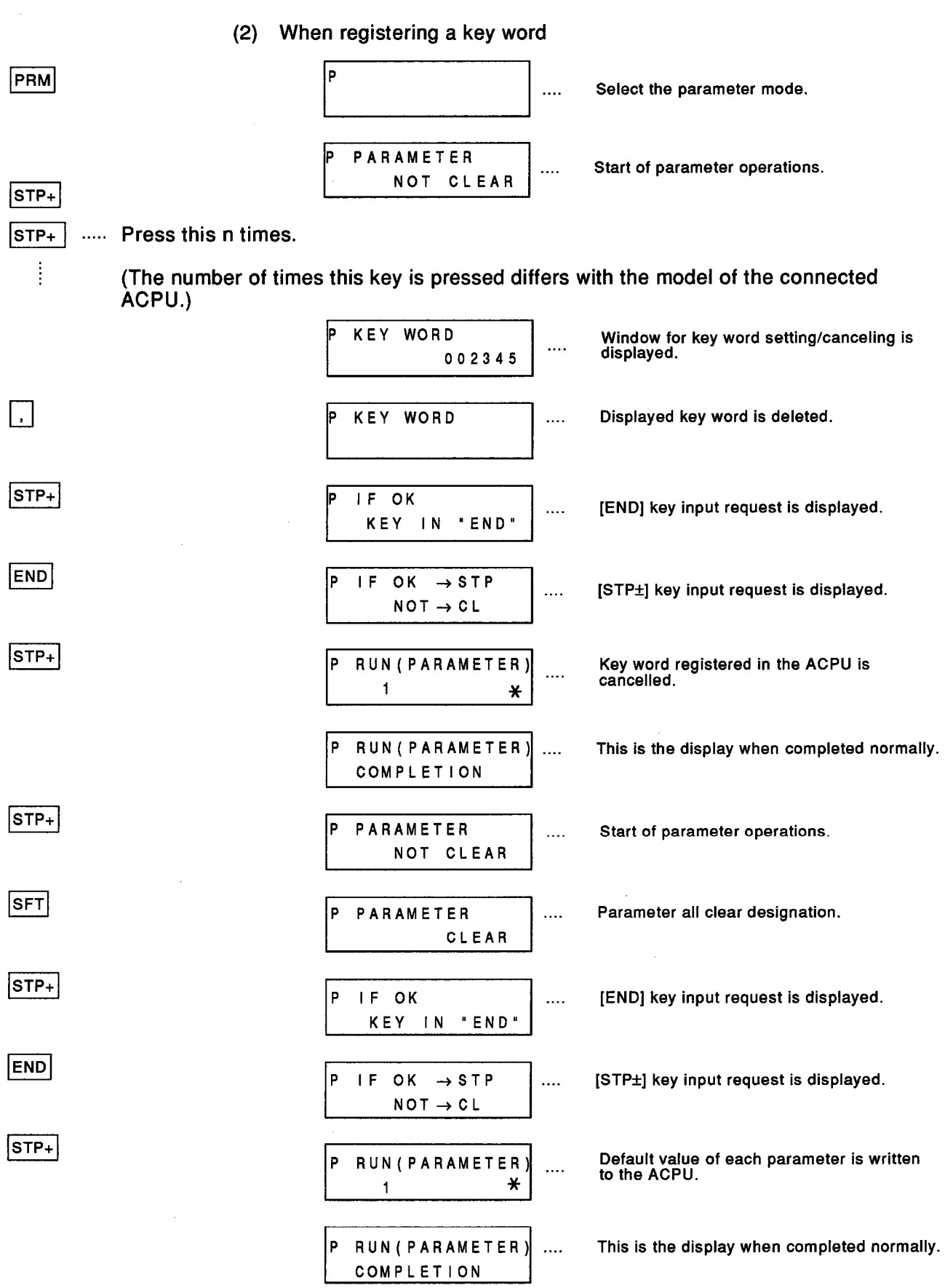

MELSEC-A

 $\hat{\mathcal{A}}$ 

 $\bar{\mathcal{A}}$
#### Setting, changing, and deleting parameters and key words (Setting and changing parameters  $6.7.2$ and key words)

**[Function]** 

This operation sets (writes) parameters such as those shown below and key words to a connected ACPU and changes/deletes the parameters and key word already written in the connected ACPU.

Parameters other than those shown below cannot be handled by the A7PUS. Use the GPP function of the MELSEC-A series peripheral device.

The possible A7PUS parameter operations are as follows:

- Setting/changing program memory capacity (main and sub programs)
- Setting/changing file register capacity
- Setting/changing the M and L ranges
- Setting/changing the timer ranges
- Setting/changing latch ranges (B, T, C, D, W)
- Setting/changing the watchdog timer (WDT)
- Setting/changing the I/O control method

The table on the next page gives details about allowable operations for all connectable ACPUs.

The User's Manual of the connected ACPU gives details about the allowable setting ranges of parameters.

[Basic Operation]

Switching of the window of the A7PUS differs depending on the model of the connected ACPU.

Switching of a window is given on the following page, and operation procedures are given on subsequent pages.

This operation can be done by the "programming function" or the "programming function in CPU RUN".

(Explanation of the following table.)

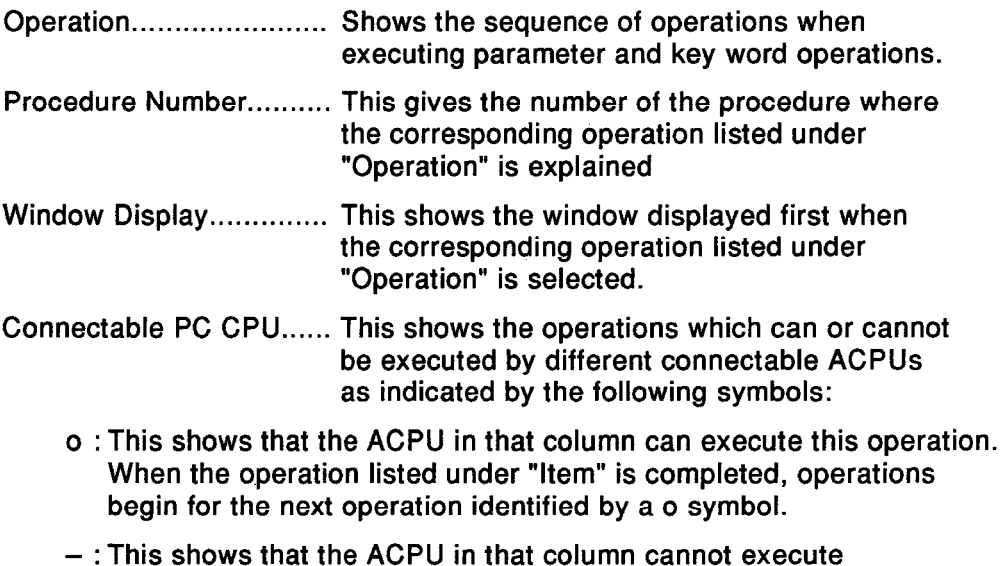

this operation. The window for this operation is not displayed. It is passed over.

 $6 - 72$ 

## **6. HOW EACH FUNCTION OPERATES**

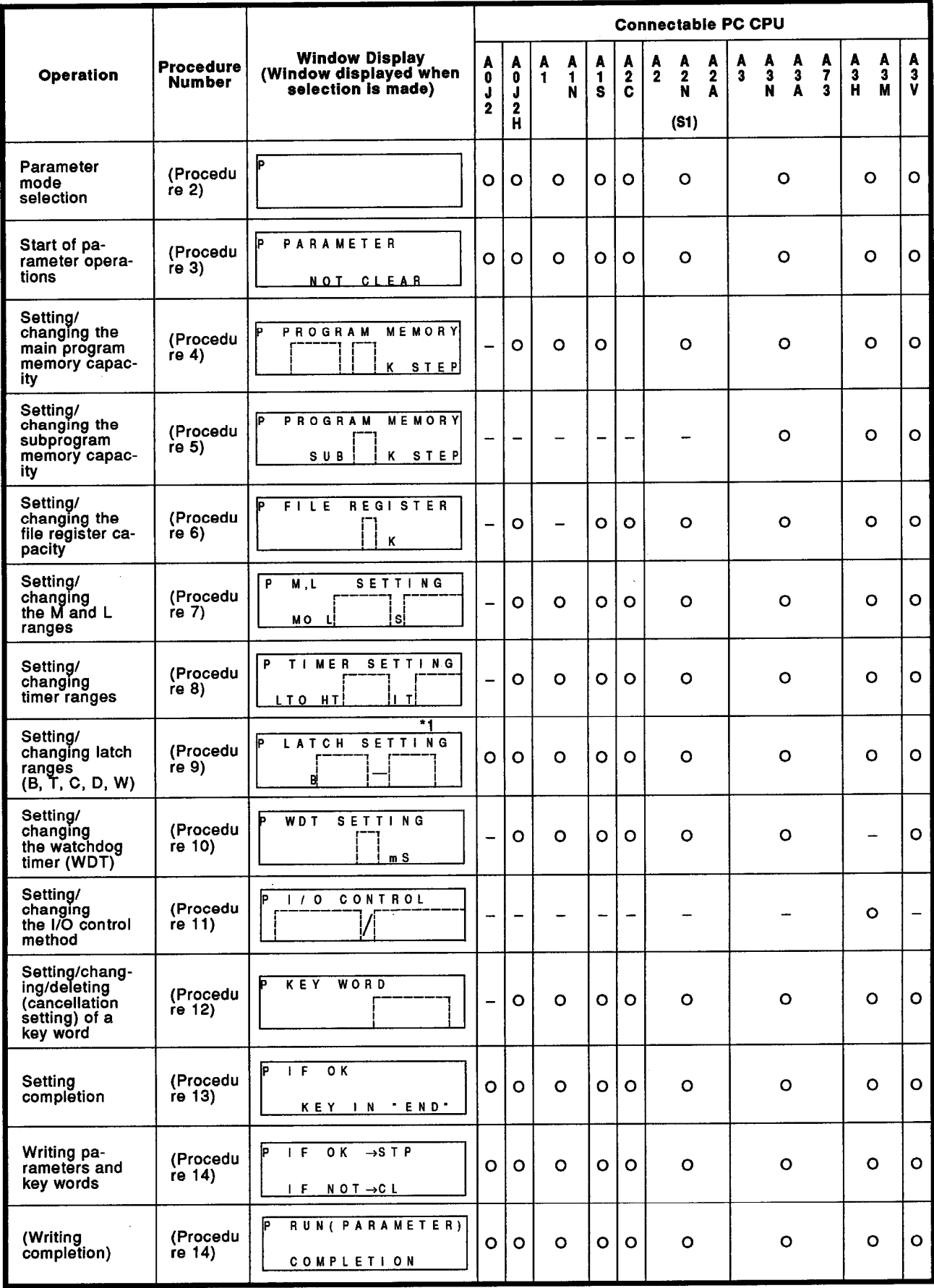

\*1: Other than A0J2CPU

## **6. HOW EACH FUNCTION OPERATES**

**MELSEC-A** 

#### (Procedure 1) ACPU operation in the STOP state

Put the connected ACPU in the STOP state.

(Procedure 2) Parameter mode selection operation Press the [PRM] parameter key. The A7PUS goes into the parameter mode.

PRM

#### (Procedure 3) Start of parameter operations

When the [STP±] key is pressed, the window shown below is displayed.

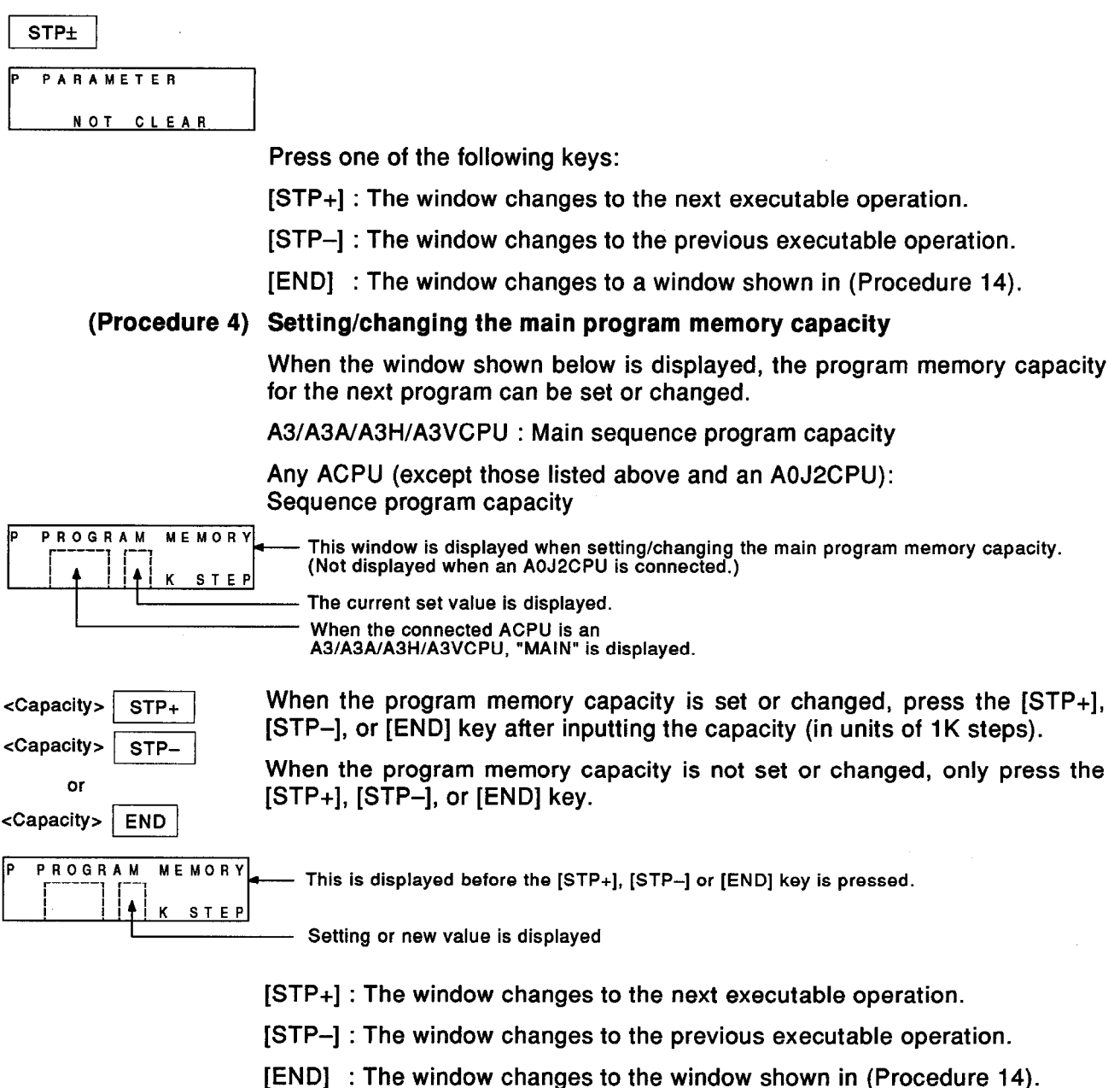

#### (Procedure 5) Setting/changing the subprogram memory capacity

When the window shown below is displayed, the program memory capacity of a subprogram can be set or changed.

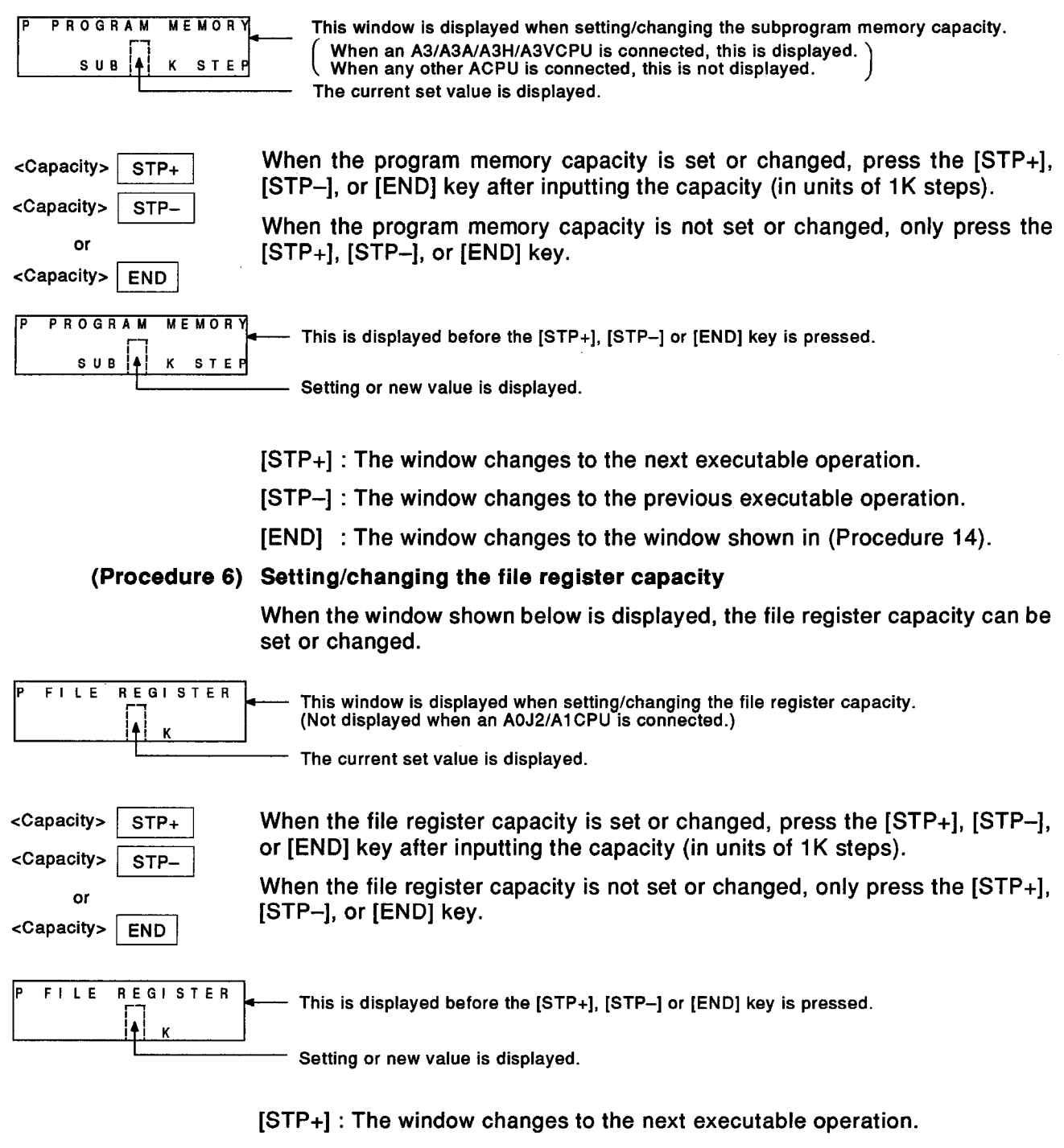

- [STP-] : The window changes to the previous executable operation.
- [END] : The window changes to the window shown in (Procedure 14).

### **6. HOW EACH FUNCTION OPERATES**

#### (Procedure 7) Setting/changing the M and L ranges

When the window shown below is displayed, the ranges of M (internal relay) and L (latch relay) can be set or changed.

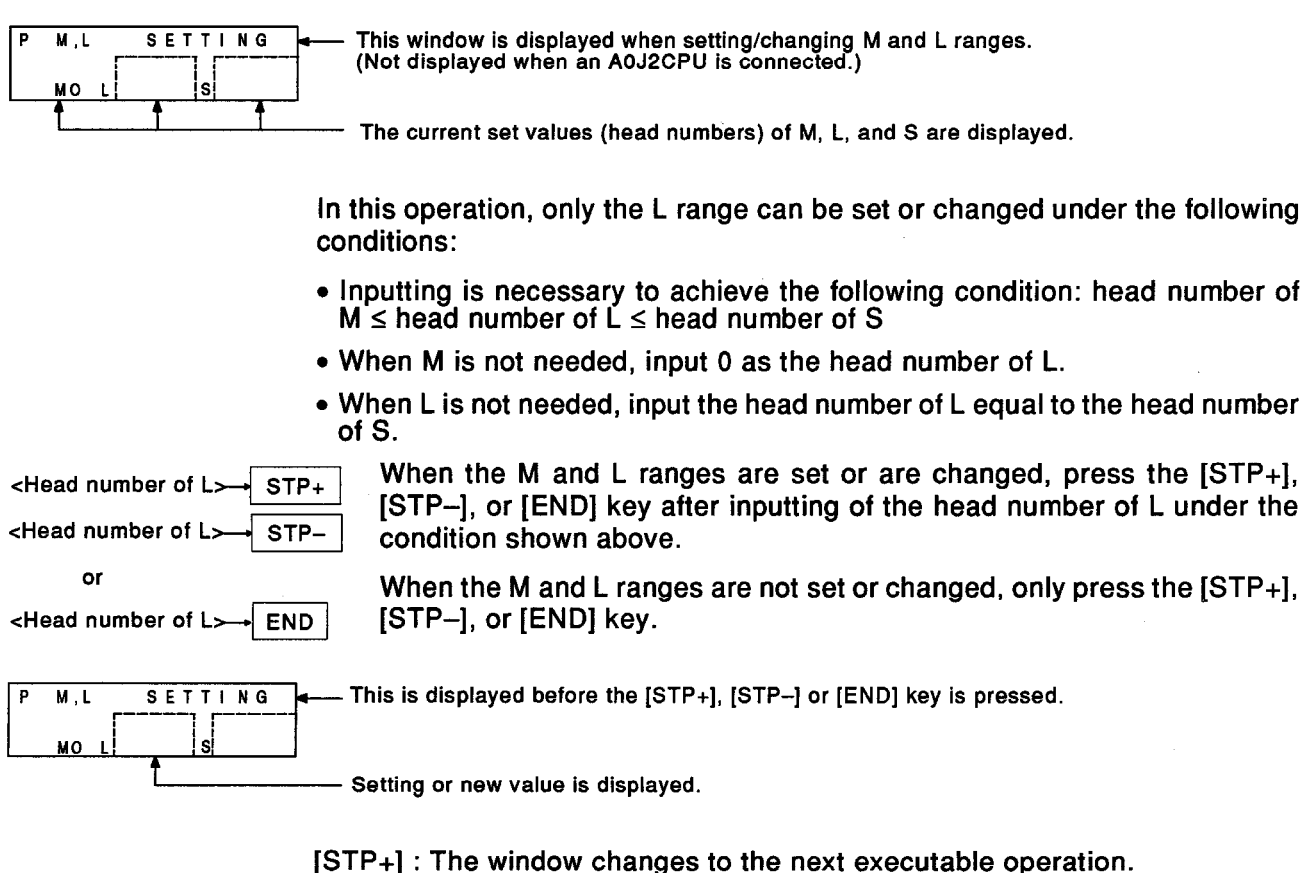

- 
- [STP-] : The window changes to the previous executable operation.

[END] : The window changes to the window shown in (Procedure 14).

#### (Procedure 8) Setting/changing timer ranges

When the window shown below is displayed, timer ranges (high-speed timer and retentive timer) can be set or changed.

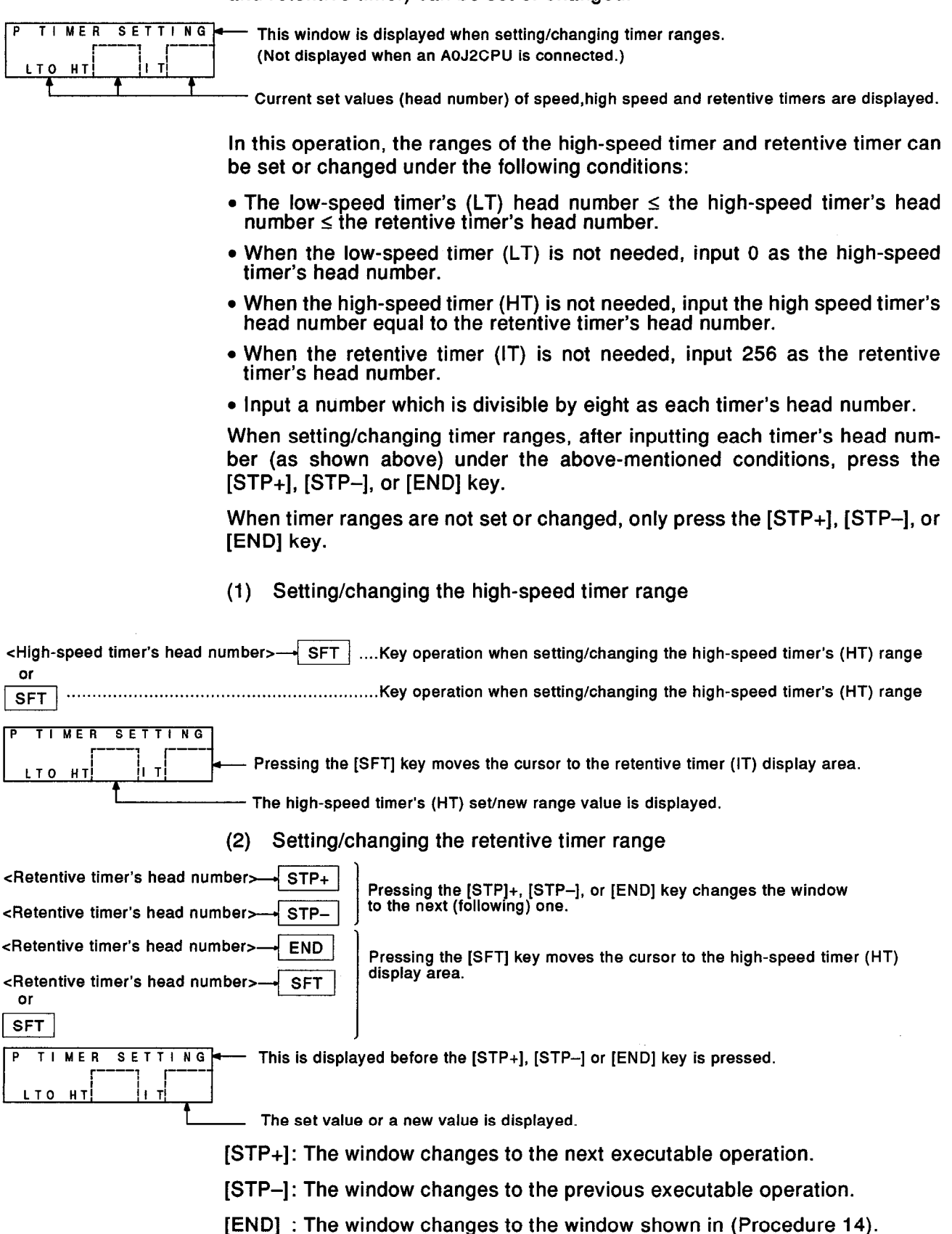

#### (Procedure 9) Setting/changing latch ranges

The window display contents and operating methods differ according to the connected ACPU.

**MELSEC-A** 

When an A0J2CPU is connected, operate it as indicated below.

When any ACPU other than an A0J2CPU is connected, operate it as indicated on the next page.

Operations when an A0J2CPU is connected

When the window shown below is displayed, setting or changing the following device latch ranges can be started.

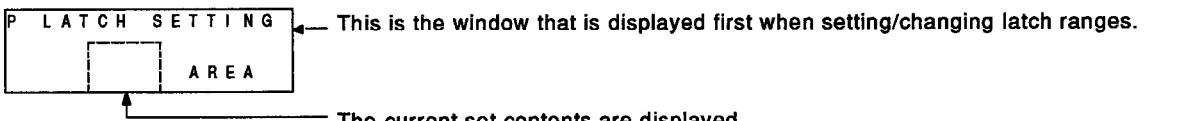

The current set contents are displayed.

When setting/changing latch ranges, beginning with the current set contents, by pressing the [SFT] key the window displays are changed in the order shown below.

When the intended window is displayed, press the [STP+], [STP-], or [END] key.

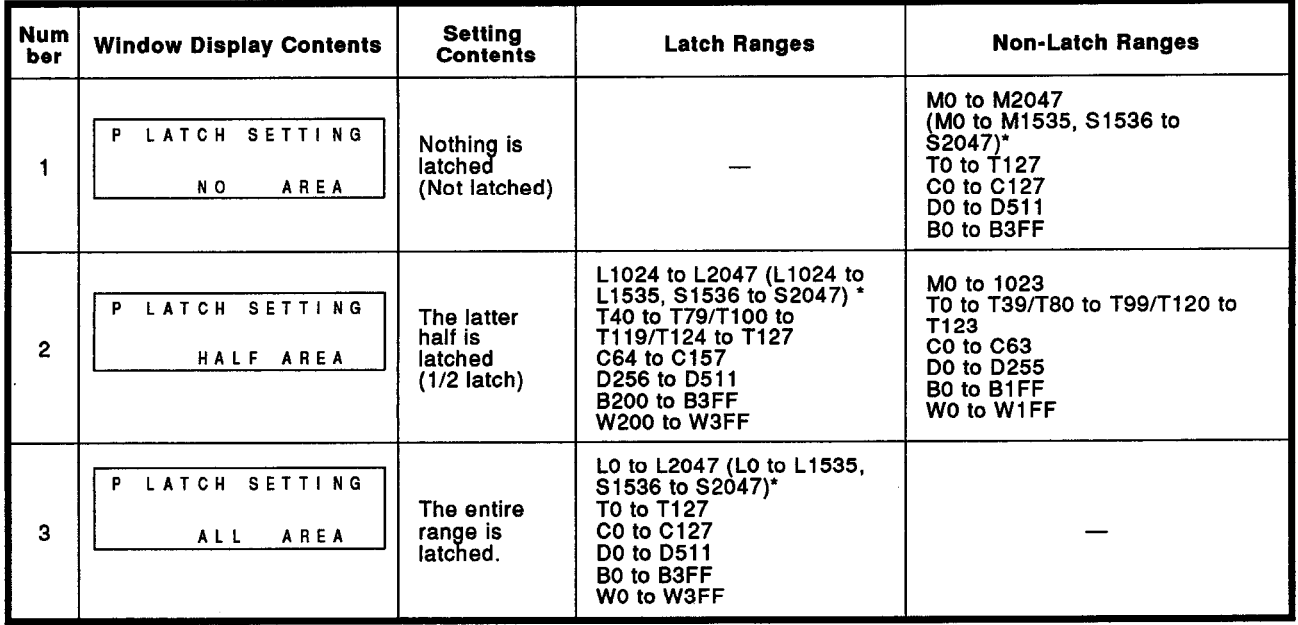

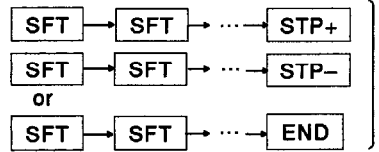

\* When a step relay is set, these show the ranges of M, L, and S.

Pressing the [STP+], [STP-], or [END] key<br>gives the following window displays:

[STP+]: The window changes to the next executable operation.

[STP-]: The window changes to the previous executable operation.

[END]: The window changes to the window shown in (Procedure 14).

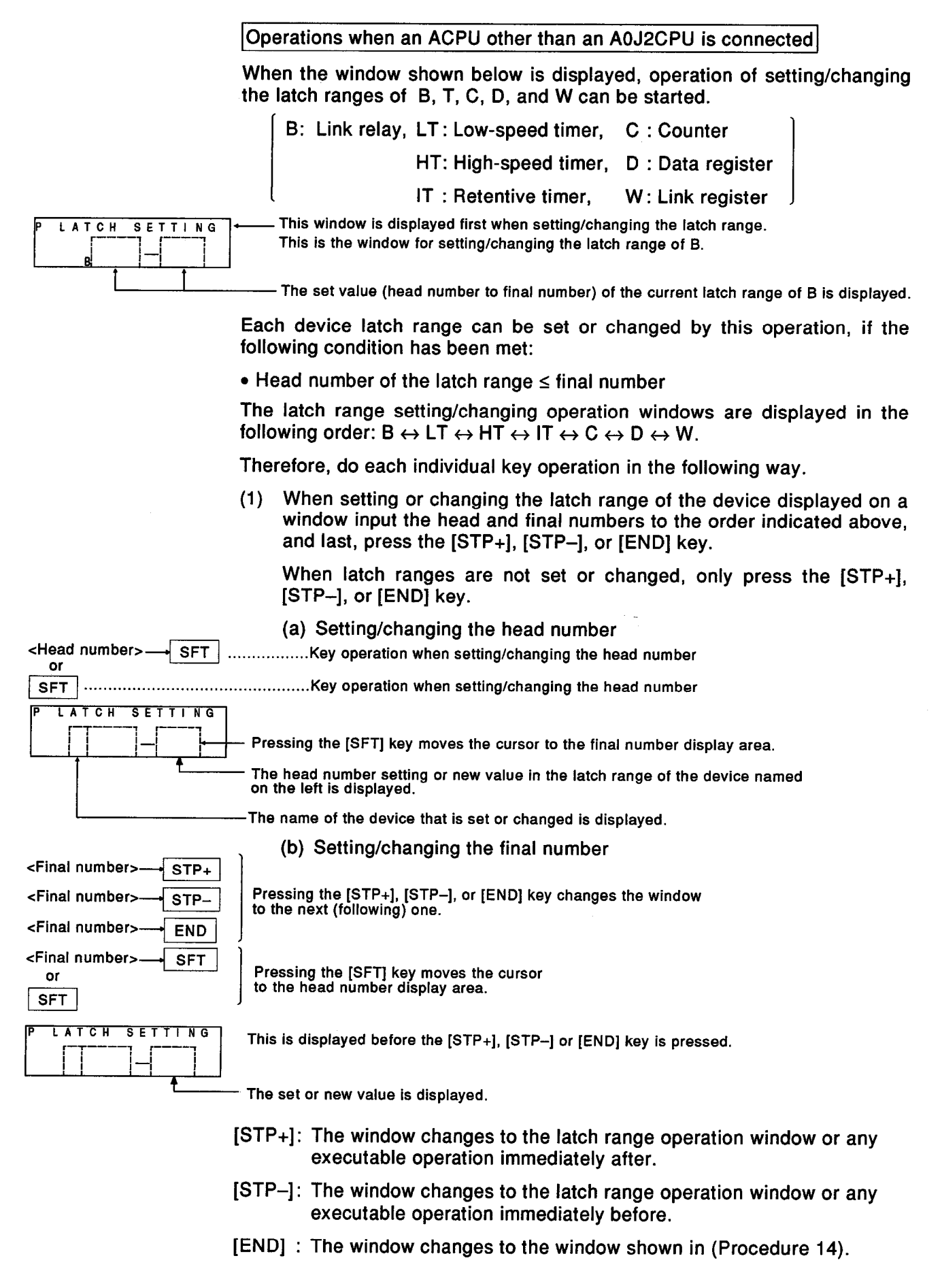

- **MELSEC-A**
- The displayed head and final numbers can be cleared by Pressing the  $(2)$ [,] key when setting/changing latch ranges.

#### (Procedure 10) Setting/changing the watchdog timer (WDT)

When the window shown below is displayed, the ACPU's watchdog timer value can be set or changed.

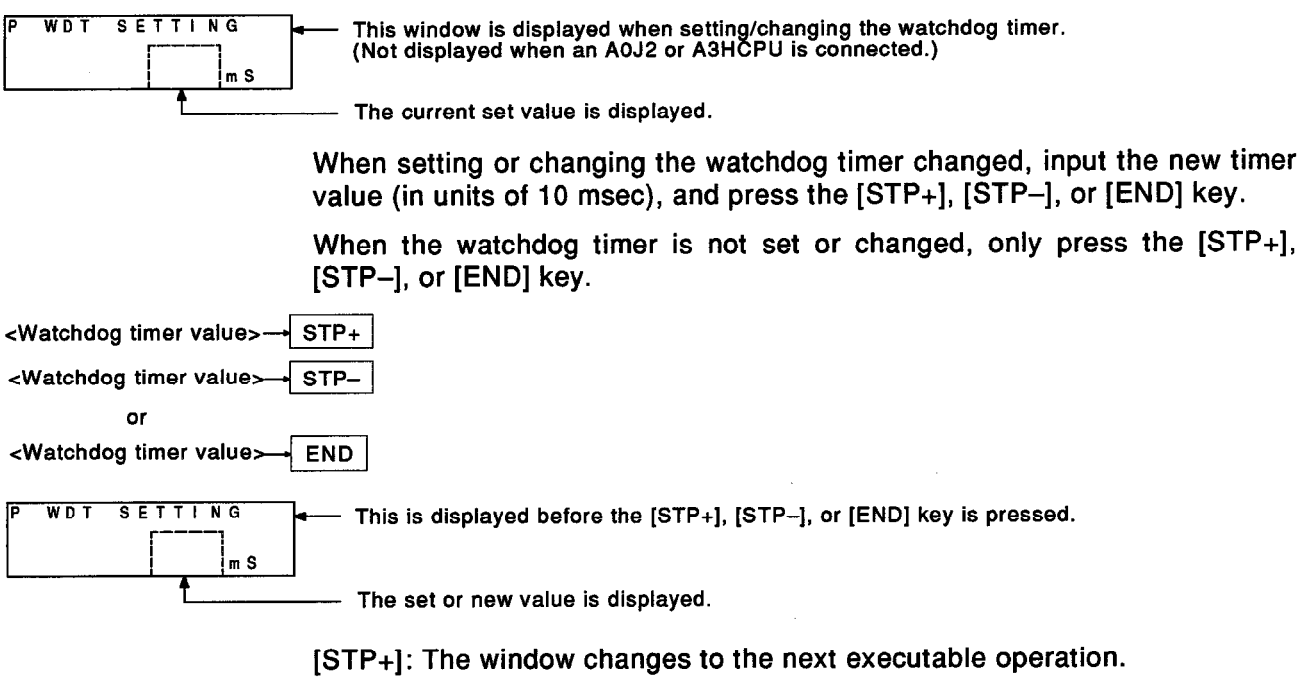

- [STP-]: The window changes to the previous executable operation.
- [END] : The window changes to the window shown in (Procedure 14).

**MELSEC-A** 

#### (Procedure 11) Setting/changing the I/O control method

When the window shown below is displayed, the I/O control method can be set or changed.

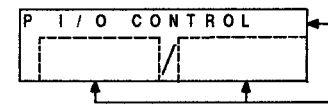

This is the window for setting/changing the I/O control method.<br>(Not displayed when an ACPU other than an A3HCPU is connected.)

The current set method is displayed.

When setting/changing I/O methods, beginning with the current set contents, by pressing the [SFT] key the window displays are changed in the order shown below.

When the intended window is displayed, press the [STP+], [STP-], or [END] kev.

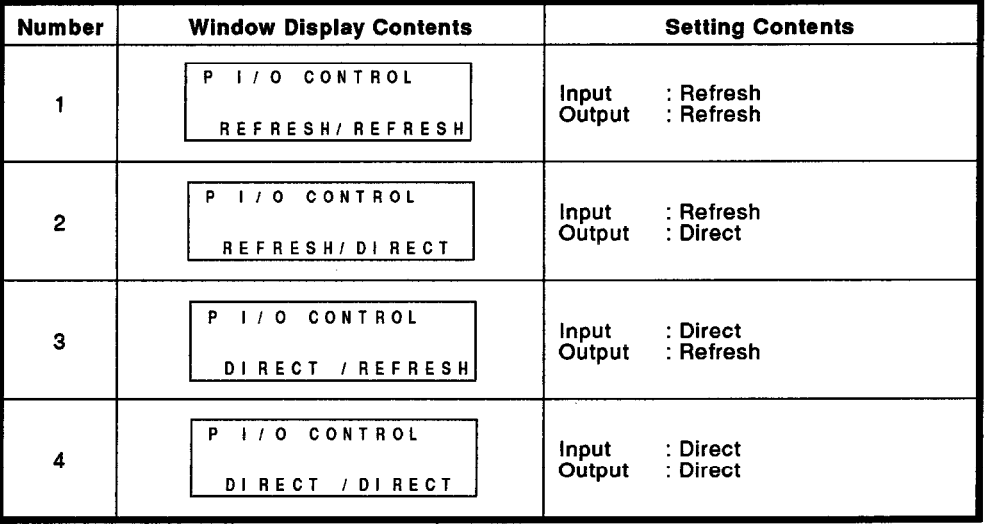

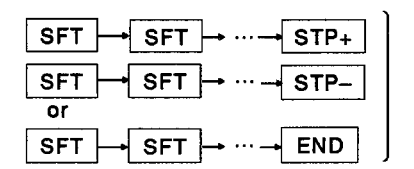

Pressing the [STP+], [STP-], or [END] key gives the following window displays:

[STP+]: The window changes to the next executable operation.

- [STP-]: The window changes to the previous executable operation.
- [END]: The window changes to the window shown in (Procedure 14).

## (Procedure 12) Setting/changing/deleting (cancellation setting) of a key word

When the window shown below is displayed, a key word can be set, changed or deleted (cancellation setting).

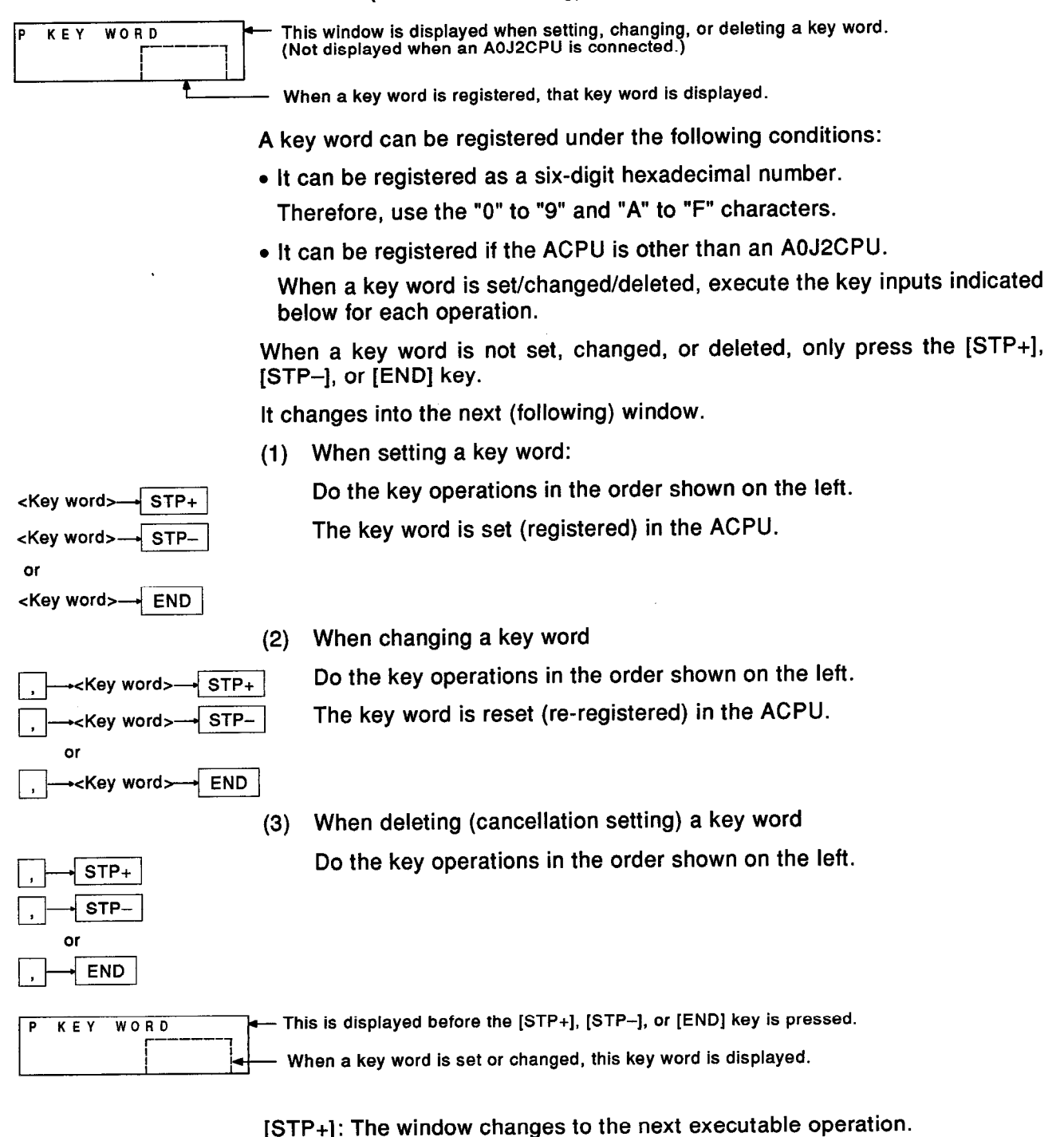

- [STP-]: The window changes to the previous executable operation.
- [END]: The window changes to the window shown in (Procedure 14).

## **6. HOW EACH FUNCTION OPERATES**

## (Procedure 13) Setting completion

When the setting/changing/delting of one type of parameter or key word has been completed, the window shown below is displayed.

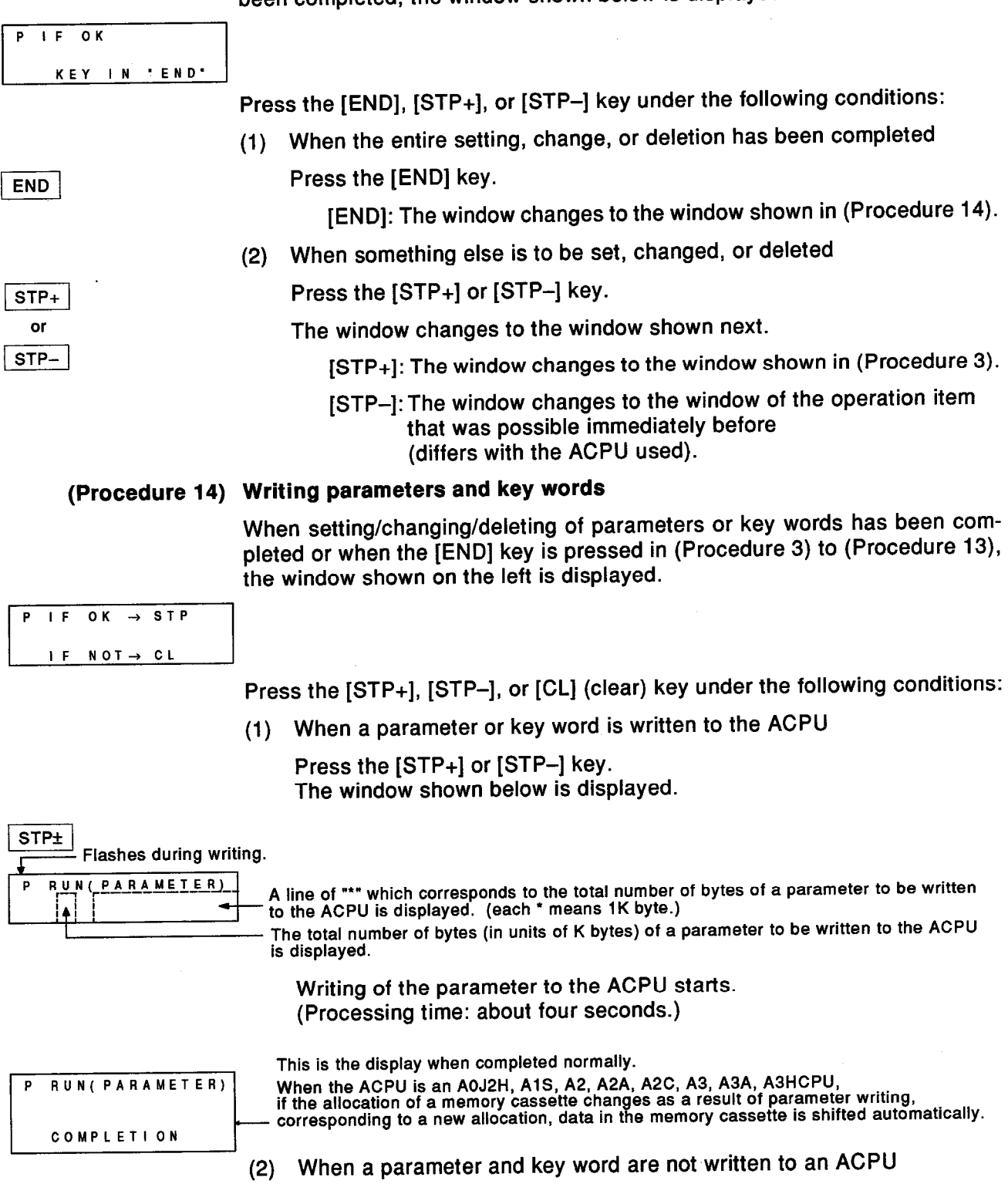

Press the [CL] key.

 $|$  CL  $|$ 

It changes into the immediately preceding window displayed when the [END] key was pressed.

A parameter or key word can be set, changed, or deleted again.

#### (Procedure 15) Start the next operation

When changing to other modes and continuing operations, select the mode according to Section 5.1.4 (4), and start the next operation.

When continuing operations in the parameter mode, continue according to ther explanation in "After the parameter mode is selected".

**[Point]** 

- . The User's Manual of the connected ACPU gives details about setting parameter ranges.
- Setting/changing cannot be done in the A7PUS other than to parameters shown in (Procedure 4) to (Procedure 11).

Use the GPP function of the MELSEC- A series peripheral device.

[Sample Operations]

Changing only the memory capacity of a sequence program when  $(1)$ connected to an A1SCPU

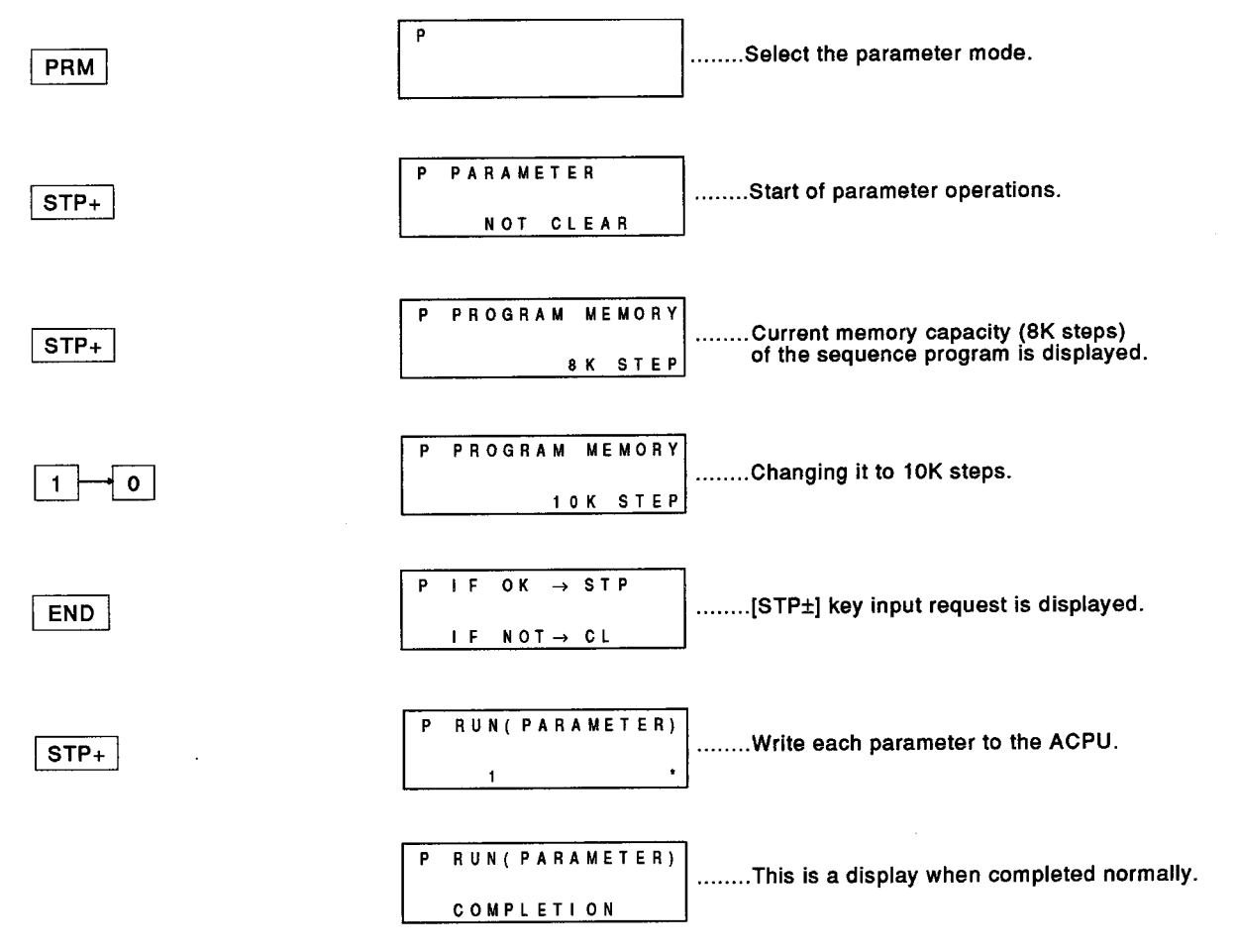

### 6. HOW EACH FUNCTION OPERATES

**MELSEC-A** 

Setting or changing the memory capacity of a sequence program, the  $(2)$ latch ranges of B and D, and the key word when connected to an A1CPU.

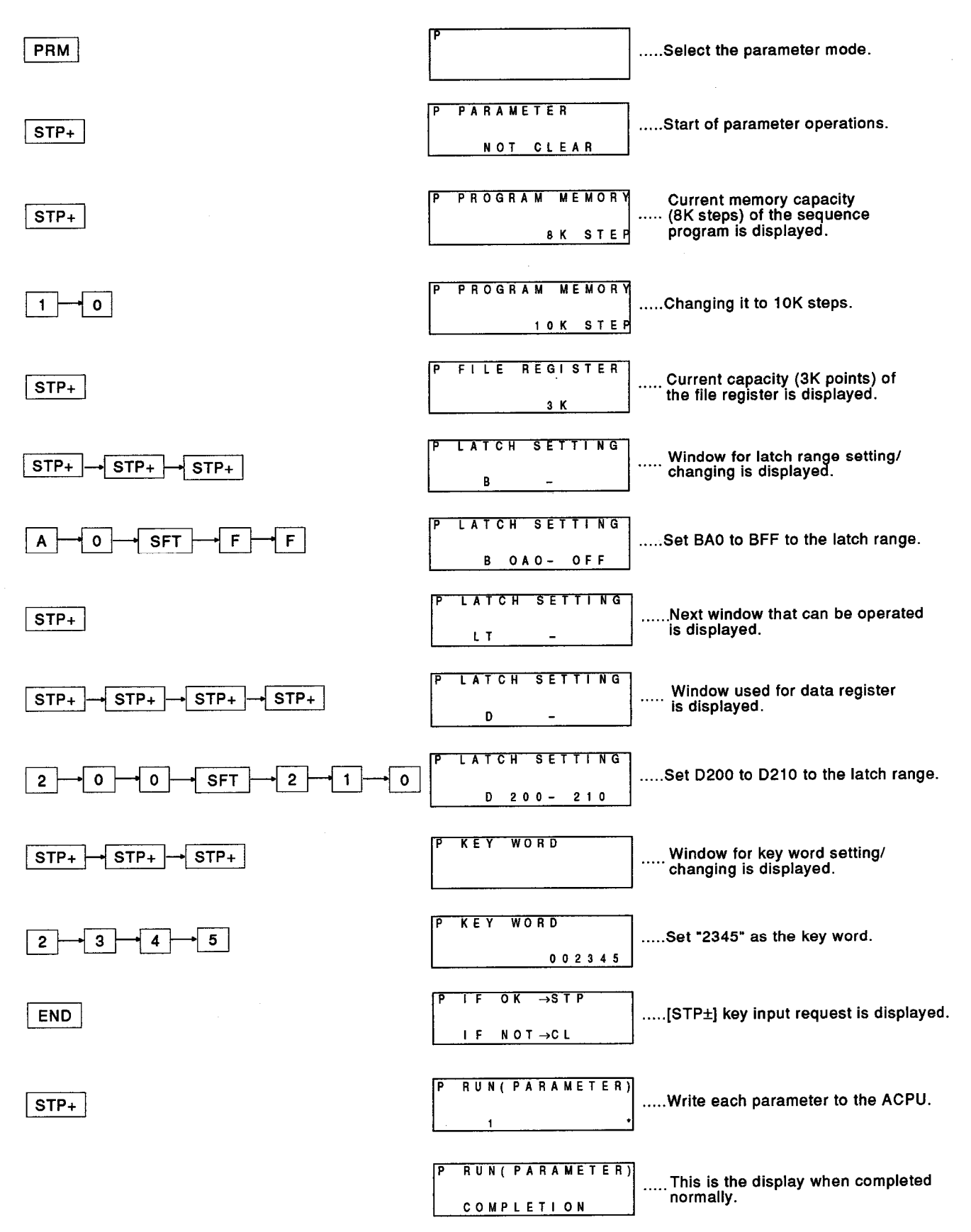

#### **ERROR MESSAGES** 7.

This section gives the error messages, displays, and corrective actions to take when operating the A7PUS.

#### Programming Function Error Messages (A7PUS error detection)  $7.1$

The following table lists the error messages, displays, and corrective actions to take when the A7PUS detects an error.

If, after taking corrective action and removing the cause of the error occurrence, the error message is still displayed, retry the mode key input operation.

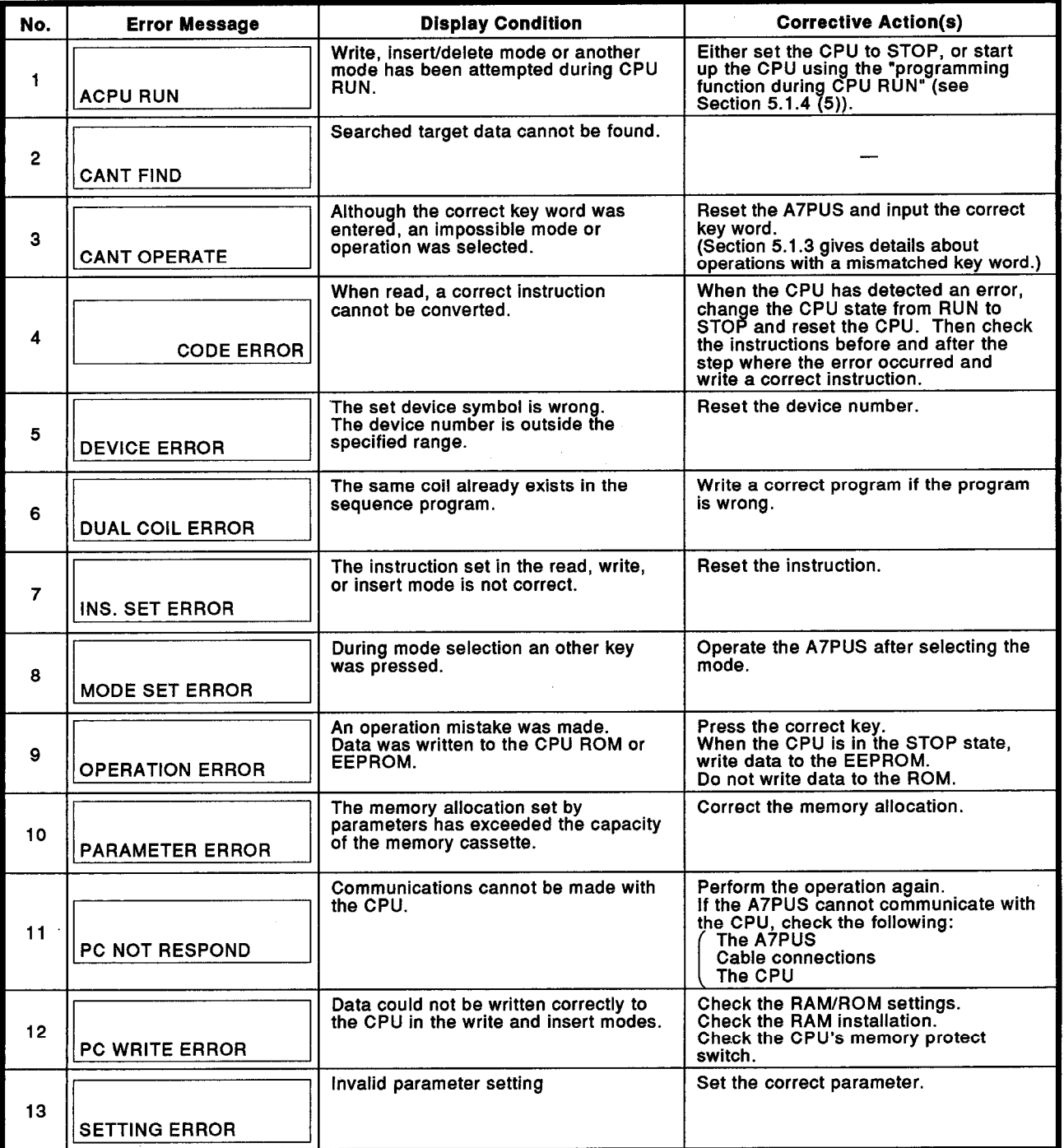

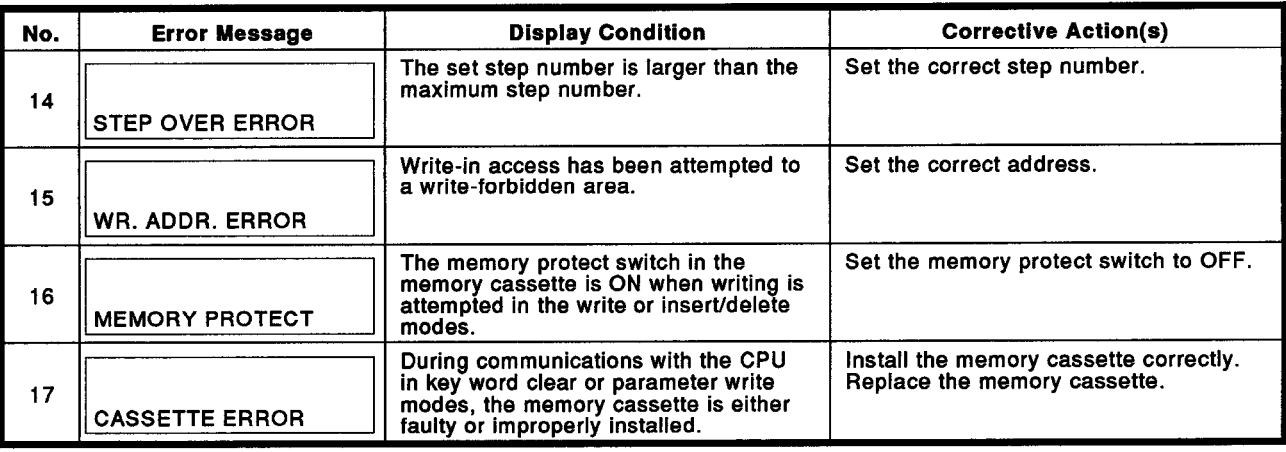

#### Error Codes and Messages When an Error Occurs in a PC CPU  $7.2$

The following table shows the error codes (BIN value of special register D9008), error messages, CPU states, error contents and causes, and corrective action(s) displayed in the test mode by the error step/error code confirmation operation (see Section 6.6.5) when a PC CPU error occurs.

In addition, the following is displayed by the error step/error code confirmation operation when the PC CPU is in the following states:

- No error (special register D9008 is 0).
- Either F number of the annunciator is turned ON (special relay M9009 goes ON).

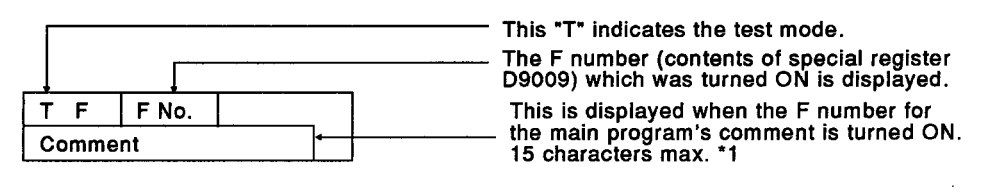

 $*<sub>1</sub>$ 

- The A7PUS cannot display 2-byte characters.
- If the comment is not used, nothing appears in the comment display area.

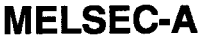

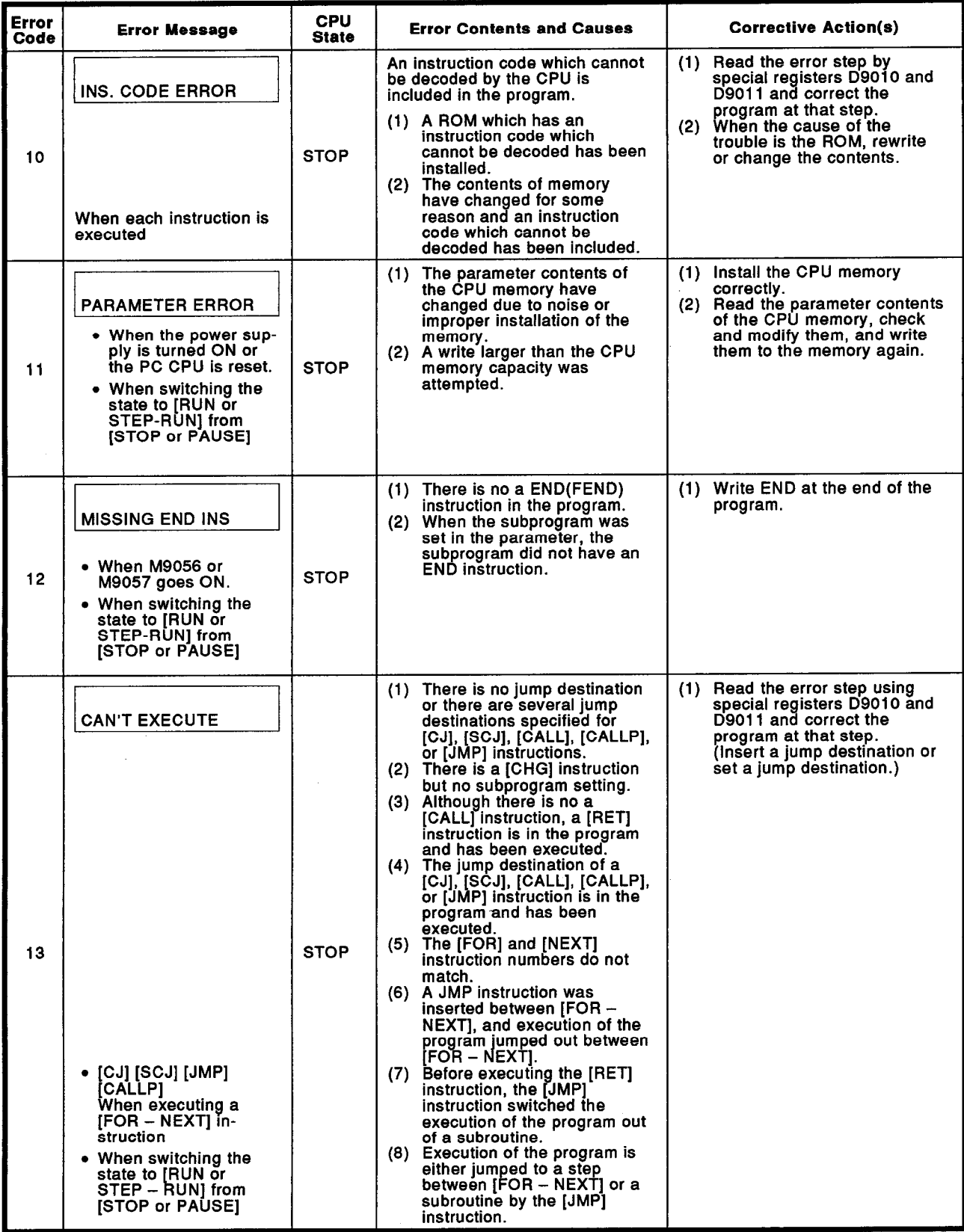

MELSEC-A

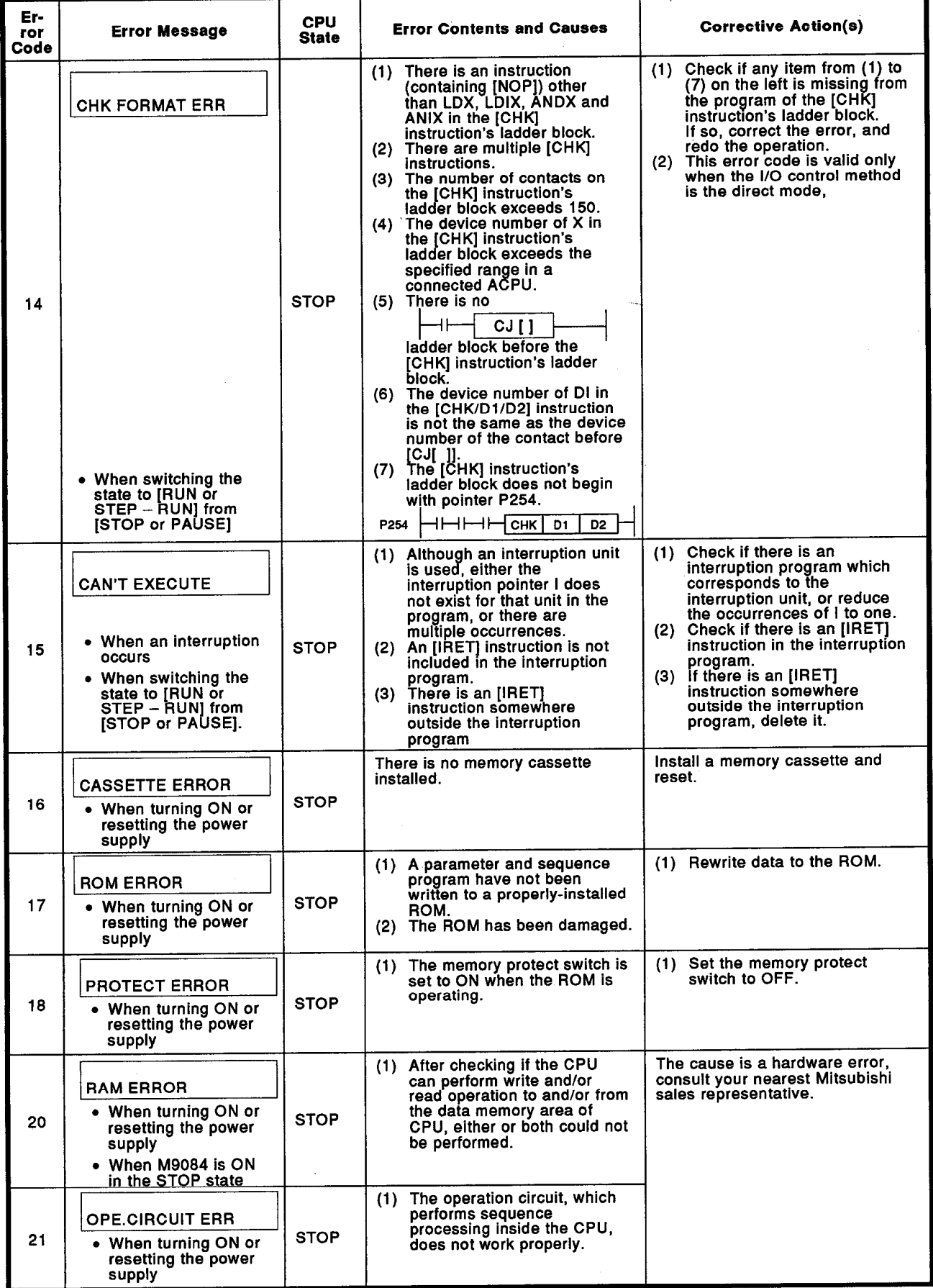

## MELSEC-A

 $\hat{\boldsymbol{\beta}}$ 

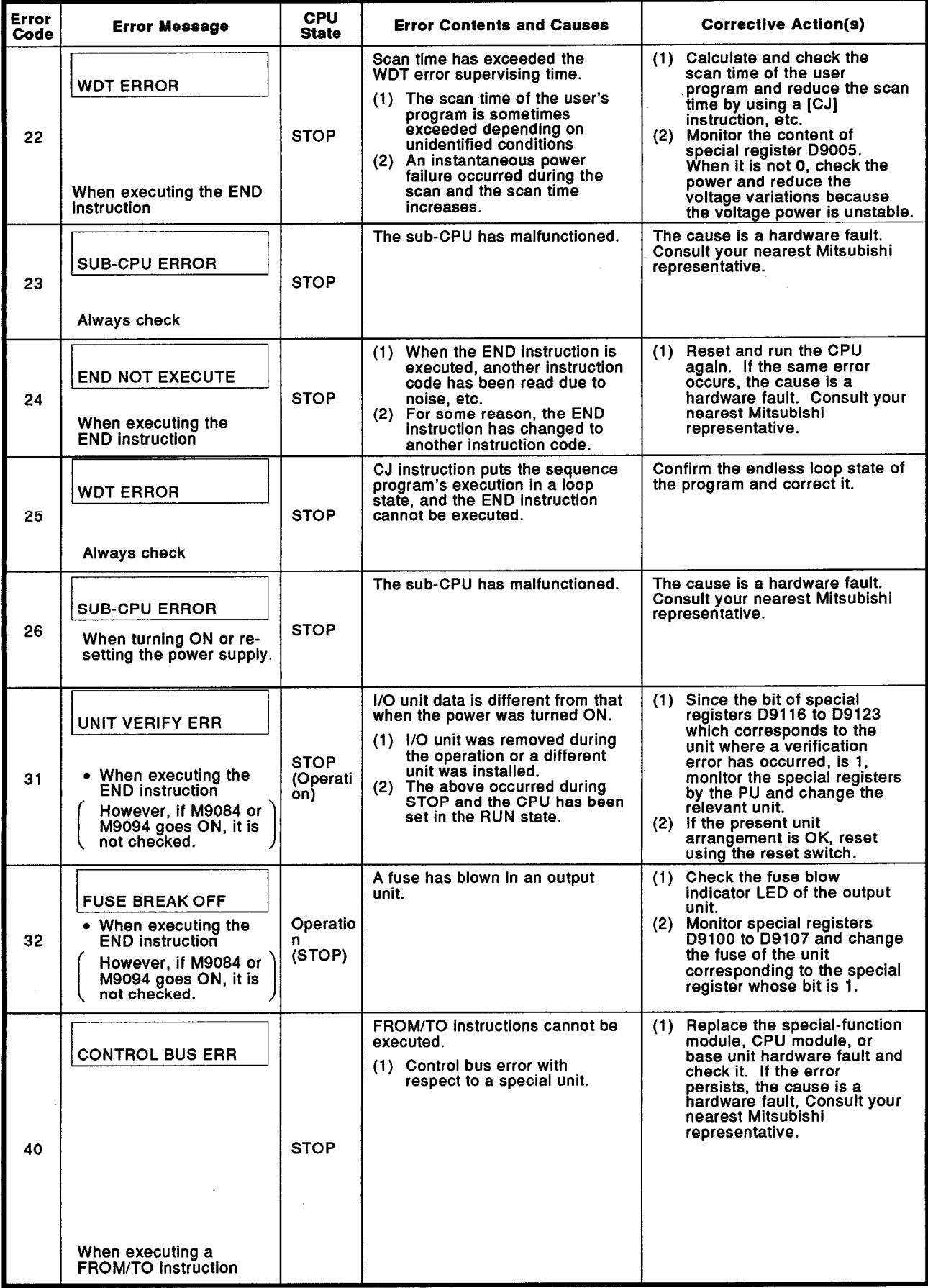

 $\ddot{\phantom{a}}$ 

## MELSEC-A

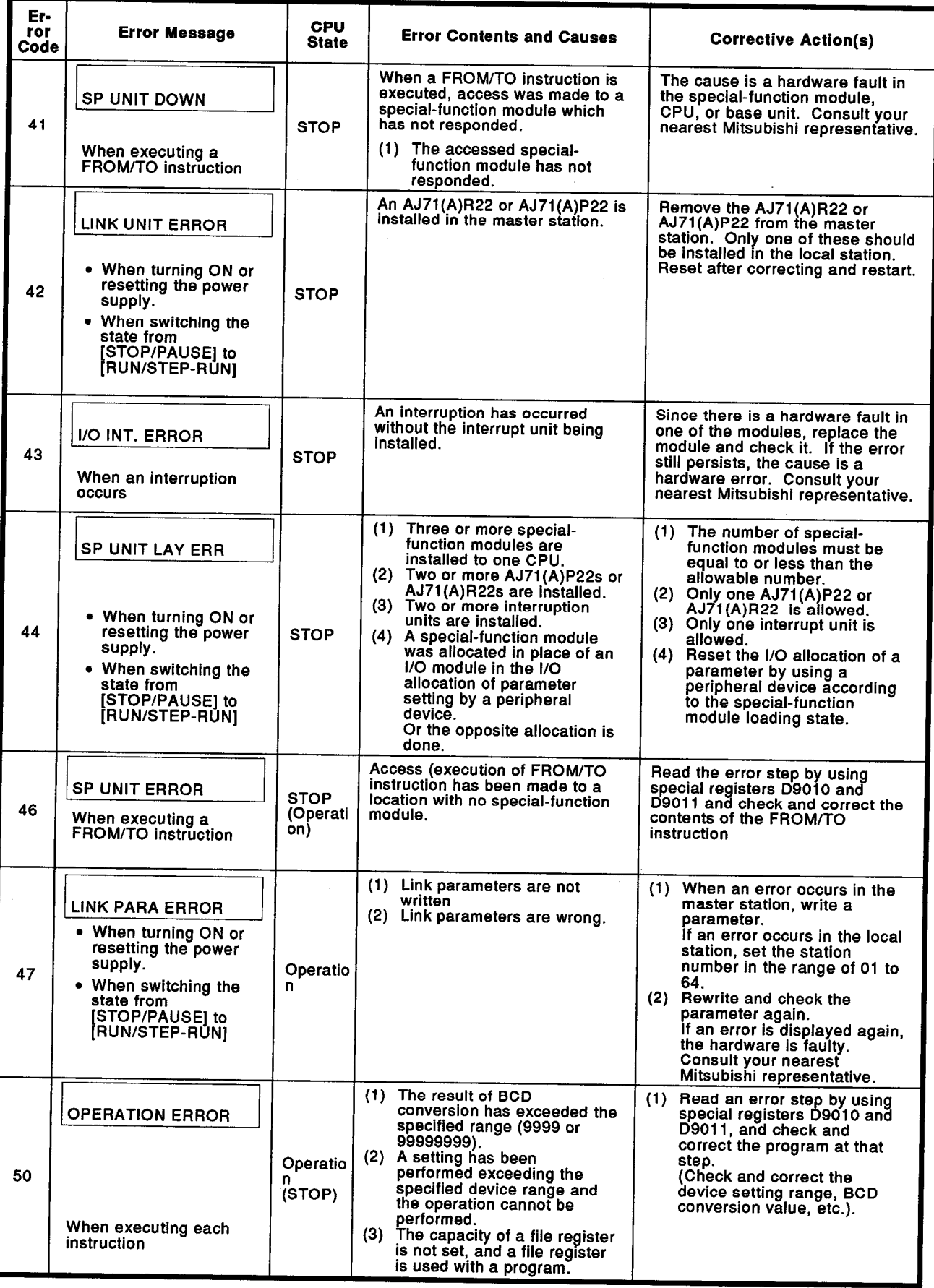

 $\hat{\mathcal{A}}$ 

## **MELSEC-A**

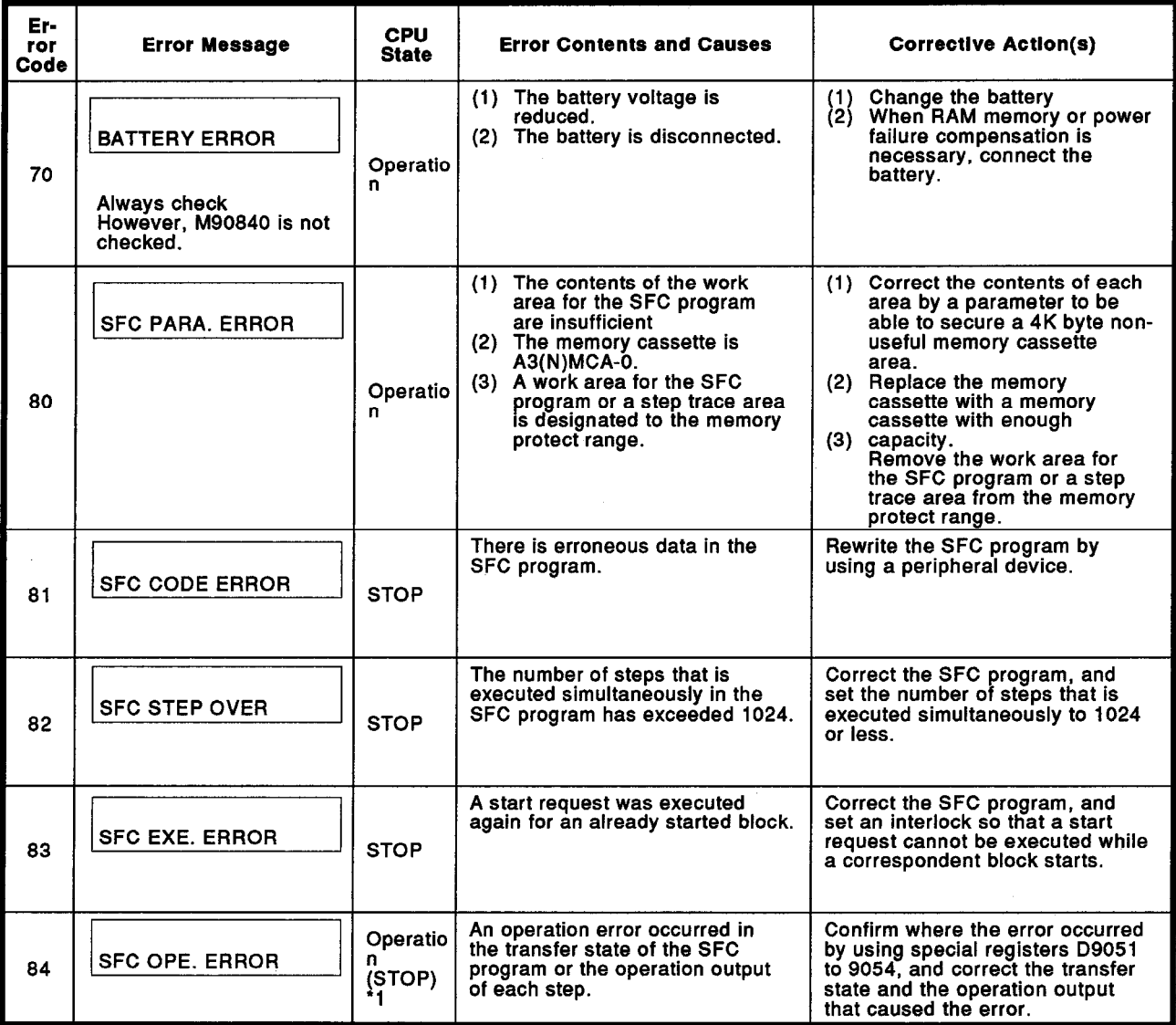

 $^{\star}$ 1 The operating state of a CPU when an SFC. OPE. ERROR occurred can be selected by using the operation mode setting when there is a parameter setting error.

(The initial state is set to continuation.)

See the parameter setting of the GPP function of the peripheral device<br>used to input the SFC program about parameter setting details.

## **APPENDICES**

#### **APPENDICES**

## APPENDIX 1 COMPARISON OF A7PU AND A7PUS FUNCTIONS

The following gives a comparison of the functions of the A7PU programming unit and the A7PUS. ÷

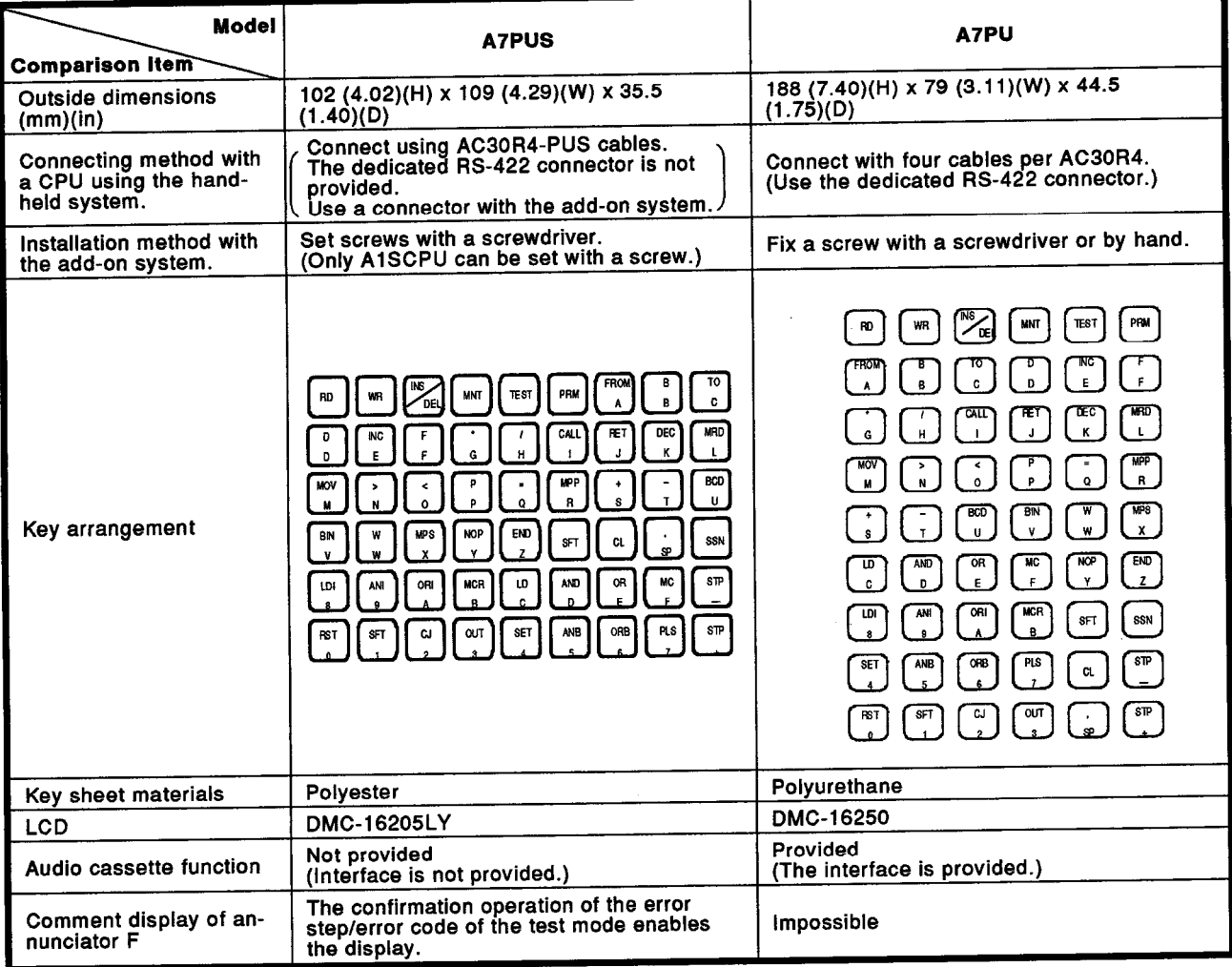

MELSEC-A

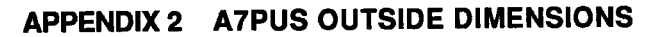

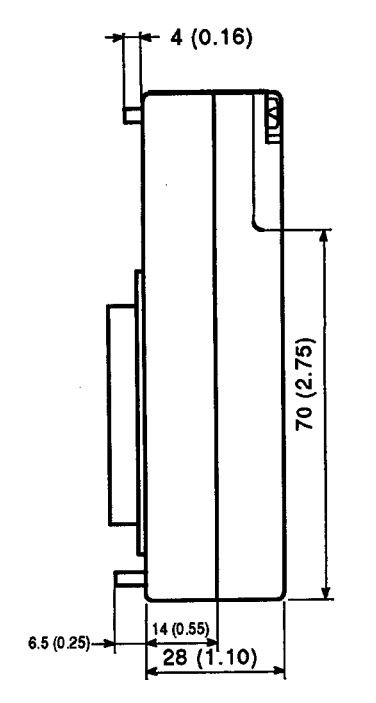

 $8(0.31)$ 

Shape of a key

 $7(0.28)$ 

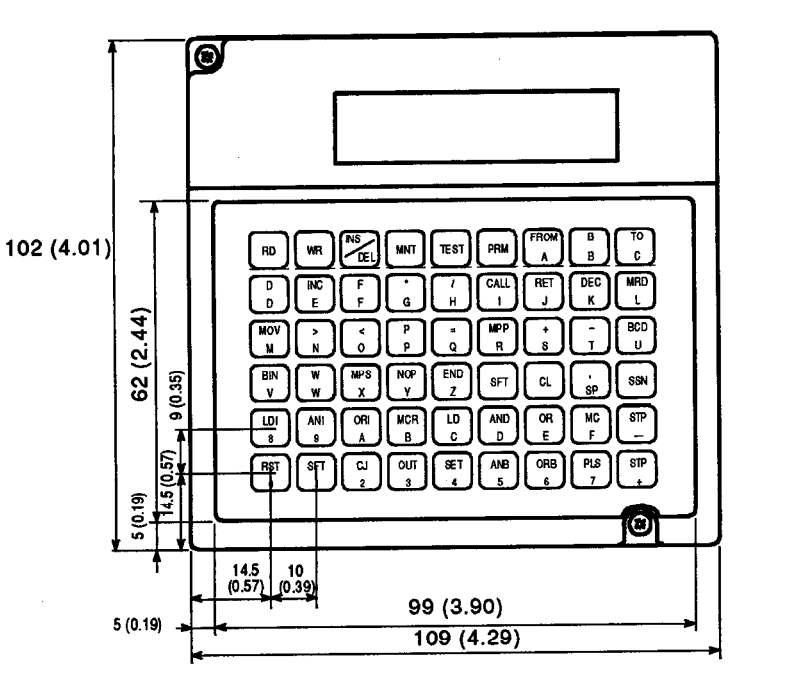

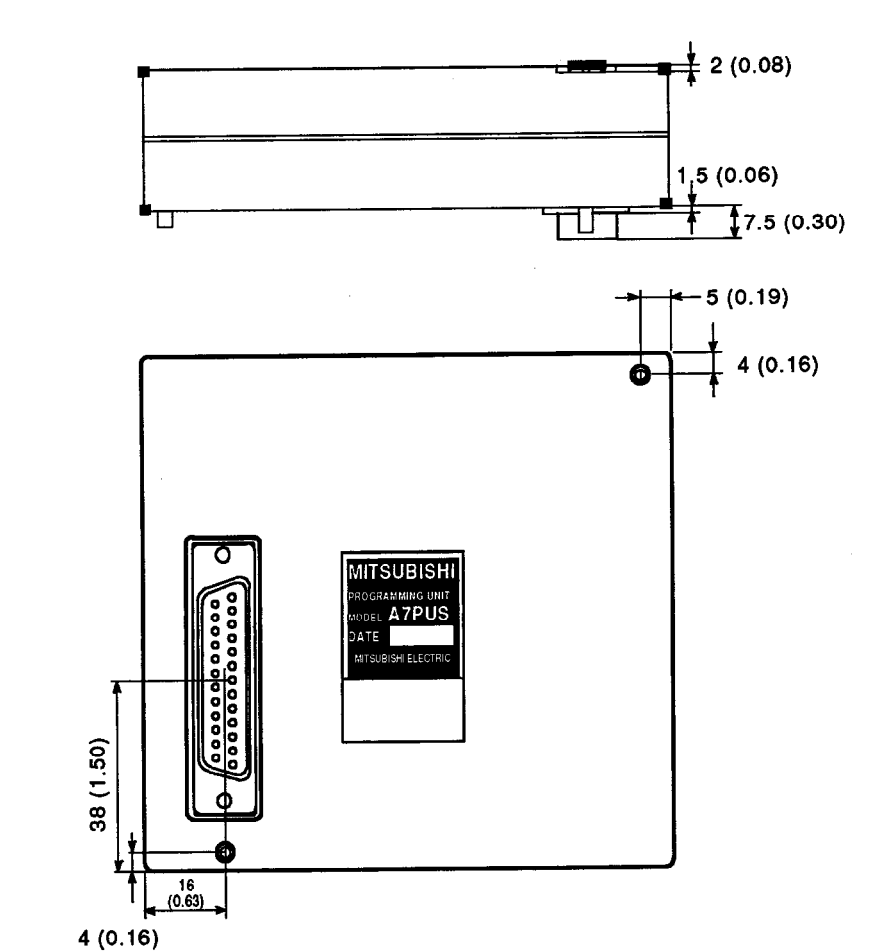

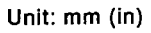

 $\ddot{\phantom{a}}$ 

 $APP-2$ 

### APPENDIX 3 POSITIONS OF INSTRUCTION KEYS

The following indicates the positions of the keys of the A7PUS which correspond to sequence program. instructions. Numbers shown on the right side in the table correspond to the following key numbers.

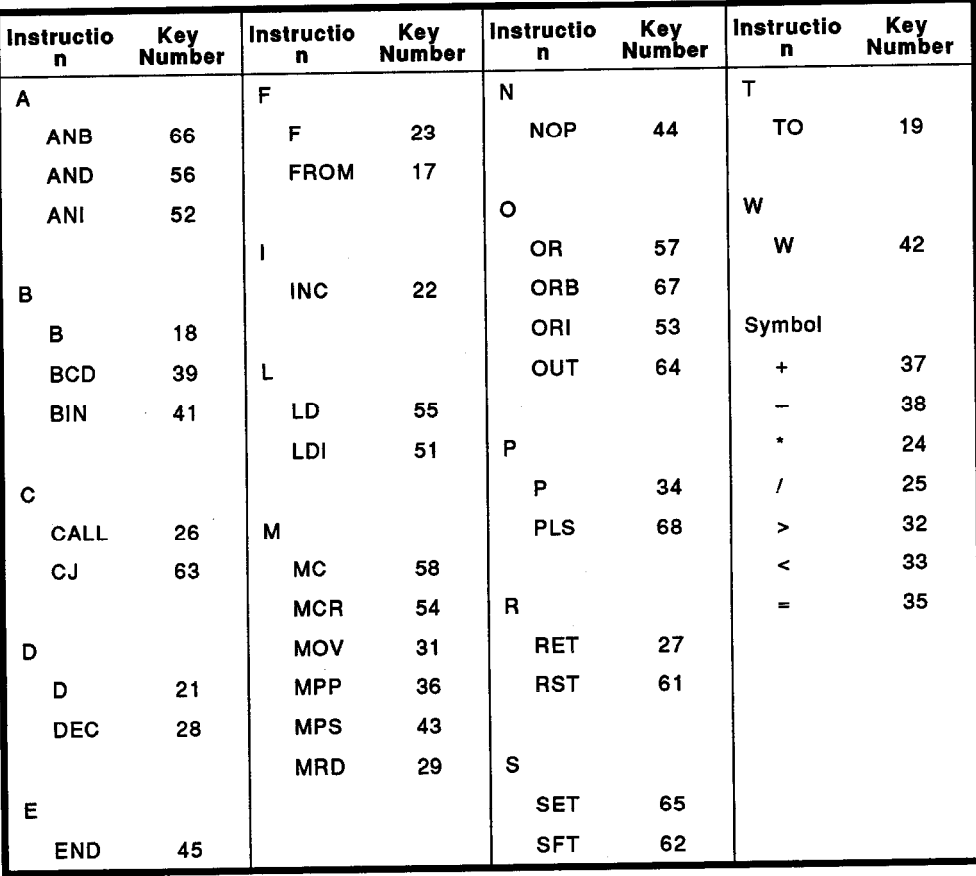

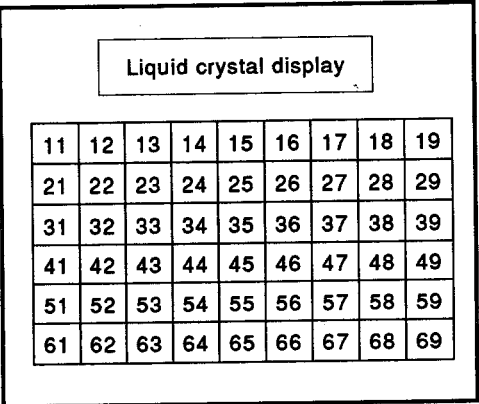

## APPENDIX 4 LIST OF KEY INPUT METHODS FOR EACH OPERATION

\*\*\* is limited. See the Explanation Sections

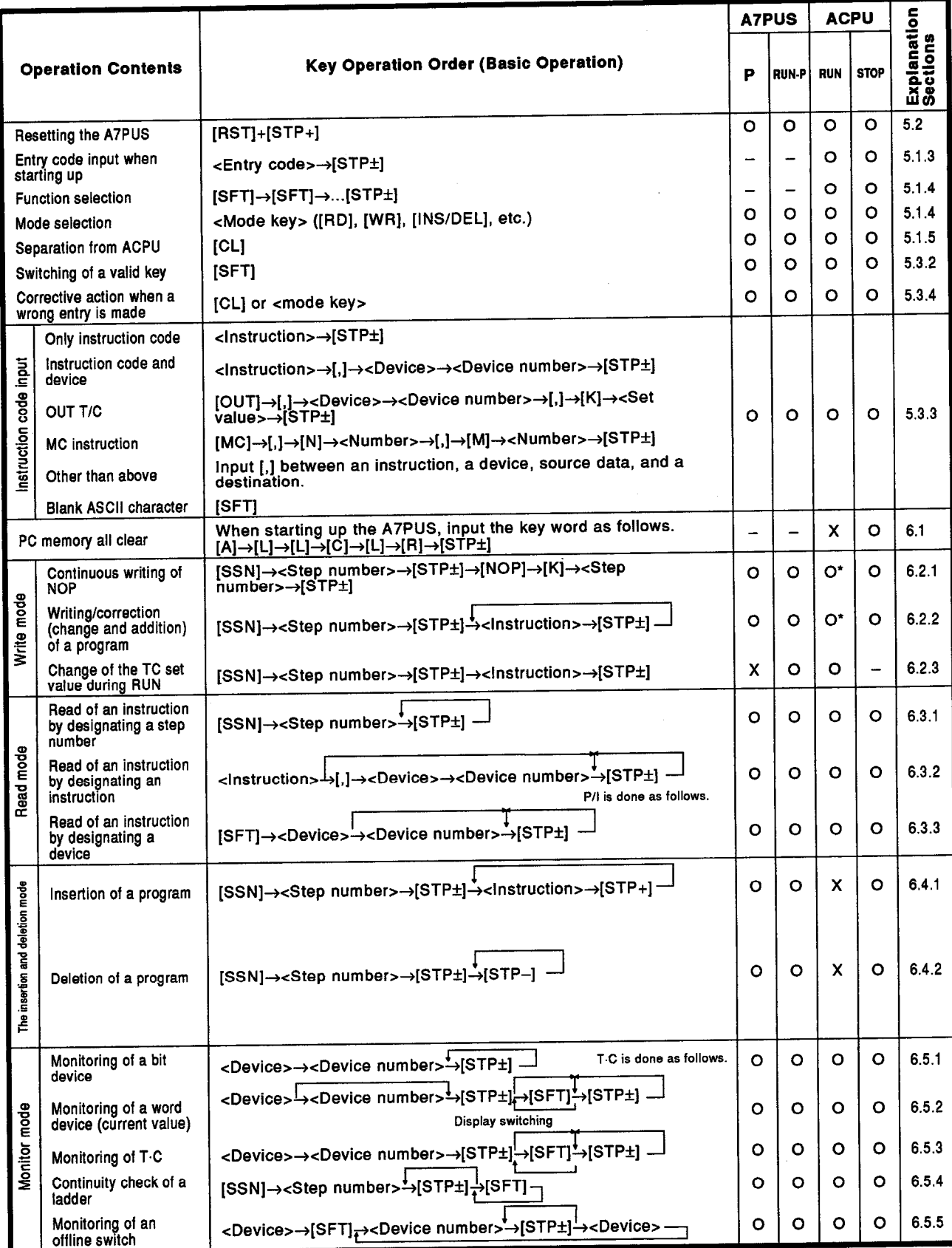

 $\mathcal{A}$ 

## **APPENDICES**

## MELSEC-A

"\*" is limited. See the Explanation Sections

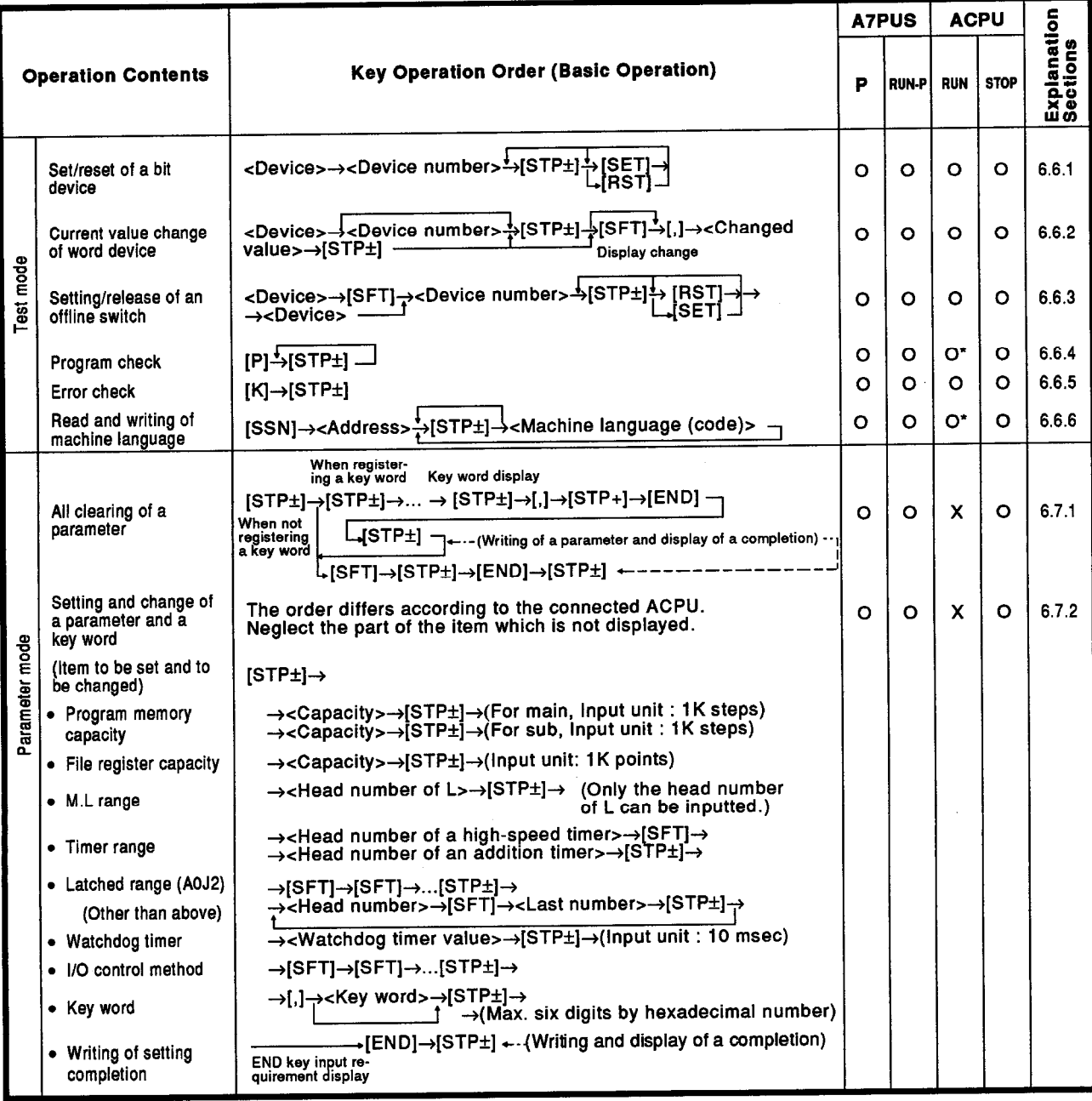

# Programming unit type A7PUS

# Operating Manual

A7PUS-O-E

13JF01

MODEL

MODEL CODE

IB(NA)66362-A(9709)MEE

## **MITSUBISHI ELECTRIC CORPORATION**

HEAD OFFICE : MITSUBISHI DENKI BLDG MARUNOUCHI TOKYO 100-8310 TELEX : J24532 CABLE MELCO TOKYO NAGOYA WORKS : 1-14 , YADA-MINAMI 5 , HIGASHI-KU, NAGOYA , JAPAN

> When exported from Japan, this manual does not require application to the Ministry of International Trade and Industry for service transaction permission.